# OK Geometry Basic Reference for OK Geometry Basic (v.20) Zlatan Magajna April 2024

# Contents

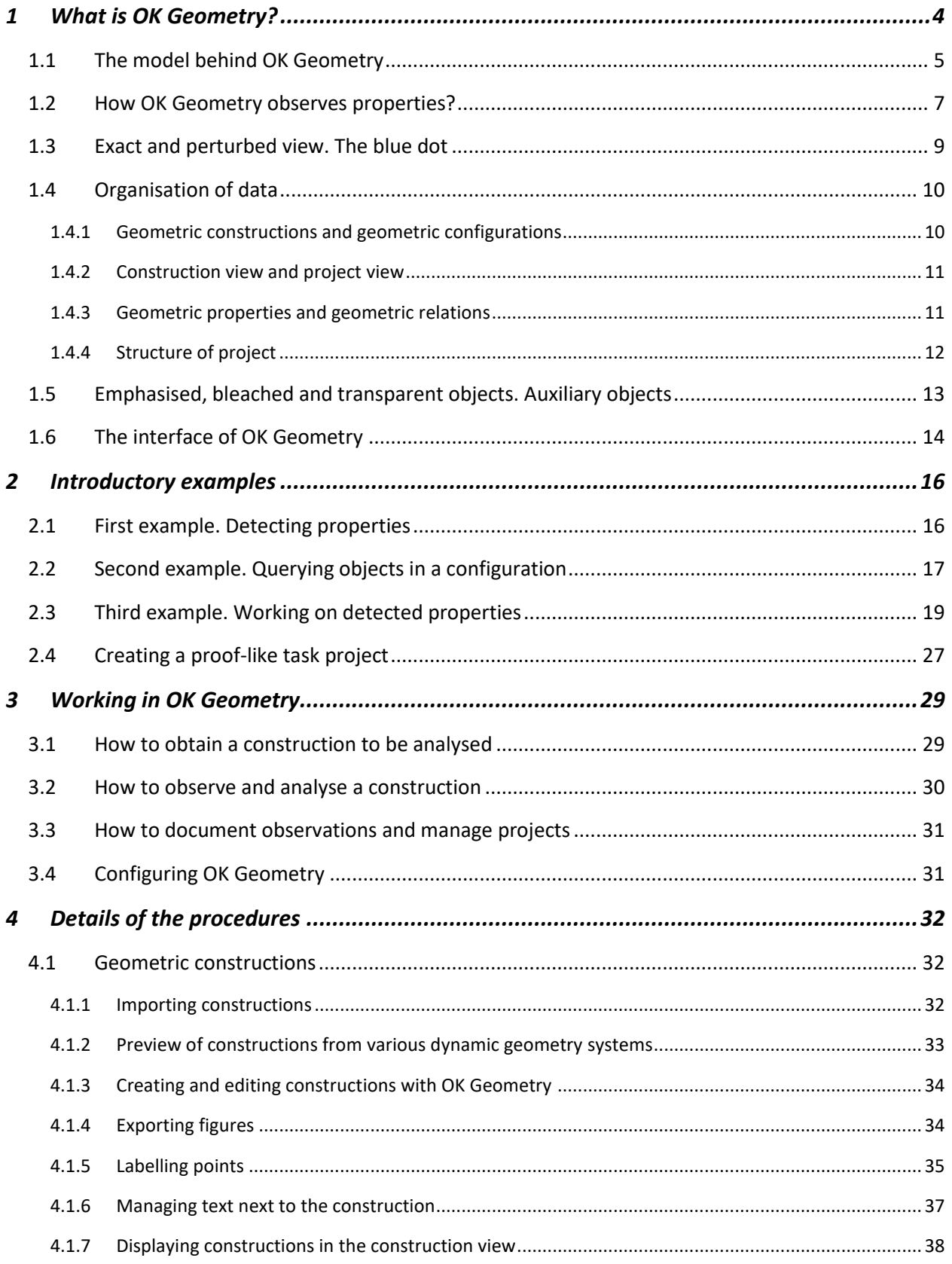

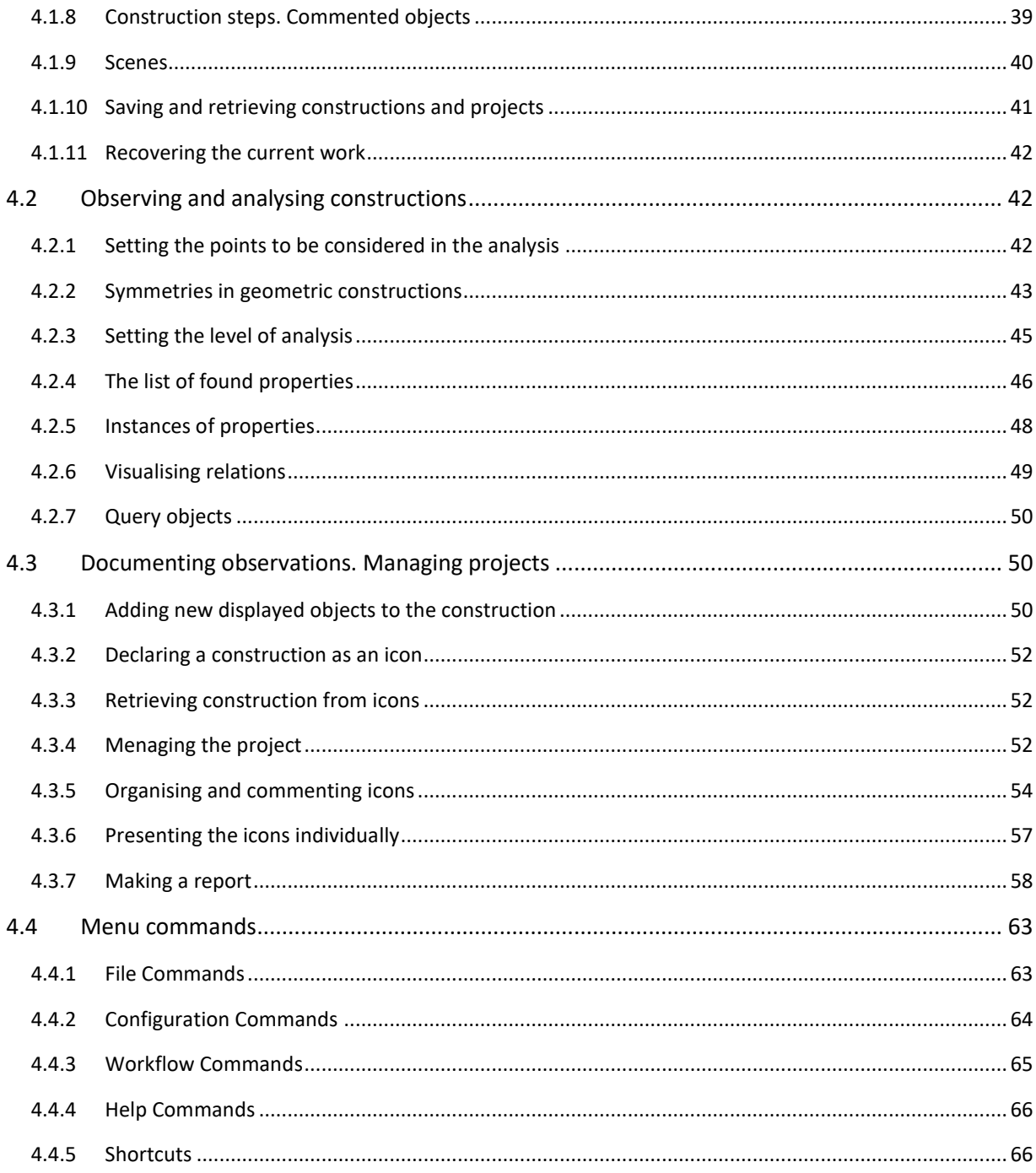

If you are new to OK Geometry, it is best to start with the introductory examples, especially Example 1 Example 2, in Section 2. We recommend continuing with Section 1 that describes the concept of automated observation of dynamic constructions and the terminology used in OK Geometry. The heart of the reference is the Section 3 that contains the list of processes in the workflow. You can focus on the processes you are interested in (e.g., how to import and observe constructions) and refer to the corresponding details.

# <span id="page-3-0"></span>**1 What is OK Geometry?**

OK Geometry is a tool for analysing geometric constructions. Given a dynamic geometric construction, OK Geometry detects patterns as well as certain properties of the construction. With OK Geometry you can also organise the information found.

OK Geometry was initially intended for students that often find it difficult to cope with geometry exercises such as construction tasks or tasks that require building up a proof. Solving such tasks requires an appropriate organisation of the properties of the configuration. A necessary step in solving many geometry tasks is thus to be aware of the properties of a configuration. OK Geometry can help students to overcome this step.

For teachers, this program can be useful for creating exercises and for presenting geometric properties and formal proofs in electronic or written format.

For recreational mathematicians interested in classical geometry, this program can be a useful tool for analysing geometric configurations, in particular those related to triangle geometry. OK Geometry contains a huge database of characteristic points, lines, circles, and conics that are used in analysing objects with regard to a given triangle.

You can think of OK Geometry as a pair of geometric spectacles. Using sophisticated numerical and nonnumerical methods, OK Geometry detects potential properties of dynamic geometric constructions (e.g. that certain points are collinear or that certain triangles have the same area). **Students should be aware that one thing is to see (observe) a property, another thing is to know that a property is true, and yet another thing to have an explanation why a property is necessarily true**. OK Geometry helps the student in the first step. OK Geometry does not prove that something is true, it is even possible (though very unlikely) that it makes an 'observation error'. OK Geometry helps to observe a configuration, and this is an important step towards knowing why something in the configuration is true. OK Geometry also helps to relate a given object in a configuration to other objects (Is there anything in this configuration that is related to a given angle?). With OK Geometry you can also organise the properties found.

OK Geometry works in three modes. The **Easy mode** is intended for occasional users - it allows the analysis of geometric constructions created by dynamic geometry software (such as GeoGebra, Cabri, Cabri Express, Sketchometry, Cinderella, C.a.R. (Compass and Ruler), Sketchometry or JGEX). The Easy mode is also intended for solving exercises in deductive reasoning in planar geometry: such exercises can be prepared with OK Geometry (but not in Easy mode).

To access the **Basic mode**, click *Configure|Working mode|Basic* on the menu [\(Figure 1\)](#page-4-1). This document considers only the Basic mode of OK Geometry, which is also part of the Plus mode.

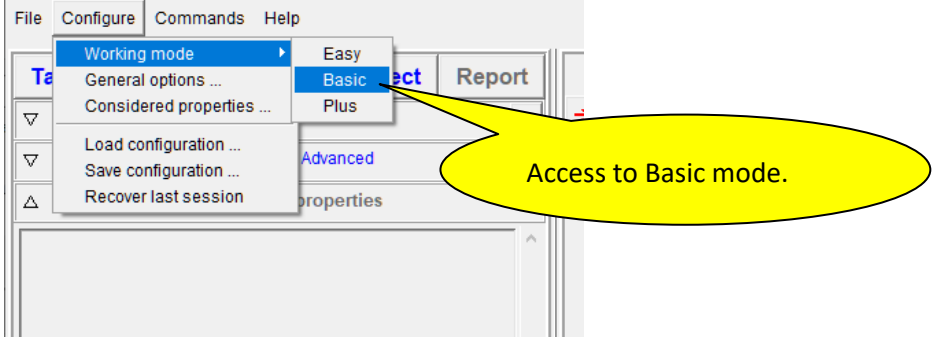

<span id="page-4-1"></span>Here is a concise list of tasks that OK Geometry can do in the Basic mode:

- import constructions from different dynamic geometry software (DGS), currently for Cabri, Cabri II, Cabri Express, GeoGebra, Cinderella, CaR (Compass and Ruler), Sketchometry, JGEX (Java Geometry Expert);
- make new constructions or edit the imported ones;
- modify constructions in order to achieve certain goals (e.g. automatically move a point in order to obtain a maximal area of a shape in a construction);
- spot patterns and properties in geometric constructions;
- investigate properties related to a specific object in a construction;
- select relevant properties for further elaboration;
- organise the selected information (e.g. to build up a proof);
- present properties of a configuration (or a proof);
- make a report that can be read with common word processors or browsers.

The **Plus mode** of OK Geometry offers much more. First, observed objects can be related to a huge database of characteristic objects of triangles. Second, the observed objects can be related to objects that are not part of the geometric configuration under consideration. Third, you can observe algebraic relationships between geometric quantities. Fourth, you can create and observe families of constructions.

This document contains the descriptions of the basic concepts and operations of OK Geometry. A separate document describes the OK Geometry Sketch Editor for creating constructions and geometric configurations. The advanced observations and operations of the Plus mode also described in a separate document.

# <span id="page-4-0"></span>**1.1 The model behind OK Geometry**

Planar geometry is about configurations of geometric objects such as points, lines, circles etc. The objects and configurations can be considered from a naive perspective, but in geometry we consider them as abstract entities, and the properties of geometric configurations are derived from an assumed set of axioms from which a system of definitions and theorems is built. Geometric reasoning requires that geometric objects be represented in some way, whether one considers them as naive or as formal. The representations of geometric objects are usually based on a model, so that not only the objects but also the properties among them can be represented in some way. A model thus helps to visualise and understand properties and can be used to informally verify the validity of claims and hypothesise new

properties. Unlike the "paper-and-pencil" way of representing geometric objects, which is based on the static model, and unlike dynamic geometry software, which is based on the dynamic model, OK Geometry uses the stochastic dynamic model for representing geometric objects.

Before we briefly explain the three models we need to clarify an aspect of geometric constructions. Consider, for example, an equilateral triangle [\(Figure 2\)](#page-5-0). To construct a general equilateral triangle we start from two of its vertices, say A and B, which can be positioned arbitrarily on the plane. The third vertex of the triangle, say C, has to be positioned so that its distance from A and from B is the same as the distance between A and B. We say that A and B are *non-constructed* or *free* objects, while C is a *constructed* object. The line segments AB, BC, and CA are, obviously, also constructed objects since they are determined by object set previously.

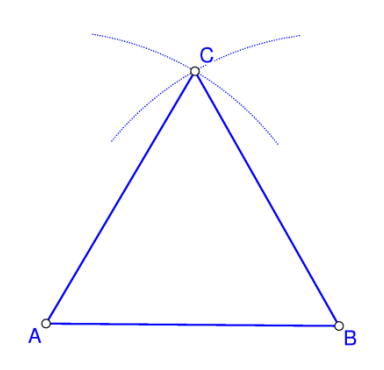

#### <span id="page-5-0"></span>**Figure 2**

In the *static model* all represented objects, whether free or constructed, are fixed. For example, the plane is represented as a sheet of paper, points by drawn dots on it, etc. The drawn objects are static.

In the *dynamic model* the plane is represented, for example, by a computer display and the objects by dots or sets of dots on it. The free (non-constructed) points can be dragged. The constructed objects cannot be dragged but they change in accordance with the construction and the position of the free points.

The *stochastic dynamic model* is similar to the dynamic model. However, the free (non-constructed) objects are represented by several copies of randomly positioned objects. The constructed objects are represented by several objects constructed from copies of other objects in accordance with the construction. Only one copy of each object is visible, and assumes a reasonably random position (as well as its copies).

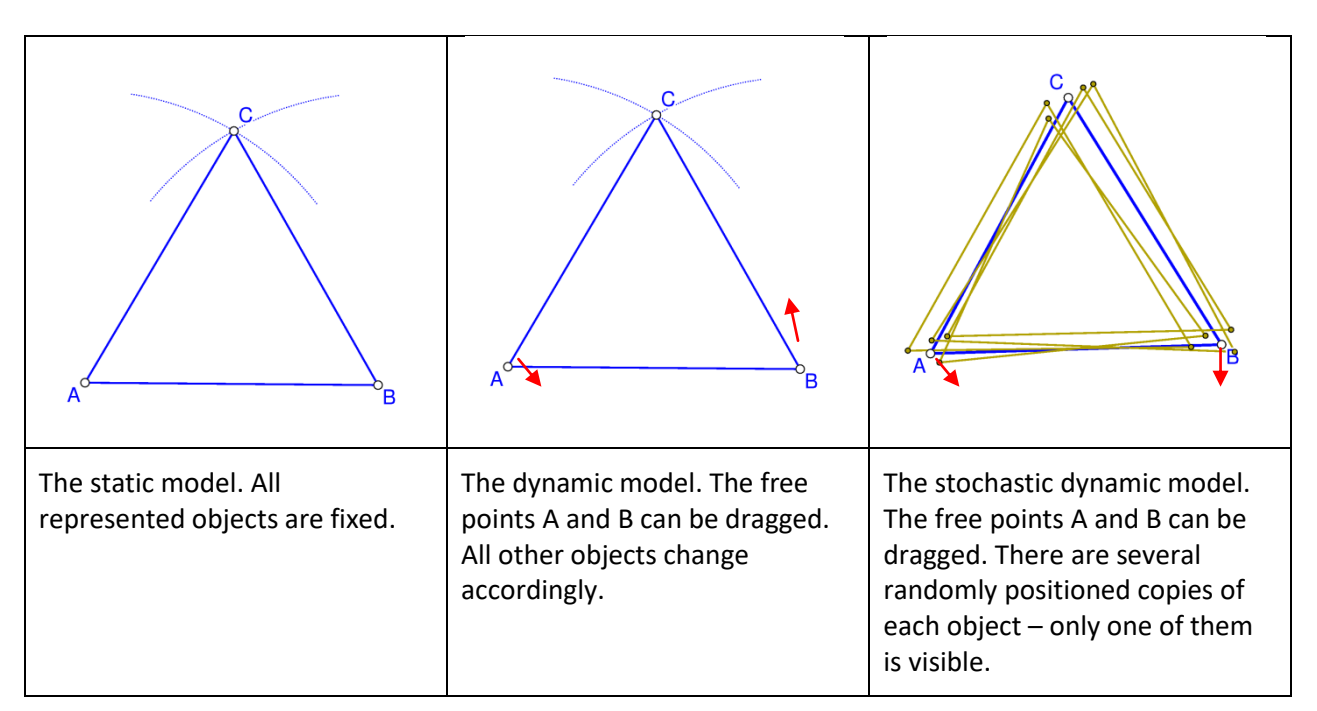

<span id="page-6-1"></span>The three models are illustrated i[n Figure 3](#page-6-1) for the case of an equilateral triangle with given points A and B. The difference between the models becomes clear when a property is checked. In the static model an observed property (based on a measurement) can easily be a matter of chance. The same is true for the dynamic model; however, by dragging, other instances of construction can be created and checked for the property. In the stochastic dynamic model a property is checked simultaneously on all random copies of the object, thus there is no need for dragging to check a property.

# <span id="page-6-0"></span>**1.2 How OK Geometry observes properties?**

From a dynamic construction, OK Geometry creates multiple instances of the construction by randomly dragging all free points. The properties that are invariant (in terms of measurement) to such perturbations (i.e., are detected by measurement in all created instances of the construction) are considered "observed". OK Geometry detects properties and provides a reasonable warrant for their truth, but does not prove them.

Here is a simple example. In GeoGebra, we use the mouse to position: point: A at (1,1), point B at (3,1), and point C at (5,1). The fourth point D is constructed as the midpoint of A and B [\(Figure 4,](#page-7-0) left)<sup>1</sup>. When this construction is imported into OK Geometry, OK Geometry creates several instances of the construction by dragging the free points A,B,C [\(Figure 4,](#page-7-0) right, shows only one of the instances). In GeoGebra the points A,B,C are collinear and B is the midpoint of A and C. But OK Geometry does not observe these properties since they do not follow from the construction. However, the observation in OK Geometry shows that D is the midpoint of A and B, since this is true by construction in all perturbed instances of the construction.

**.** 

<sup>&</sup>lt;sup>1</sup> OKExamples\Basic\_01.p

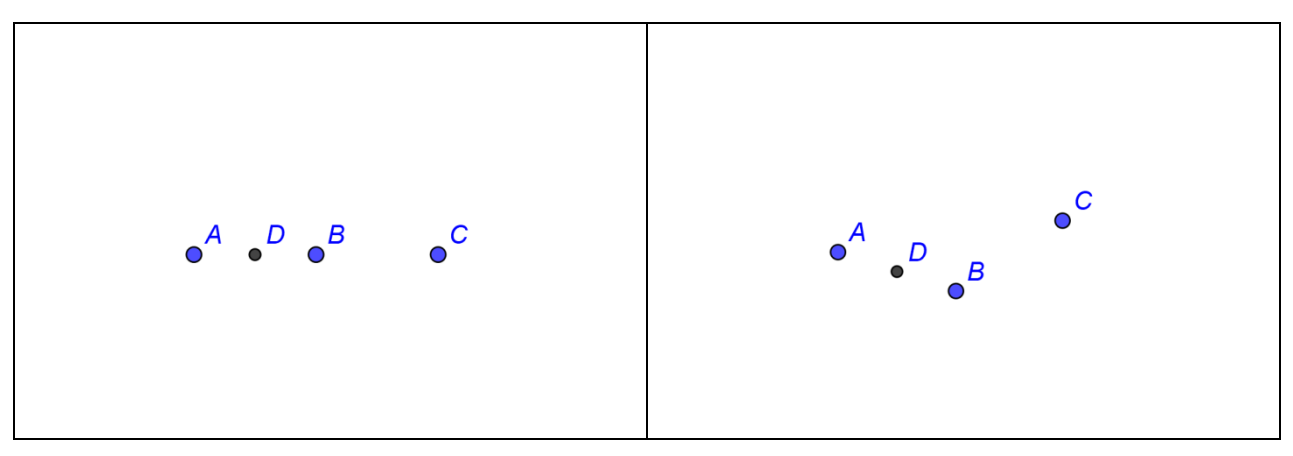

<span id="page-7-0"></span>In the analysis of constructions OK Geometry considers

- all **displayed labelled points** (unlabelled points are ignored);
- all displayed lines, circles, and similar objects;
- all lines (displayed or not) passing through any two **displayed labelled points**;
- all circles (displayed or not) passing through any three **displayed labelled points**;
- all conics (displayed or not) passing through any five **displayed labelled points**;
- specific objects with vertices on **displayed labelled points** (e.g. squares, displayed or not)

The displayed points can be labelled or not, however, **only labelled points are considered in the analysis**. Remember:

- **OK Geometry considers only acute and right angles between lines.** OK Geometry usually observes something about *certain angles or their supplementary angles*. The user has to find out if an angle and or its supplementary angle must be considered. In [Figure 5](#page-8-1) (right)<sup>2</sup>, for example, with reference to  $\angle C$  and  $\angle D$  - the ratio 1 : 2 is observed between the two 'angles or their supplementary angles'. Obviously, in this case the supplement of the shown  $\angle D$  measures twice as the shown  $\angle C$ .
- **OK Geometry does not list trivial congruence of angles (angles related to pairs of parallel lines, angles formed by two intersecting lines),** because each pair of parallel lines would produce an immense number of congruent angles. Therefore, when considering the observed properties one should check if parallel lines exist and be aware of the congruence of angles defined by parallel lines and transversal lines. In the trapezium [\(Figure 5,](#page-8-1) left)<sup>3</sup>, for example, OK Geometry does not list the fact that the angles  $\angle$ DEA and  $\angle$ BEC or  $\angle$ DCA and  $\angle$ CAB are congruent.

1

<sup>&</sup>lt;sup>2</sup> OKExamples\Basic\_03.p

<sup>&</sup>lt;sup>3</sup> OKExamples\Basic\_02.p

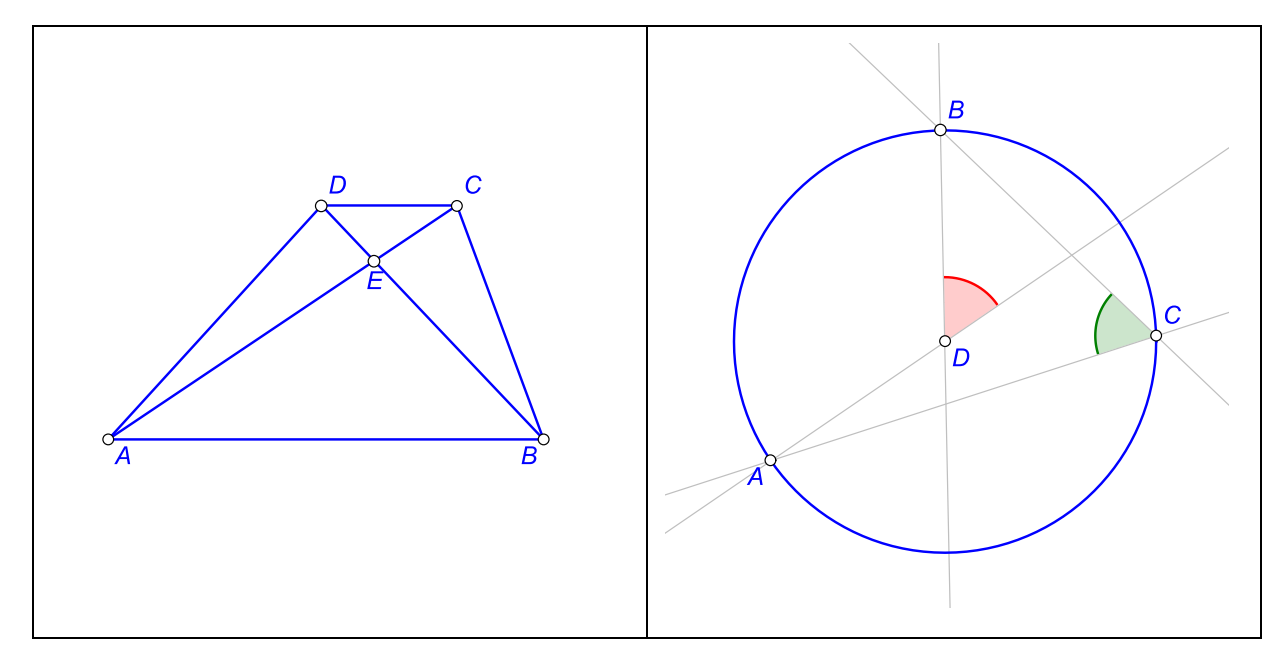

- <span id="page-8-1"></span> **Point labels** consist of one or more letters, possibly followed by one or more digits and apostrophes. Here are some examples of allowed labels: A, B, b, P, c', D'', E13, t2', Ab. Labels like E13 or Abc are sometimes displayed as  $E_{13}$  and (Abc). For example, the vertices of the triangle  $\Delta$ E4(Ad)P are: E4, Ad, P. Labels are case sensitive. Lower case x,y,z cannot be used as labels. Different points cannot share the same label.
- **A reasonable number of labelled points to be considered in a construction is 4-12.** The number of found relations generally rapidly increases with the number of points to be considered in a construction. An excessive number of points to be considered can lead to an unmanageable collection of properties or to an unclear visual representation of the properties. During the analysis it is possible to exclude some labelled points from consideration (see sectio[n 4.2.1](#page-41-2) on excluding points from the analysis an[d 4.1.5](#page-34-0) on changing labels).
- Only properties whose number of instances does not exceeds a threshold (set in *Configure|General options|Observe*) are observed. See Section [4.2.4](#page-45-0) for details.

The decision which points to label in a geometric construction is very important. In general, try to label all points that you find potentially relevant to your investigation. In many cases the decision which points to label is rather straightforward, but sometimes a good intuition helps.

# <span id="page-8-0"></span>**1.3 Exact and perturbed view. The blue dot**

The main task of OK Geometry is the observation of dynamic constructions. When observing, OK Geometry always uses the stochastic dynamic representation of objects, so that it considers several copies of perturbed points around each given free point - although only one copy of the (perturbed) construction is displayed [\(Figure 6\)](#page-9-2). Sometimes one prefers to visualise the construction with free points at the exact input positions [\(Figure 6\)](#page-9-2). For this reason OK Geometry can visualise both, the exact and the perturbed view.

The blue dot on the left upper corner of the displayed construction [\(Figure 15\)](#page-16-1) serves as an indicator as well as a switch between the exact and the perturbed visualisation. When in exact mode, the blue dot

appears as gray disc with a dot in its centre , while in perturbed mode the blue dot contains some random red dots ... The size of the blue dot (perturbation radius) shows the size of the perturbation area around free points. A **click on the blue dot** changes the modes from one to the other.

Internally, all observations are made in the perturbed mode. On the other hand, all exports of

constructions are made in the exact mode, independent of the status of the blue dot.

Note that certain constructions cannot be displayed in the exact mode.

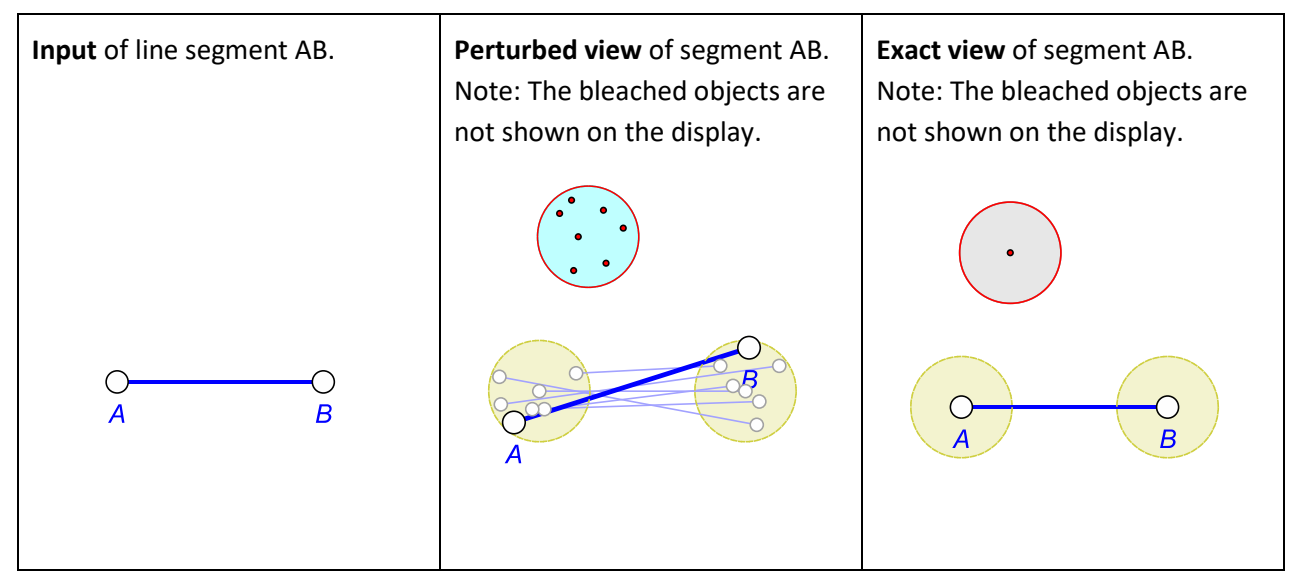

### <span id="page-9-2"></span>**Figure 6**

The power of OK Geometry is, by no means, in the perturbed representation of objects. Sometimes viewing objects in perturbed mode is not desired since points and the whole construction change slightly from time to time. Also, in perturbed mode we cannot draw exact horizontal or vertical lines. On the other hand, in the exact mode, we can draw perfect horizontal and vertical lines (OK Geometry gives a help to do this). There is also a command in Sketch Editor to visually align points.

You can switch between the exact and perturbed view with a **click on the blue dot**. Alternatively, you can press the **F7 key** or use the command *Commands|Perturbate points* in the main menu.

A **right click on the blue dot** allows you to configure some frequently used parameters related to the display of the configuration (e.g. the way of filling areas, font of point labels). In particular, you can also set the level of the displayed help for the construction commands.

# <span id="page-9-0"></span>**1.4 Organisation of data**

### <span id="page-9-1"></span>**1.4.1 Geometric constructions and geometric configurations**

In this document the terms **(geometric) object** or **entity** denote any basic geometric object such as point, line, circle, arc, (line) segment, polyline (i.e. a concatenated sequence of line segments), conic, cubic. In a broader sense, the terms also refer to real numbers (related to geometric quantities) and real valued variables (parameters).

By a **(geometric, dynamic) construction** we mean a set of free basic objects (points or real numbers) and a sequence of objects obtained from free or previously constructed objects using 'allowed' construction methods. The 'allowed' construction methods should be reducible to basic Euclidean construction steps.

By a **(geometric) configuration** we understand a set of geometric objects positioned in Euclidean plane, usually satisfying certain relations.

Visual representations of a configuration are called **scenes**. Each configuration has a default visualisation (called the **ground scene**), but other scenes can be added to it. The scenes of a configuration may differ from the default one only in the way objects of the configuration are more or less emphasised and more or less visible.

# <span id="page-10-0"></span>**1.4.2 Construction view and project view**

We use the term **icon** for a pictorial representation of an entity consisting of a geometric configuration and a textual description.

Several icons are organised in a **project**. For example, a project can be about interesting properties of a geometric configuration, the steps of a proof of a theorem, a related set of constructions. The basic (starting) icon of the project is, by default, named **Task**.

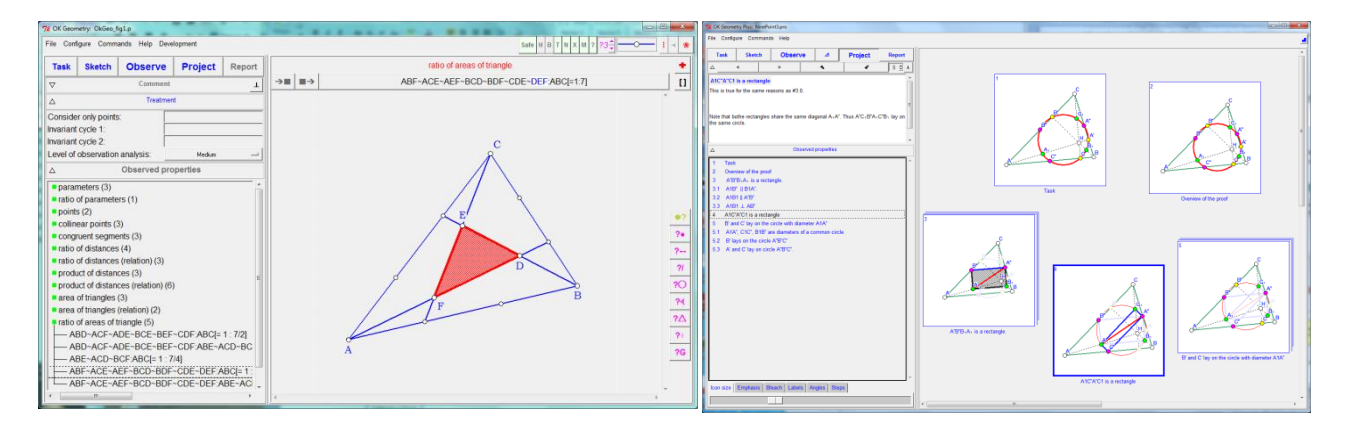

<span id="page-10-2"></span>**Figure 7**

# <span id="page-10-1"></span>**1.4.3 Geometric properties and geometric relations**

The two central concepts we shall often use are: geometric properties and instances of properties. We shall use the term **(geometric) property** for general properties, e.g. collinearity of points, perpendicularity of lines. By **instance (of a property)** or **relation** we mean a property applied to specific objects in a configuration or construction, e.g. the fact that the points A, B, C in a configuration are collinear is a relation, thus an instance of the property collinearity.

# <span id="page-11-0"></span>**1.4.4 Structure of project**

[Figure 7](#page-10-2) shows the two types of views in OK Geometry. The left screenshot i[n Figure 7](#page-10-2) is the **construction view.** The right part of the construction view contains the visualisation of a geometric configuration, while the left part contains data about properties of the configuration (when a property is observed) or editing information (when a construction is edited).

A project is a collection of icons. Each icon contains a construction with corresponding comments and is represented with a small image. The right screenshot i[n Figure 7](#page-10-2) is the **project view** of a project. The project view consists of icons (right part of the screenshot) and some icons related data (left part of the screenshot).

OK Geometry is often used in a very simple fashion [\(Figure 8\)](#page-11-1), just to study a construction in two steps:

- 1. A dynamic construction is made in Sketch Editor, which is a module of OK Geometry, or imported from dynamic geometry software.
- 2. The geometric properties of the construction are analysed and studied.

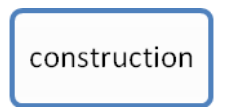

#### <span id="page-11-1"></span>**Figure 8**

You can store in OK Geometry single constructions in files with .p extension.

OK Geometry allows also a more complex schema of work [\(Figure 9\)](#page-11-2). The work consists of a project that contains several icons, i.e. commented constructions. A project can be about a theorem and its proof, about properties of a geometric shape, about a family of geometric objects, about a group of related theorems, etc.

<span id="page-11-2"></span>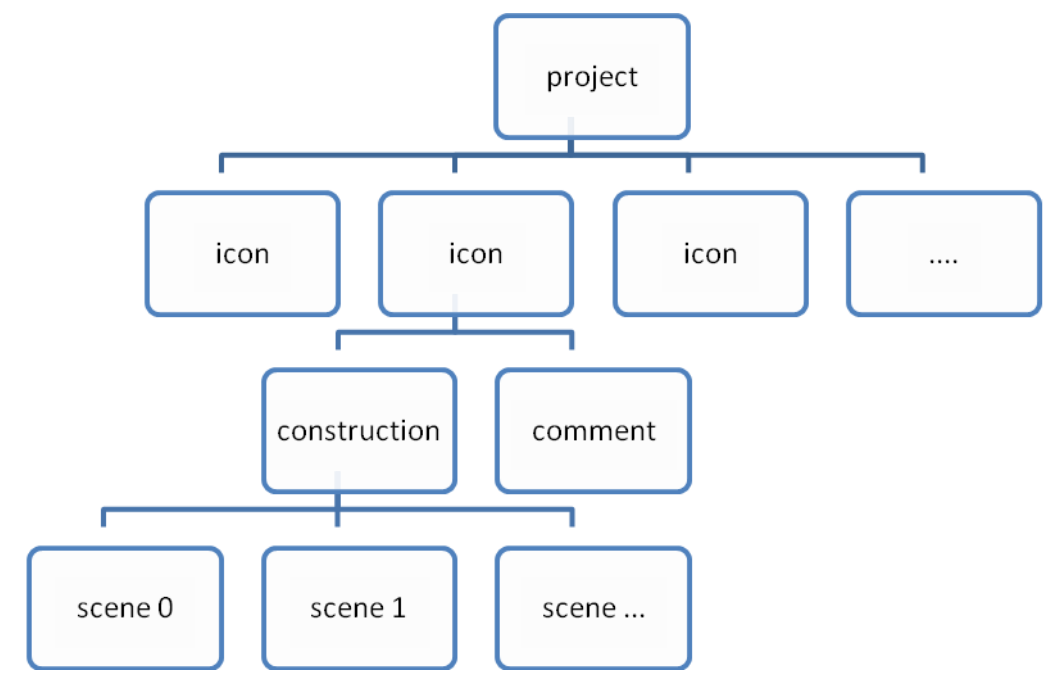

OK Geometry stores projects in files with .pro extension.

# <span id="page-12-0"></span>**1.5 Emphasised, bleached and transparent objects. Auxiliary objects**

In addition to the standard attributes for displaying geometric objects (colour, type of lines, width of lines, size of points, fill state), OK Geometry takes into account three additional attributes when displaying them. Objects in icons can be emphasised, bleached or made transparent. The degree of emphasis and bleaching can be dynamically adjusted while visualising a construction in the construction view or icons in the project view.

**Emphasised objects** are displayed with variable width and possibly by flashing. Emphasised object can be dynamically emphasised as shown in the case of circle and triangle in [Figure 10.](#page-12-1)

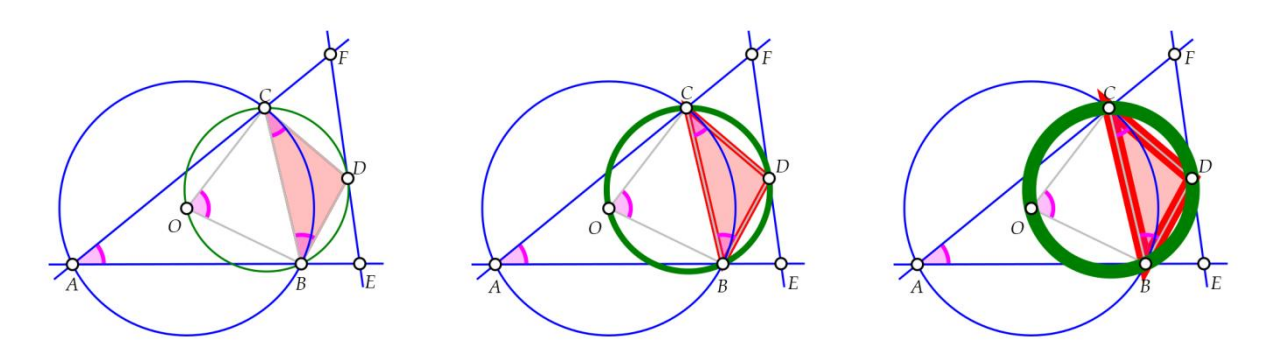

#### <span id="page-12-1"></span>**Figure 10**

In construction view, you can dynamically control the degree of emphasising with **Shift+Up/Down** keys, or with **Shift+Mouse wheel.** In project view you can control the degree of emphasising with a slider on the bottom left part of the screen.

**Bleached objects** are displayed with variable level of fading. Bleached objects can be dynamically faded as shown in some angles and triangles on [Figure 11.](#page-12-2)

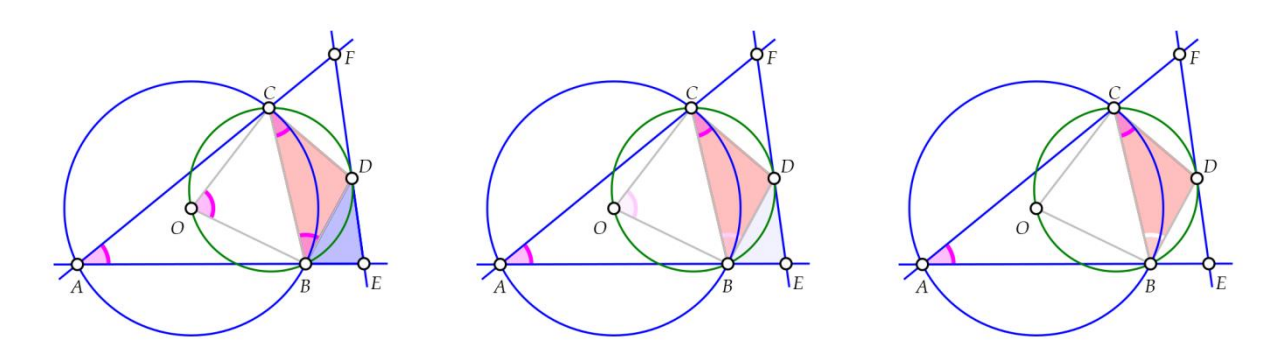

### <span id="page-12-2"></span>**Figure 11**

In a construction it useful to bleach objects that are important but may cause unwanted confusion. This way they become less visible. In construction view you can dynamically set the degree of bleaching with **Alt+Up/Down** keys or with **Alt + Mouse wheel.** In project view you can control the bleaching level with a slider on the bottom left part of the screen.

**Transparent objects** are meant to be invisible. By default, transparent objects are coloured yellow in construction view and they are invisible in project view. There is an important difference between hidden and transparent objects: transparent objects, though invisible, are taken into account in observation while hidden objects are ignored. Transparent objects are mostly used in scenes, i.e. an object can be displayed in some scenes and not displayed in others.

In construction view you can consider or ignore the emphasising, bleaching, or transparent attribute (see Section [4.1.7\)](#page-37-0).

Emphasising or bleaching objects and making them transparent is often used in connection to scenes. Recall that a construction can have multiple visual representations, referred to as scenes. An object may be transparent in some scenes and visible in other scenes of the same construction. The same is true for the bleaching and emphasising attributes. See Sectio[n 4.1.8](#page-38-0) for more information about scenes.

There are also two types of auxiliary objects in OK Geometry. The first type is the **text object** (plain text in the drawing), which can be used to clarify a construction or for other purposes. The second is the **marker object** (on 'empty' space) which consists of a symbol (①, \*, ?, etc.) and text that is only visible when the mouse pointer is positioned on the symbol [\(Figure 12\)](#page-13-1). Markers are used for different types of comments that should be selectively visible. You can as well comment geometric objects by placing a marker on them. The comment on an object appears only when the mouse is positioned on that object.

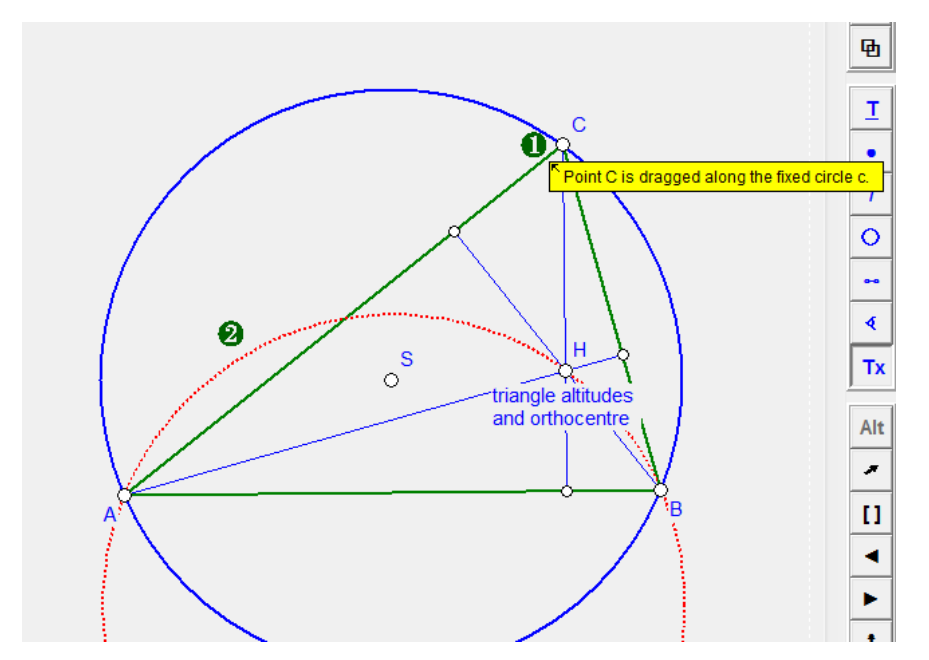

<span id="page-13-1"></span>**Figure 12**

# <span id="page-13-0"></span>**1.6 The interface of OK Geometry**

On the top of the window there is a **menu line** with sets of commands (File, Configure, Commands, and Help). Below the menu line there is the **main menu bar** with buttons for the basic commands. Still below the main menu bar is the **information pane**, which consists of **several sections**. The sections can be minimised, expanded or fully expanded – to change their state click or right-click the button (with

up/down oriented triangle) on the left of the title of the section. Finally, on the right there is a **visualisation pane.** The visualisation pane displays a geometric construction [\(Figure 13\)](#page-14-0)<sup>4</sup> or the icons of a project. The details of the interface in either case differ somewhat, but are rather self evident.

There are several ways to access **help** as you work in OK Geometry. Some commands with help information are located under the rightmost menu item. Additional help information for entries is often available as self-appearing balloons or by **right-clicking on object or entry**. During the **Sketch** operation there is also a **Help** section for editing commands, the section can be turned on or off.

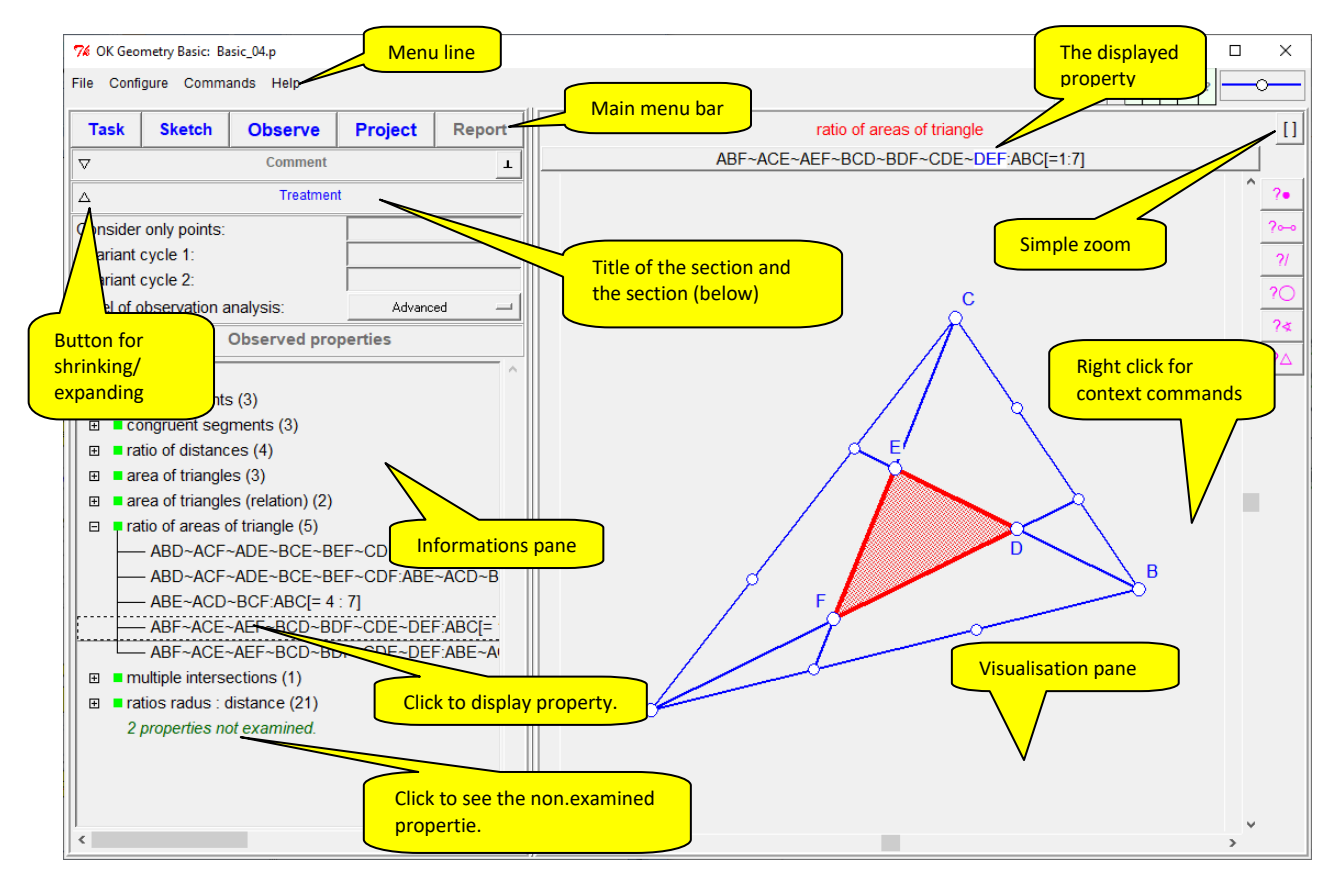

<span id="page-14-0"></span>**Figure 13**

**.** 

<sup>4</sup> OKExamples\Basic\_04.p

# <span id="page-15-0"></span>**2 Introductory examples**

# <span id="page-15-1"></span>**2.1 First example. Detecting properties**

We illustrate how to detect geometric properties with Ok Geometry using a very simple situation: Given is a triangle ABC and a point on each of its sides: point D on BC, point E on CA, point F on AB. We will analyse this configuration.

Although it is possible to draw constructions in OK Geometry, in this introductory example we will start with construction files created with a dynamic geometry software Cabri, Cabri II, Cabri Express, GeoGebra, C.a.R. (Compass and Ruler), Sketchometry, Cinderella, or JGEX (see [Figure](#page-15-2) 14*).* You can find the corresponding files (Example1.fig or Example1.ggb, Example1.jc, Example1.zir or Example1.cdy) among the supplied examples in the directory OKExamples\OKG\_Import.

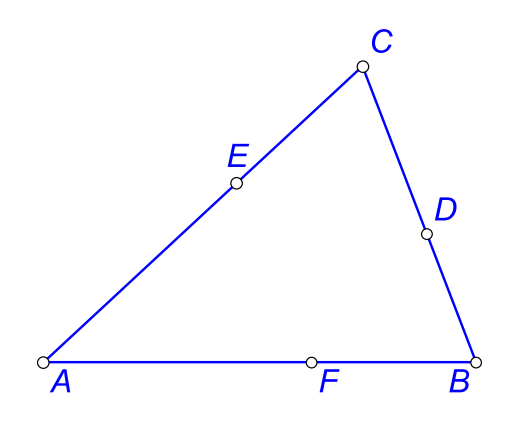

### <span id="page-15-2"></span>**Figure 14**

Open OK Geometry in Basic mode and follow these steps:

- Click the button **Task** in the main menu bar and select your file, e.g. Example1.fig in the directory OKExamples\OKG\_Import. The construction appears on the right pane.
- Click the button **Observe**. The list of detected properties of the considered construction appears in the left pane in the Properties section (se[e Figure 15\)](#page-16-1).
- Click on a property you find interesting, e.g. multiple intersections. The property 'expands' and instances of the property appear. Click on any instance of the property to visualise it on the right pane. Many of the properties listed are trivial, but you may not have been aware of some non-trivial properties, e.g. three circles passing through a common point [\(Figure 16\)](#page-16-2) – a fact known as the Miquel theorem.

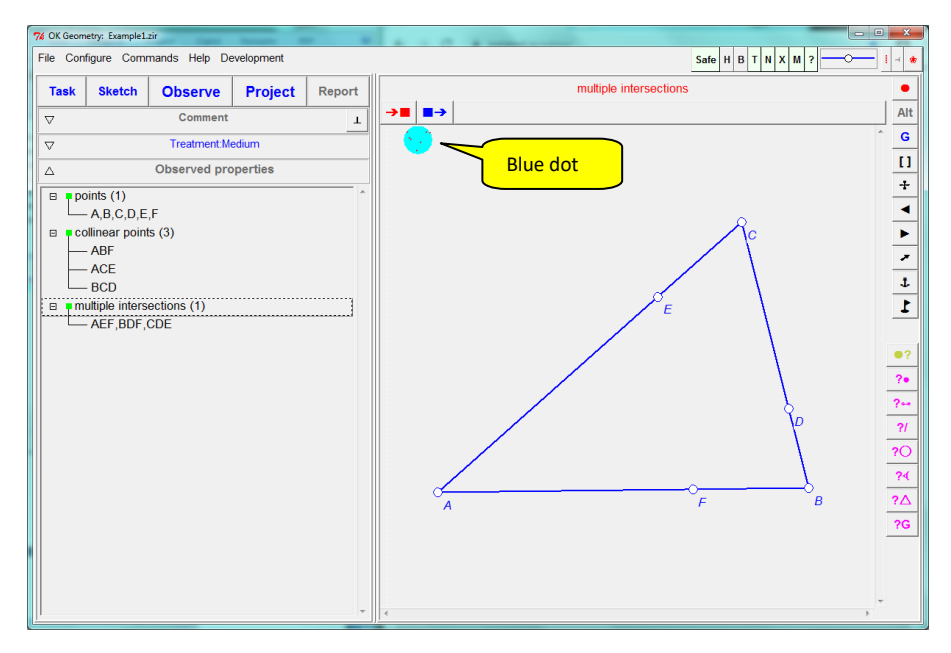

<span id="page-16-1"></span>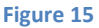

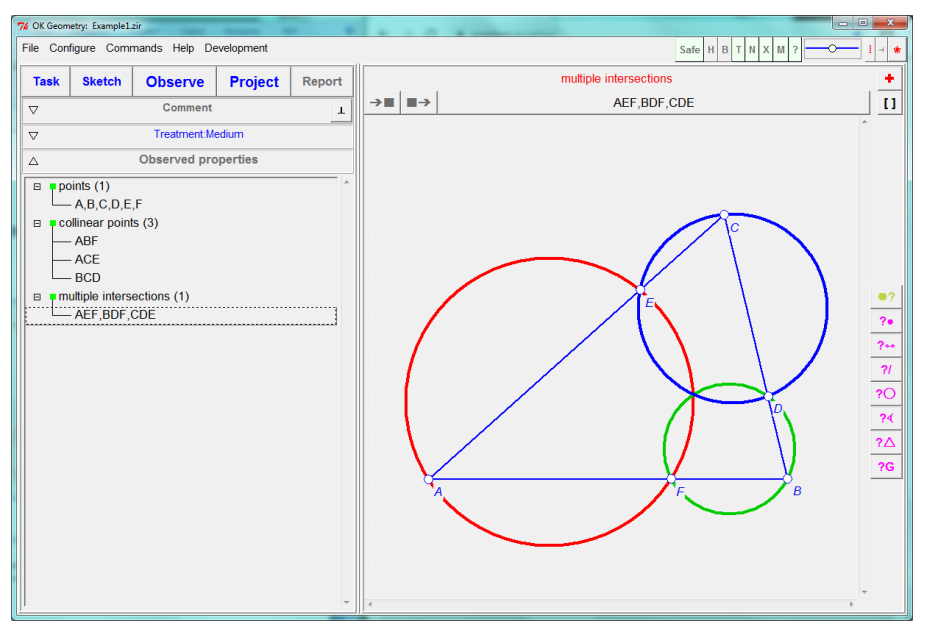

# <span id="page-16-2"></span><span id="page-16-0"></span>**2.2 Second example. Querying objects in a configuration**

OK Geometry often detects many properties and many instances of properties. If we are interested only in properties related to a particular object in the configuration, we can use the query commands. Here is a simple example.

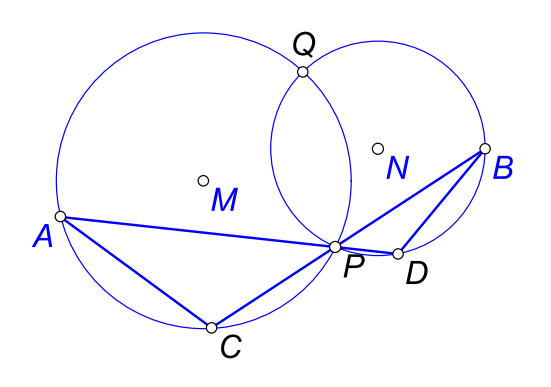

<span id="page-17-0"></span>Given are the circles k(M,A) and *k*(N,B) which intersect at the points P and Q [\(Figure 17\)](#page-17-0). Let C be the intersection, other than P, of the line BP and circle *k*(M,A). Let D be the intersection, other than P, of the line AP and the circle *k*(N,B). On advanced treatment OK Geometry lists more than a hundred instances of properties of this simple configuration, among them 38 congruences of angles. Suppose we want to find information about a particular object, for example, the angle between the lines AC and BD.

We start from a construction in some dynamic geometry software (Example4.ggb, Example4.jc, Example4.txt, Example4.zir, Example4.cdy in the directory OKExamples\OKG\_Import) and proceed as in the first example.

- 1. Apply the command **Task** to import the desired dynamic construction.
- 2. Apply the command **Observe** to generate a list of observed properties. An extensive list of properties and instances of properties appears.

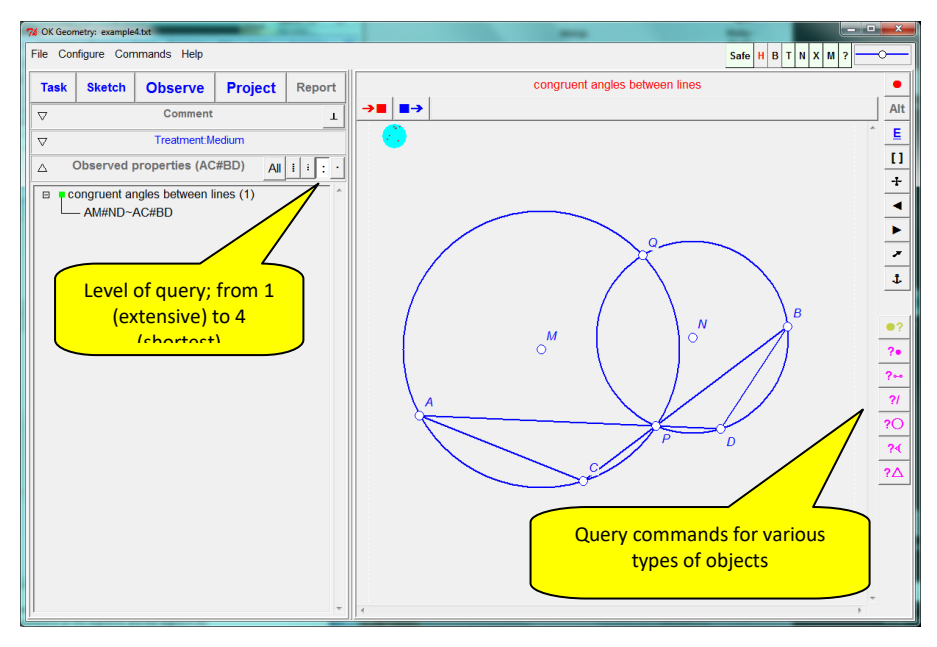

#### <span id="page-17-1"></span>**Figure 18**

- 3. On the right taskbar a column of query buttons appears. Click on *QueryAngle*, then pick the segment AC (click anywhere in on the segment) and the segment BD [\(Figure 18\)](#page-17-1).
- 4. Select the query level [\(Figure 18\)](#page-17-1). A higher level (fewer dots) shows more concise information. In our case 1 or2 (dots) show just one of the angles congruent to the inspected one [\(Figure 19\)](#page-18-1), while 3 or 4 dots show all angles congruent to the considered one.

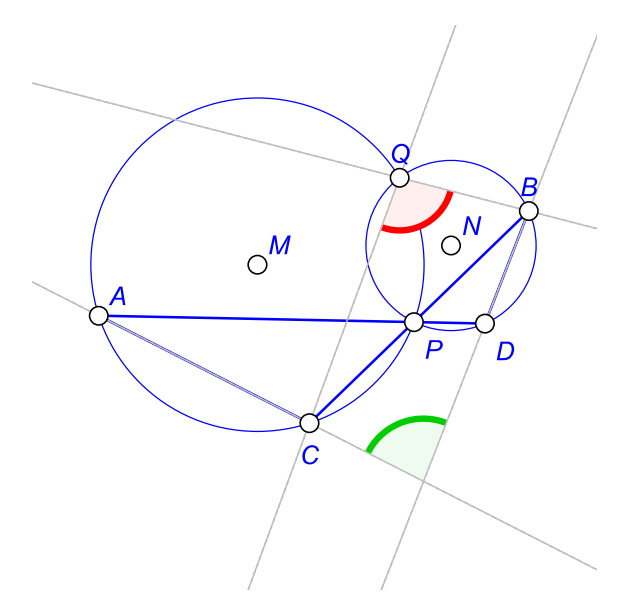

<span id="page-18-1"></span>**Note.** OK Geometry Plus offers a much more sophisticated querying of objects.

# <span id="page-18-0"></span>**2.3 Third example. Working on detected properties**

Consider the following task: The diagonals of a trapezium split the trapezium into four triangles. Prove that two of the resulting triangles have the same area.

Also in this example we rely on a dynamic geometry software (Cabri, Cabri Express, Cinderella , C.a.R. (Compass and Ruler), JGEX or GeoGebra). We construct a trapezium (se[e Figure 20\)](#page-19-0). Note that the vertices should be labelled each with a single letter followed by digits or apostrophes. We also add to the construction the text of the task. We save the construction in the file Example2.fig (or Example2.ggb or Example2.cdy). You can use the files in the provided examples in the directory OKExamples\OKG\_Import.

<span id="page-19-0"></span>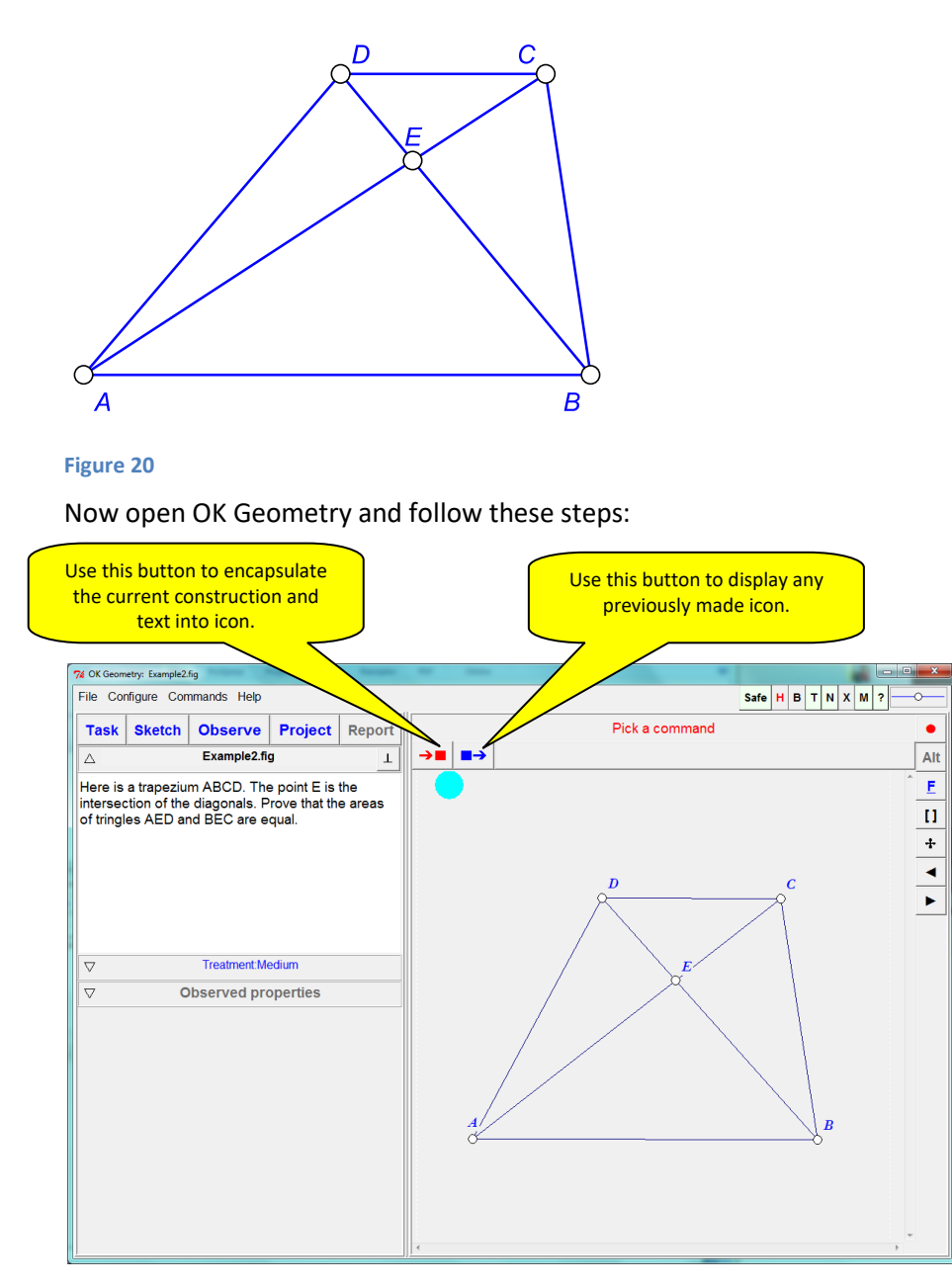

<span id="page-19-1"></span>Use the **Task** command in the main menu bar to import the previously created file that contains the dynamic construction, e.g. Example2.fig in directory OKExamples\OKG\_Import [\(Figure 21\)](#page-19-1). Since we intend to study the properties of this configuration, we declare the imported construction as the basic icon, the Task. To do this, click on the leftmost icon above the visualisation pane and declare the construction as *1 Task* [\(Figure 21\)](#page-19-1). Apply the command **Observe** on the main menu bar to generate a list of observed properties of the considered construction. Among the listed properties, click on those you consider relavant to your problem, in our case - the areas of the triangles. Three instances of the property will appear. Click on an instance, e.g. ABC~ABD, to visualise the instance of the property. To visualise a specific object in the relation, e.g. the triangle ABC, click on the name of the object above the drawing pane. (See [Figure 22.](#page-20-0))

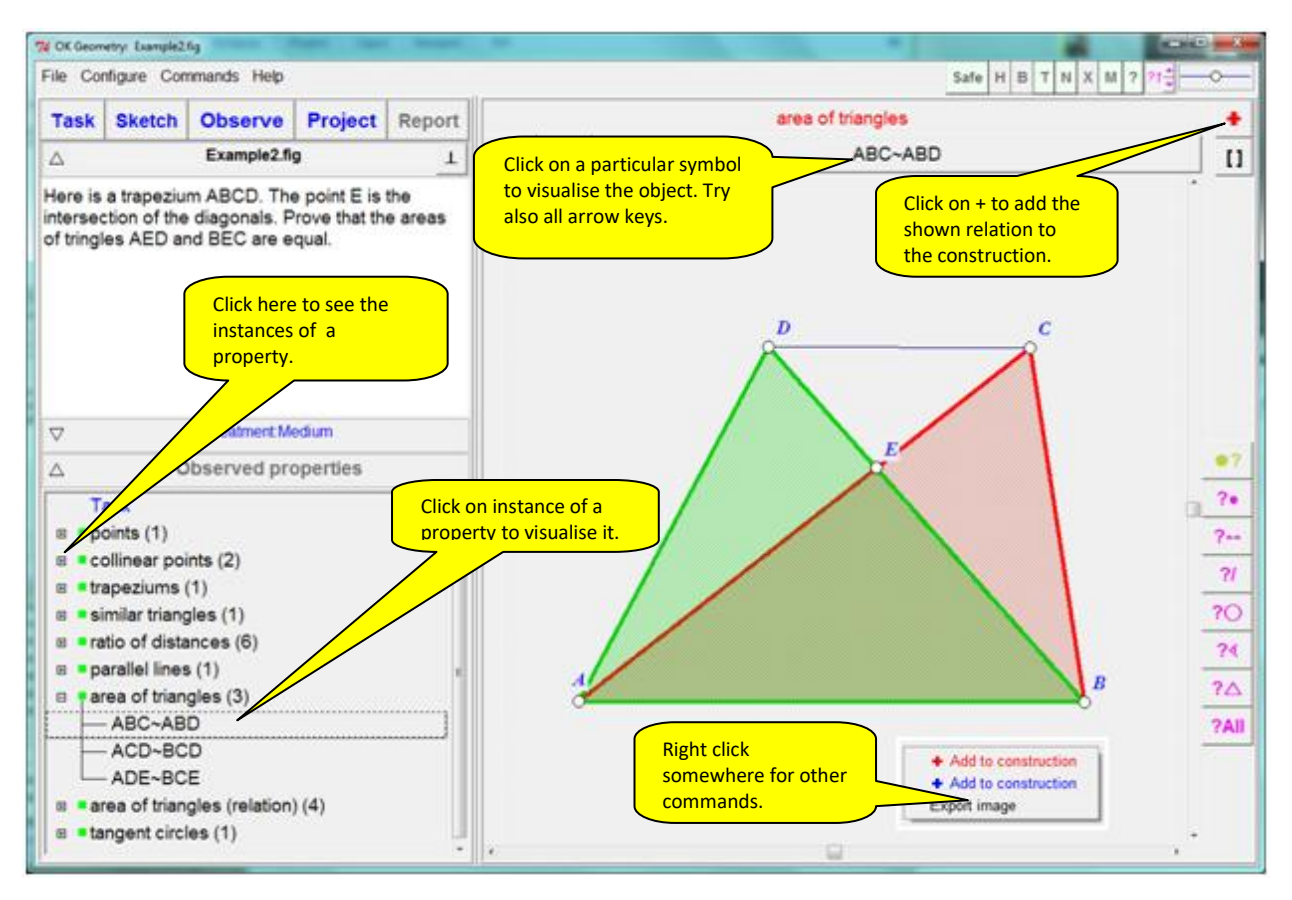

<span id="page-20-0"></span>Declare as icons the relations that you think are relevant for further consideration. For example: triangles AED and BEC have the same area, and the triangles ABC and ABD also have the same areas as well. This is clearly related to the fact that in a trapezium the bases AB and CD are parallel. To add the relation to the current construction click on the red '**+**' icon above the visualisation pane [\(Figure 21\)](#page-19-1). Usually the obtained construction requires some simple modifications (see [Figure 23\)](#page-21-0):

- select a different angle between the two lines using the **anchor button** repeatedly**;**
- hide objects:
- delete objects;
- modify the colour or style of objects;
- emphasise, bleach or make object transparent.

It is not advisable to drag free points or to re-label the points of the configuration since the icon are (probably) used in relation to the basic task (Task icon).

When the presentation of the relation is as desired, declare it as a **New** icon (or overwrite a previous one) with the  $\rightarrow$  button.

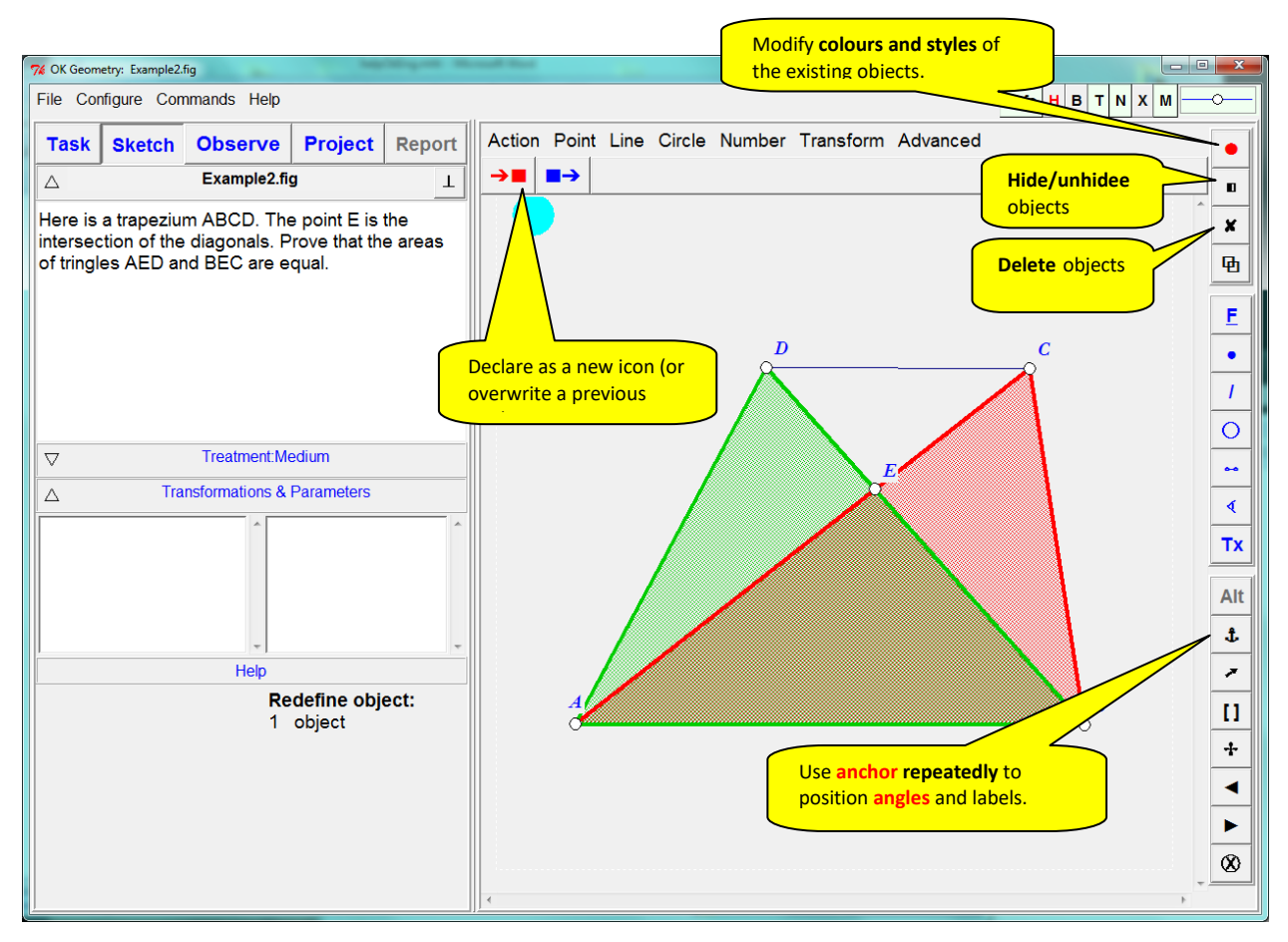

<span id="page-21-0"></span>Fill in the form that appears [\(Figure 24\)](#page-22-0) (you can also write and edit comments later). Note that a paragraph in the comment can be declared as follows: definition/description (D), claim/hypothesis (H), argumentation (A), comment, and formula[. Figure 24](#page-22-0) shows a commented form for the relation that triangles ABD and ABC have the same area. Click OK to turn the relation into an icon.

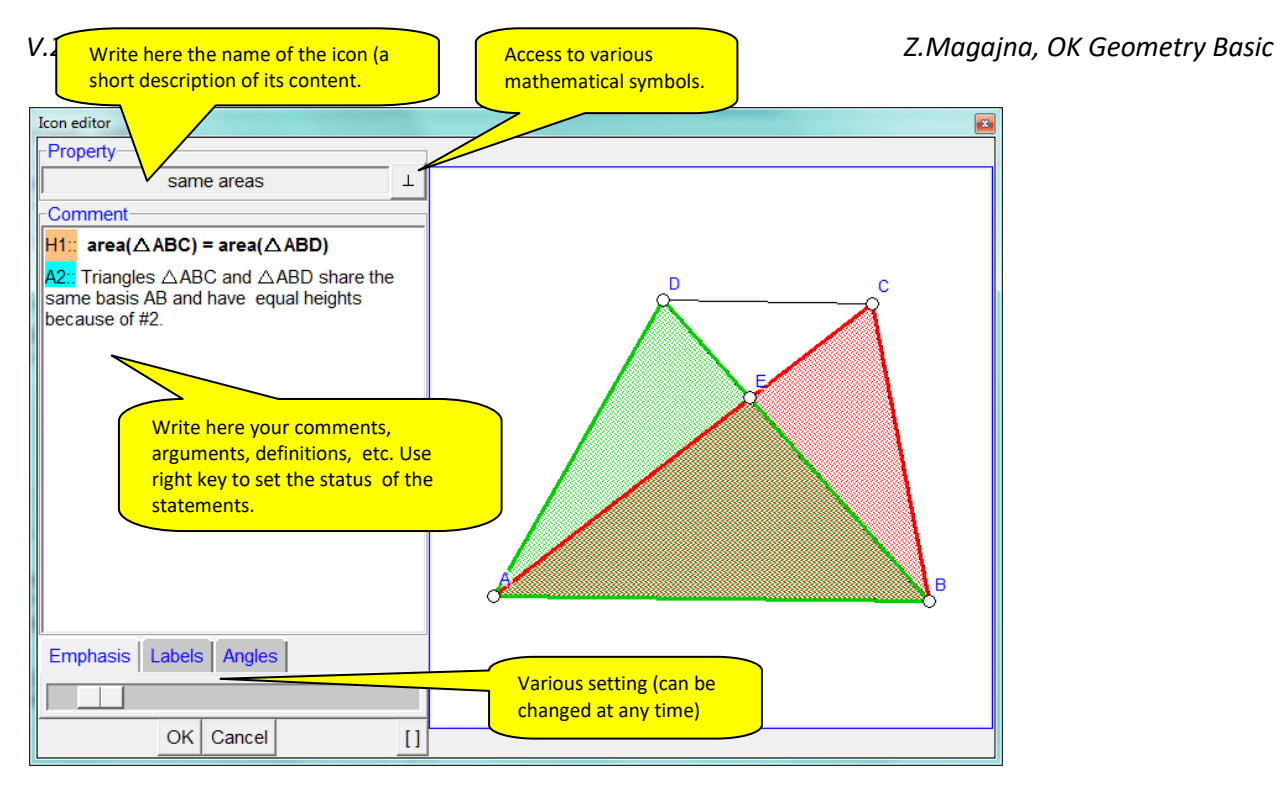

<span id="page-22-0"></span>Once you have selected the relevant instances of properties<sup>5</sup>, you can proceed to organise them, to documenting them, or even to build up a proof of a claim. In the main task bar, click the **Project** button [\(Figure 25\)](#page-23-0). On the left pane you will see the previously selected instances of properties, while on the right pane you will see icons representing the relations. You can move around the icons and change the sequential number of icons. If you want to change the comment to of an icon, simply double click it.

**.** 

<sup>5</sup> OKExamples\OKG\_Basic\Trapezium1.pro

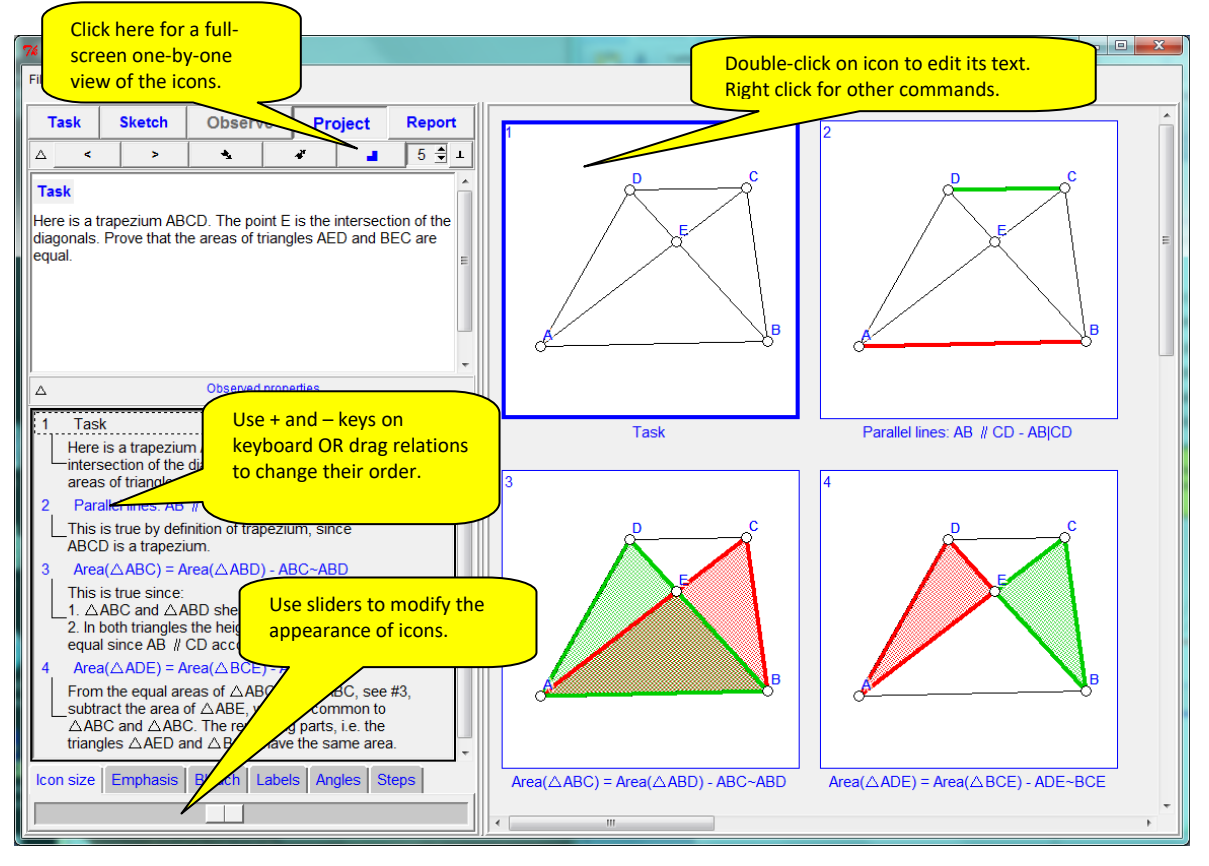

<span id="page-23-0"></span>To change the sequential number of the emphasised icon either a) use the + and – keys on the keyboard or b) right-click on the icon and apply the command *Set icon number*. Other attributes of the icons (size of icons, size of labels, emphasis and bleaching effect, size of angle notation) can be changed with sliders (bottom left of the display).

The icons of a project<sup>6</sup> can be displayed all at once [\(Figure 25\)](#page-23-0) or individually [\(Figure 26\)](#page-24-0). To present the icons one-individually, click the **button.** Then use the presentation buttons to move between icons. Note: the proof can be organised in a linear fashion or in a tree-like fashion. In the latter case it is possible to specify the level of details of the proof and navigate through the steps of the proof.

**.** 

<sup>6</sup> OKExamples\OKG\_Basic\Trapezium2.pro

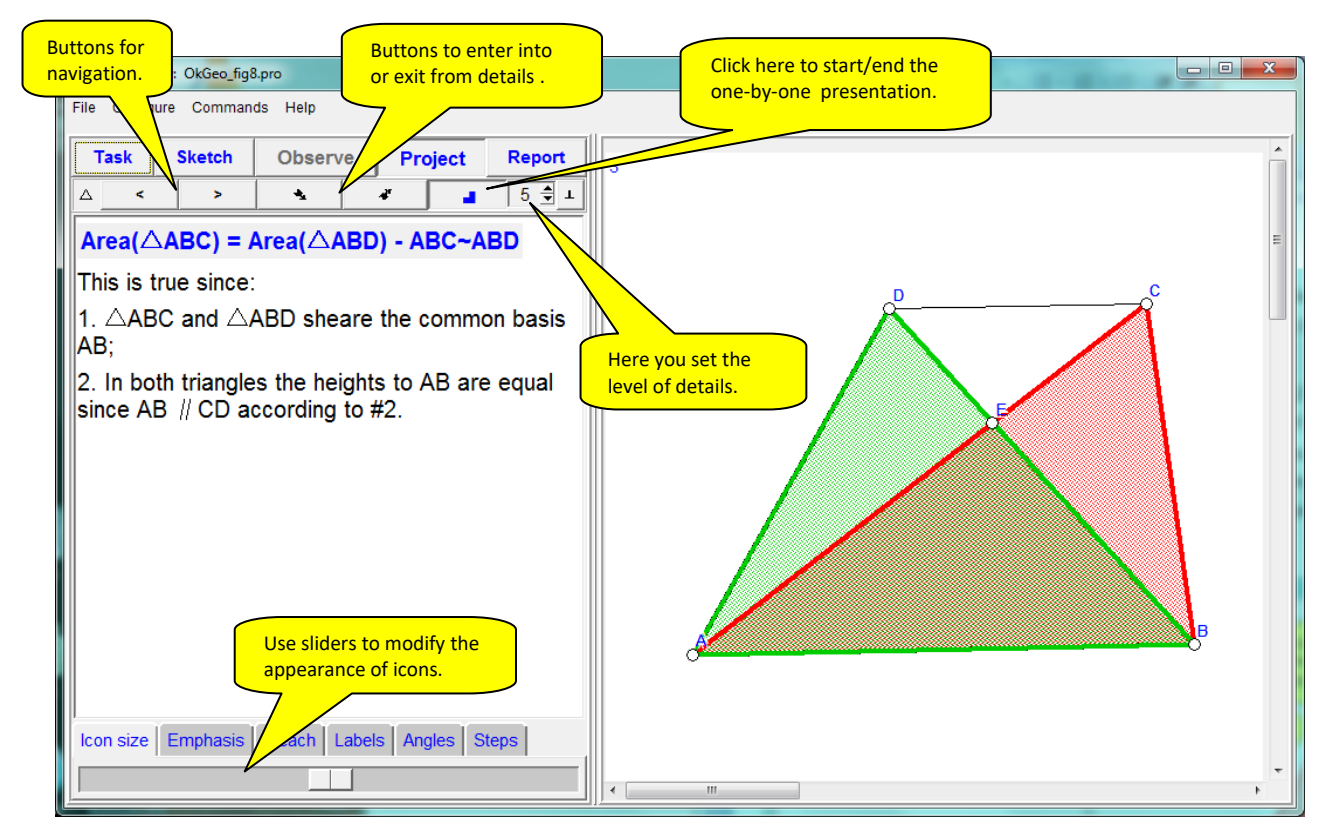

<span id="page-24-0"></span>Finally, a report can be generated on the selected properties and the added comments. The report can be saved in .htm, .doc or .tex format. Functionally, the report can be either a memo of the found relations or a classic two column proof of a statement (as built by the user). To create a report, click **Report** on the main tool bar and follow the instructions. The form that appears will ask you to enter some data [\(Figure 27\)](#page-24-1), the name of the report file, and then to fill out a form like the one below:

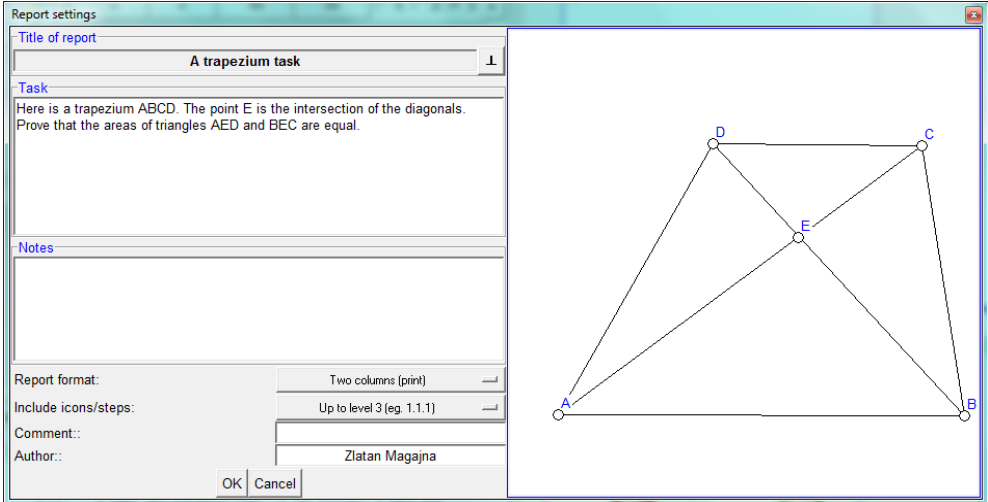

<span id="page-24-1"></span>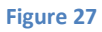

Here is how a report might look like<sup>7</sup>:

**Author:**Zlatan Magajna (Fri May 6 22:08:02 2022) **Source:** OKExamples\ Trapezium2.pro

# *A trapezium task*

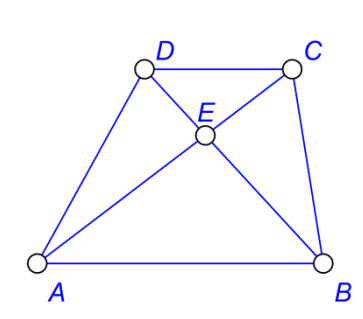

# 1 Task

Here is a trapezium ABCD. The point E is the intersection of the diagonals. Prove that the areas of triangles AED and BEC are equal.

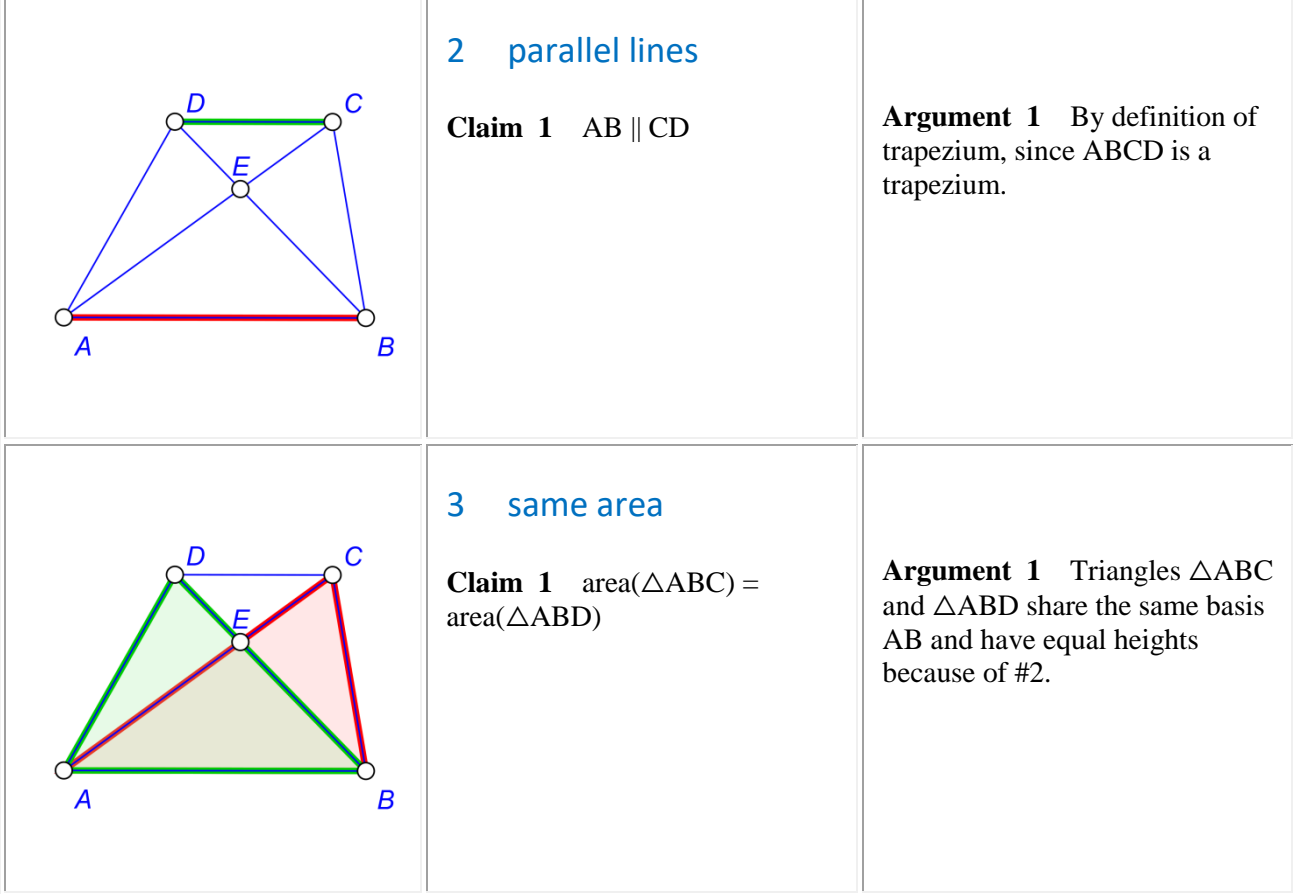

**.** 

<sup>7</sup> OKExamples\OKG\_Basic\Trapezium2.doc

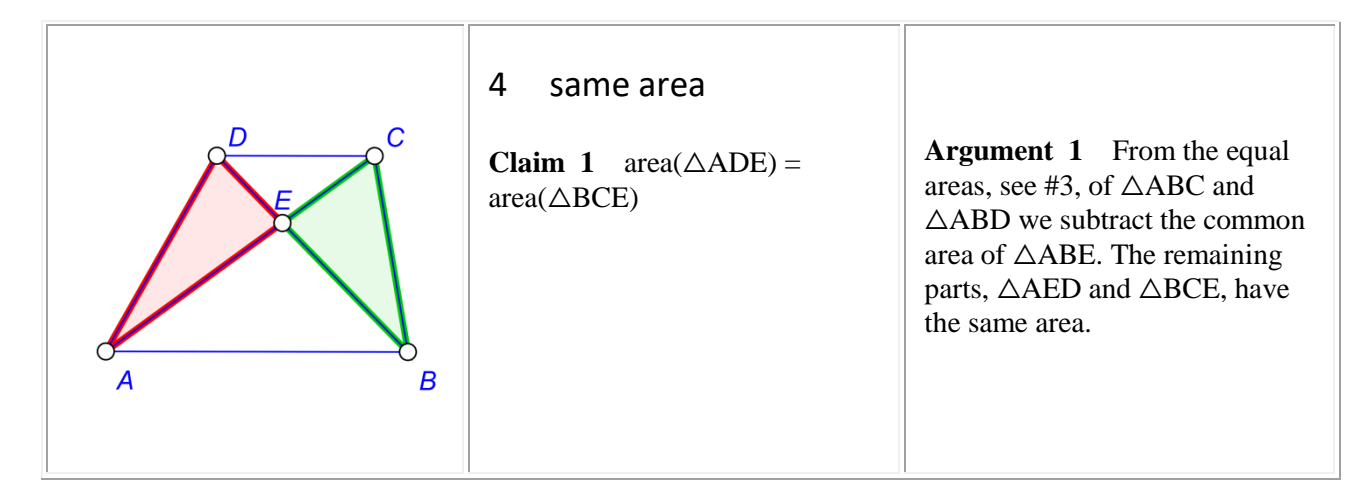

# <span id="page-26-0"></span>**2.4 Creating a proof-like task project**

Even very simple configurations can have interesting and even unexpected properties. You can use OK Geometry to keep track the configuration and of the found properties. For a given configuration, you can include the configuration itself as well as selected observed properties into a project. The process 'is described in the previous example [\(Figure 23,](#page-21-0) [Figure 24](#page-22-0)[,Figure 25\)](#page-23-0). Note, that the iconised properties often require some simple editing (see Section [4.3.1\)](#page-49-2).

You can add iconised properties to a project just to document them. But you can select those properties that can be properly organised into a proof-task. Then you present the icons (in the print form or otherwise) to students either in an ordered or random sequence. The students' task is to provide arguments and build up a proof with the help of the iconised properties.

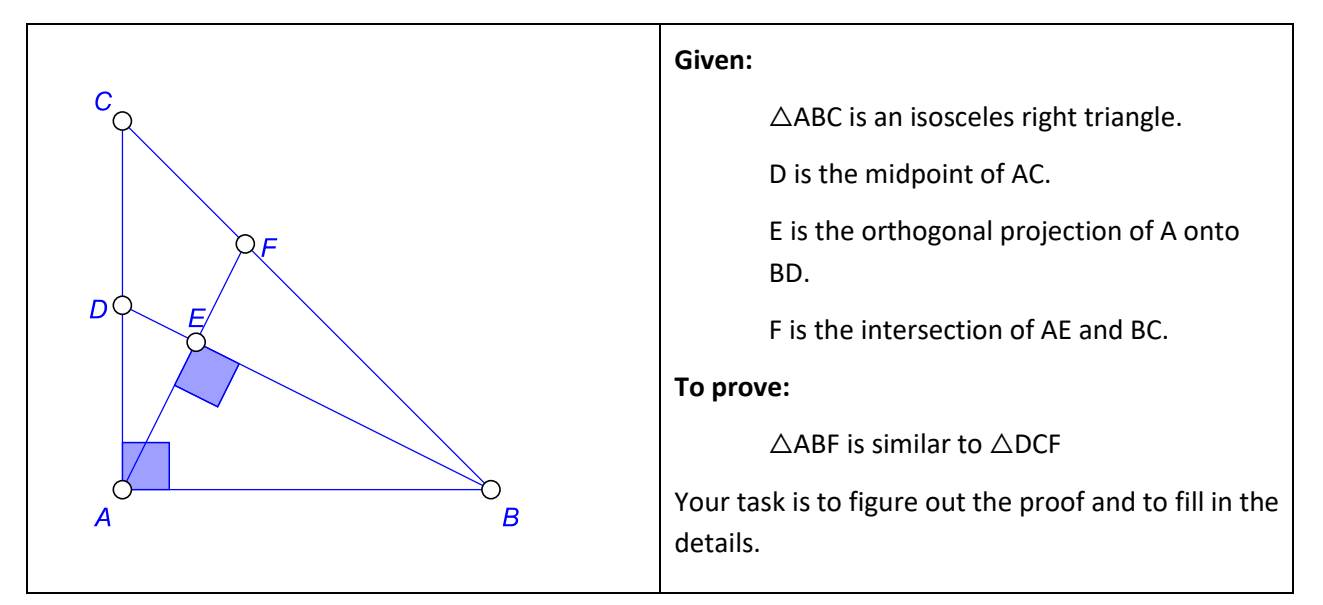

Here is an example of a proof-task.

**Figure 28**

A teacher selects and collects the properties to be used in the proof in a project [\(Figure 29\)](#page-27-0)<sup>8</sup>. Students are asked to solve the proof-task using the icons in electronic or paper form, in correct or random order, with explicit properties or without them.

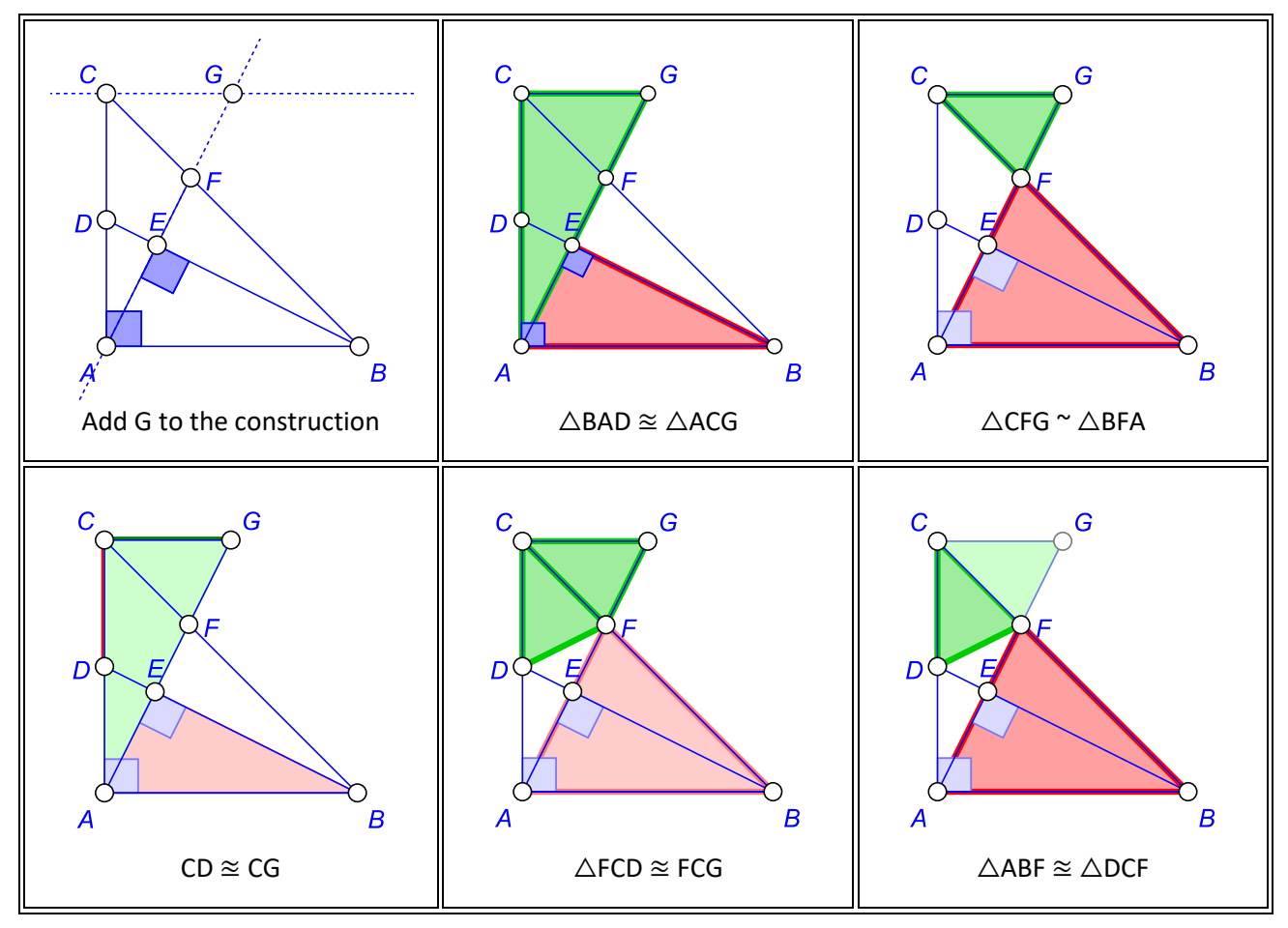

<span id="page-27-0"></span>**Figure 29**

**.** 

<sup>8</sup> OKExamples\OKG\_Basic\Proof\_example.pro

# <span id="page-28-0"></span>**3 Working in OK Geometry**

When using OK Geometry, the workflow consists of three steps. It is possible to return to a previous step at any time. The steps are:

**Step 1. Obtain a dynamic geometric construction (configuration).** A construction can be imported from dynamic geometry software or created with the Sketch Editor, a module of OK Geometry. Detailed instructions for the Sketch Editor of OK Geometry can be found in a separate document, the Sketch Editor Reference manual.

**Step 2. Analyse the properties of a dynamic construction.** Analysing a dynamic construction is very simple. Just click the **Observe** button on the main menu bar and examine the listed properties. In-depth observation of objects and observation of algebraic relations are described in the OK Geometry Plus manual.

**Step 3 (optional). Document the observations. Manage a project**. Constructions and visualisations of observed properties (see [Figure 22\)](#page-20-0) can be collected as icons in a project. The iconised constructions and observations can be edited also later (using the **Project** command in the main menu bar) and documented as a report, see the **Report** command in the main menu bar. For more details see Sections [4.3.4](#page-51-2) and [4.3.7.](#page-57-0)

OK Geometry is often used in a simple way: You simply create or import a geometric construction and use OK Geometry to obtain a list of properties to be studied. It is also easy to produce a report, if one chooses to do so. The following tables describe simple ways to perform steps and also provide a detailed list of specific operations (with hyperlinks).

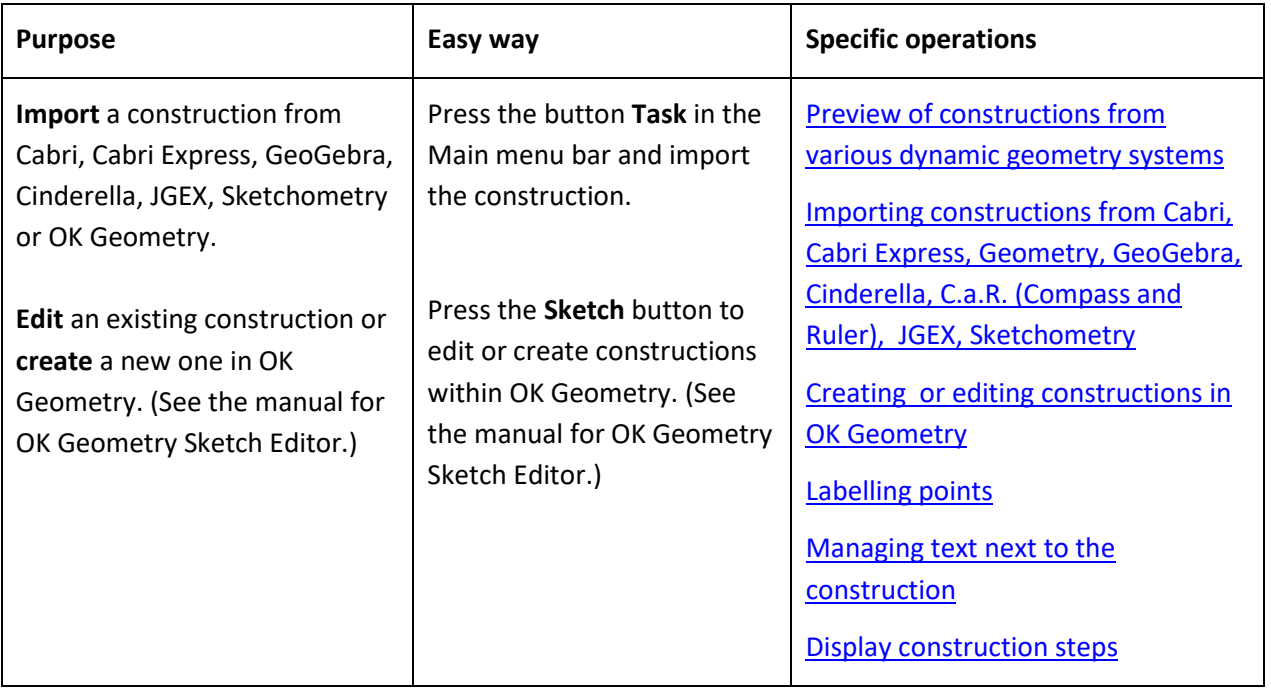

# <span id="page-28-1"></span>**3.1 How to obtain a construction to be analysed**

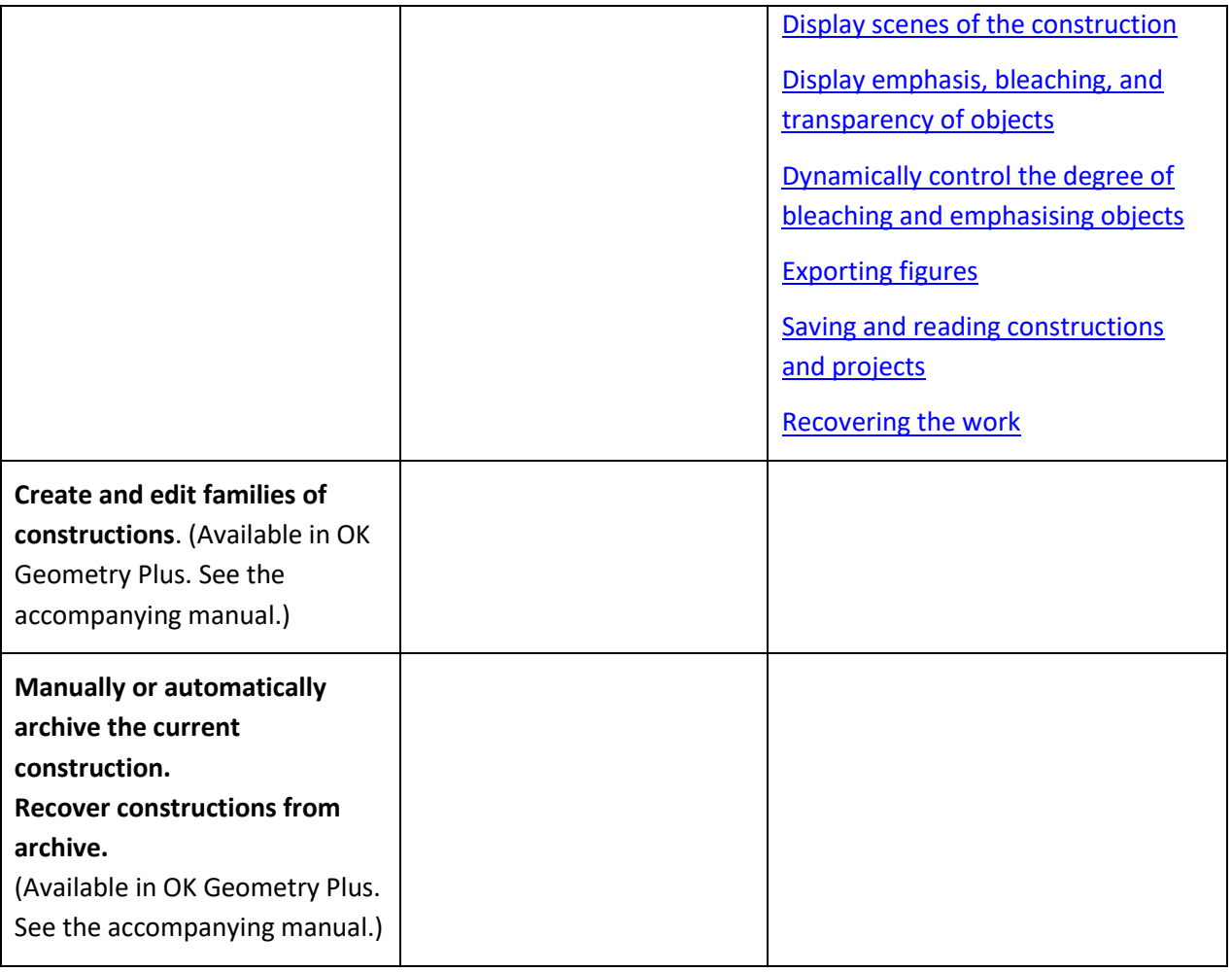

# <span id="page-29-0"></span>**3.2 How to observe and analyse a construction**

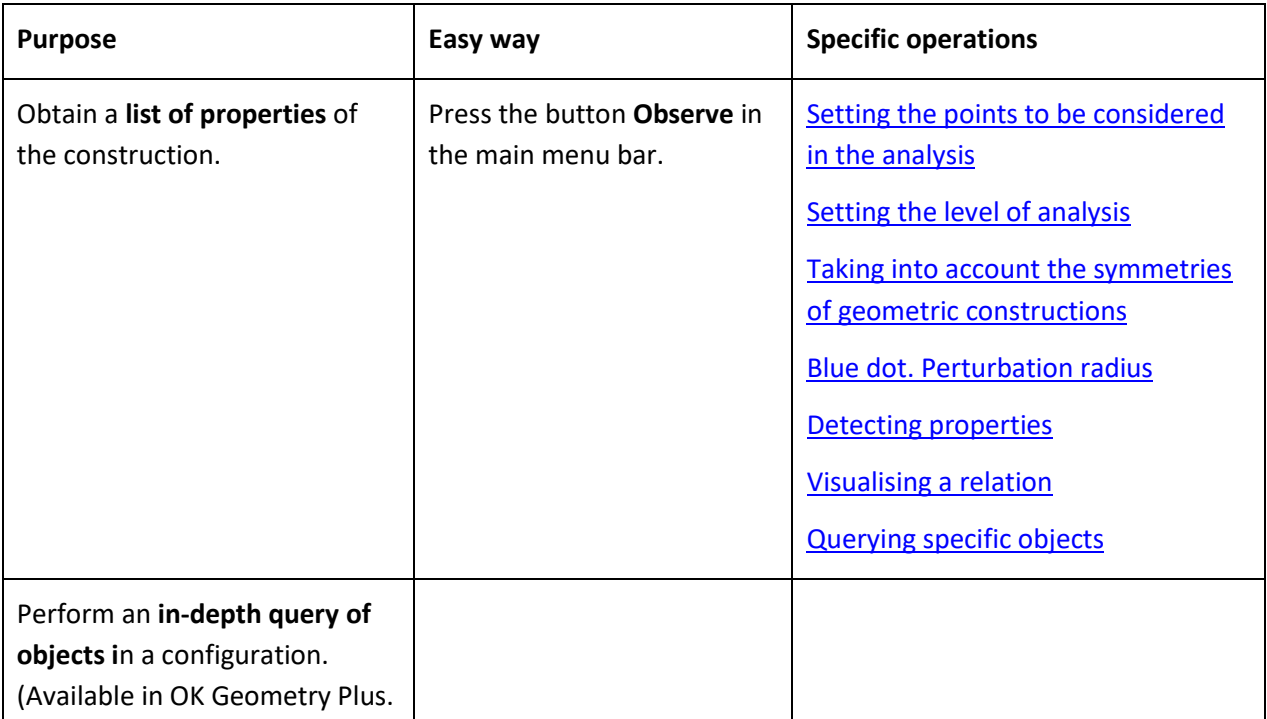

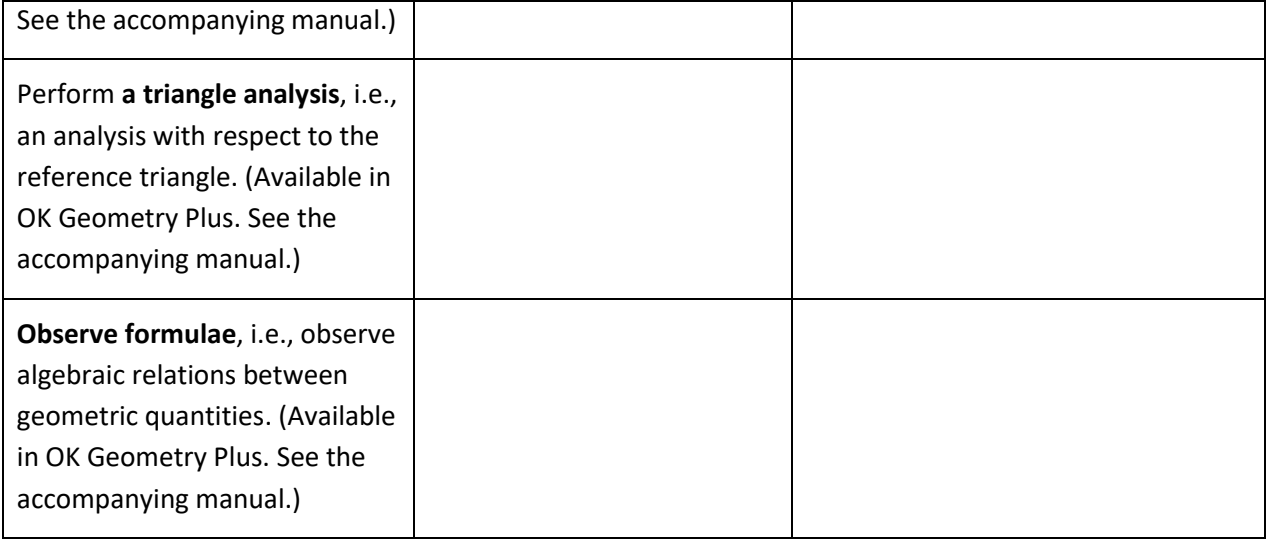

# <span id="page-30-0"></span>**3.3 How to document observations and manage projects**

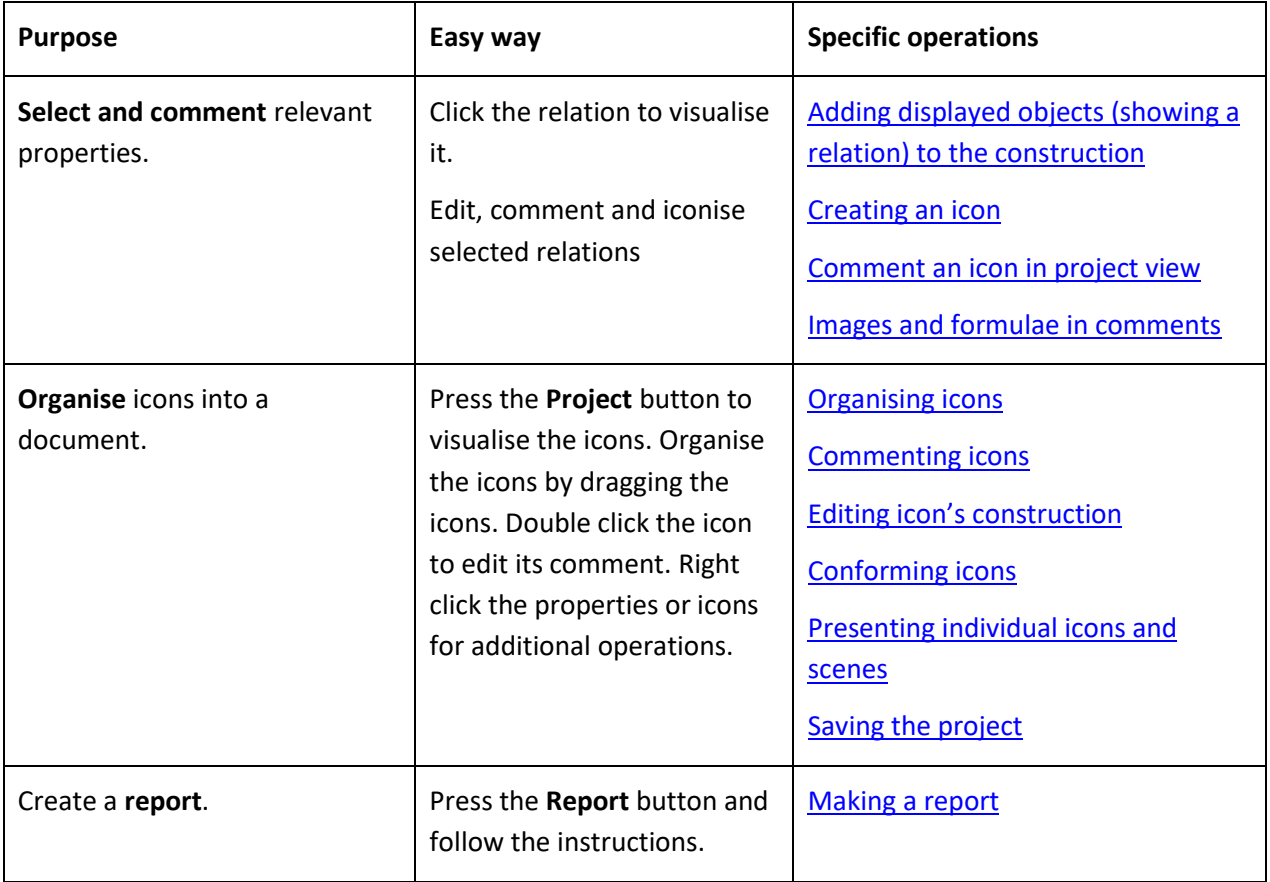

# <span id="page-30-1"></span>**3.4 Configuring OK Geometry**

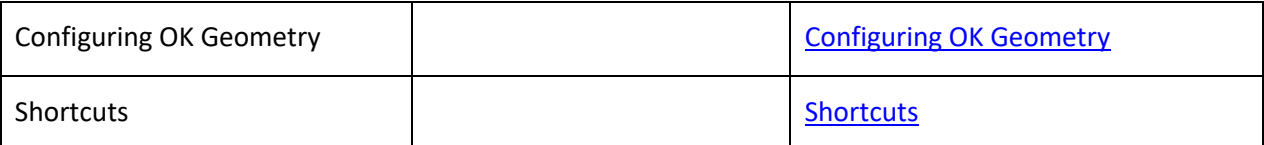

# <span id="page-31-0"></span>**4 Details of the procedures**

# <span id="page-31-1"></span>**4.1 Geometric constructions**

### <span id="page-31-2"></span>**4.1.1 Importing constructions**

OK Geometry imports dynamic constructions from the following software:

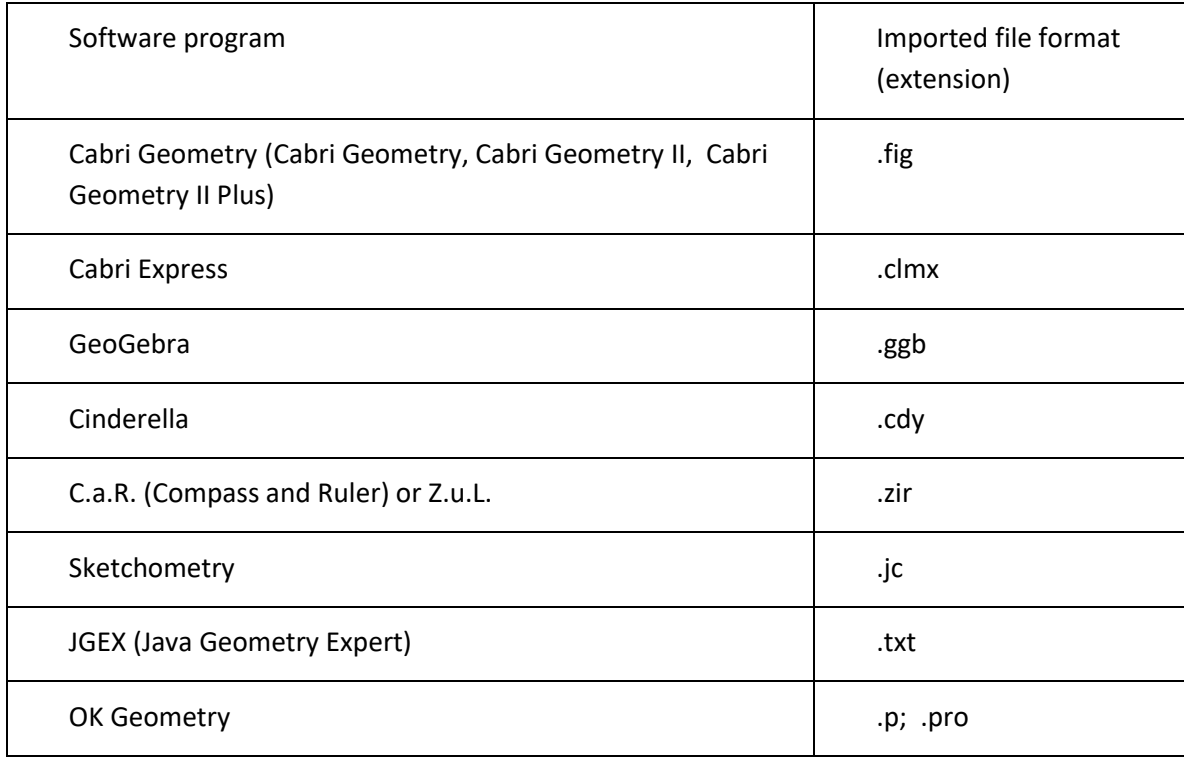

To import a construction, click the **Task** button in the main menu bar and select the file you want to import. You can access to this command also from menu *File|Open construction* or from menu *Commands|Task*. OK Geometry imports geometric objects, some visual attributes of the objects and, obviously, the geometric construction for the analysis.

When creating constructions to be imported to OK Geometry in order to be observed and analysed, we advise to consider the following guidelines for labelling the points of the construction:

- **Point labels** should consist of one or more letters, possibly followed by one or more digits and apostrophes. Here are some examples of allowed labels: A, B, b, P, c', D'', E13, t2', Ab. Labels like E13 or Abc are sometimes displayed as  $E_{13}$  and (Abc). For example, the vertices of the triangle  $\Delta$ E4(Ad)P are: E4, Ad, P. Labels are case sensitive. Lower case x,y,z cannot be used as labels. Different points cannot share the same label.
- **A reasonable number of labelled points to be considered in a construction is 4-12.** The number of found relations generally rapidly increases with the number of points to be considered in a

construction. An excessive number of points to be considered can lead to an unmanageable collection of properties or to an unclear visual representation of the properties. During the analysis it is possible to exclude some labelled points from consideration (see section [4.2.1](#page-41-2) on excluding points from the analysis an[d 4.1.5](#page-34-0) on changing labels).

Here is a detailed information on how various objects are imported into OK Geometry:

OK Geometry imports many types of geometric objects: **points, lines and line segments, vectors, axes, polygons, circles, arcs, conics, cubics, loci, geometric measurements, numeric values, calculations, geometric transformations, constructions, and also macros**. Note that:

Labels of objects other than points are ignored (not imported).

Vectors and axes are imported in OK Geometry but are not displayed.

Rays are imported as lines.

**Magnitudes of geometric objects** are never imported together with the objects but have to be imported as measured parameters. For example, if you would like to import from GeoGebra the length of a given line segment AB, you have to measure (with the command Length) the length of AB in GeoGebra and then import it in OK Geometry.

**Polygons and polylines** are imported, but in some file formats mismatches can occur when polygons or polylines are intersected with other objects. The very safe way of intersecting a polygon with another object is to work with separate segments of polygon or polyline.

**Properties of objects.** Relevant attributes (visibility, fixed objects) are, in general, preserved as well as the colour and visual appearance of objects. Use the command *Configure|General options|Import attributes of objects* to set whether colour and style of object should be (reasonably) preserved when importing objects.

**Text.** All text entities are accumulated and imported into OK Geometry as the task description. **Magnification.** The construction should be made in a reasonable magnification (e.g. between 1:1 to 1:10). Excesses in this respect can lead to observation errors in OK Geometry.

### <span id="page-32-0"></span>**4.1.2 Preview of constructions from various dynamic geometry systems**

The command *File|Inspect files* allows the visual preview of various formats of files in a directory [\(Figure](#page-33-2)  [30\)](#page-33-2). A previewed construction can be accepted (imported into OK Geometry).

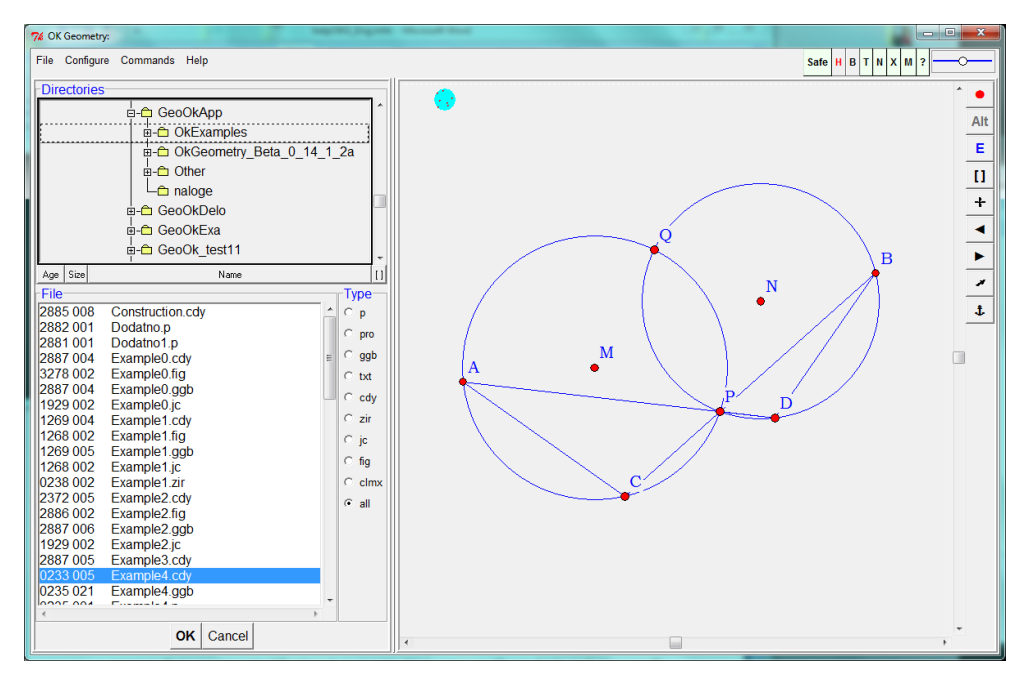

<span id="page-33-2"></span>**Figure 30**

# <span id="page-33-0"></span>**4.1.3 Creating and editing constructions with OK Geometry**

You can edit or make new geometric constructions in the Sketch Editor, i.e. in the Sketch mode of OK Geometry. You can access the Sketch Editor by pressing the **Sketch** button in the main menu bar or via the menu *Commands|Sketch*. To exit from the Sketch Editor press any button in the main menu bar.

The Sketch Editor is similar to common editors of dynamic geometry. However, due to specifics of the program, there are some simplifications (e.g. no animation), some specific emphasis, and some specific commands (e.g. commands for complex and implicit geometric constructions). The Sketch Editor of OK Geometry allows to 'construct' a configuration even if one does not know how to construct it as a Euclidean construction. OK Geometry then helps to observe the configuration, and perhaps to discover properties one was not aware of and, consequently, to find ways to create a proper construction and prove its correctness.

Please, refer to OK Sketch Editor Reference for information how to use the editor. There you can also find several examples.

# <span id="page-33-1"></span>**4.1.4 Exporting figures**

The displayed construction can be exported at any time as an image in various formats using the *File|Export image* command in the main menu or the context menu (right click on the construction pane). Note that images of constructions are always exported in the exact visualisation mode. A displayed configuration can be exported in three ways:

- Via clipboard for fast copy/pasting of image into another application.
- Via file in a raster format. You can choose among the commonly used formats (PNG, GIF, JPG, BMP, WMF, TIFF). Such formats are compatible with most commonly used applications.
- Via a file vectorised format: (PS (PostScript), SVG, EMF, PDF). These formats give high precision images in applications that can process them.

**Note.** Exporting to EMF, PDF format as well as exporting symbols in figures requires a prior installation of Inkscape software<sup>9</sup>, which is freely available.

**Exporting strategy.** Here is an efficient way for exporting images of constructions.

- Obtain a desired display of the construction. Note that only the indicated square area in the construction pane is exported. Then call the *Export image* command.
- Decide about the desired format/mode of export. If your option is the clipboard or a file in raster format, set the Image quality and image size. In case of a vectorised format, choose appropriate size of figure in the document to be created.
- If necessary, mark the rectangular area to be exported (use the button with a small rectangle on the bottom of the form).
- Use the export button (Clipboard, ToFile(img), ToFile(vect)), select the file end execute the export into the document.
- Often the export result is not as expected: The labels are too small or too big, the lines too narrow or too wide, etc.. At this stage correct the Label size, Lines width, and Point size in the export form.
- Repeat the steps to obtain the desired result.

**Note.** Constructions can be also exported as **GeoGebra static files** (and not as constructions). Such files can be imported in GeoGebra, eventually modified there, and exported from GeoGebra to other formats.

# <span id="page-34-0"></span>**4.1.5 Labelling points**

Labelled points play an essential role in the analysis with OK Geometry since all lines, circles, conics, angles etc. 'passing through' the displayed labelled points are considered in the analysis. The labels of points can be set at the time of making a construction or just before the analysis in OK Geometry. All points that are potentially important for the analysis should be labelled.

When labelling the points of the construction to be observed, consider the following requirements:

- **Point labels** should consist of one or more letters, possibly followed by one or more digits and apostrophes. Here are some examples of allowed labels: A, B, b, P, c', D'', E13, t2', Ab. Labels like E13 or Abc are sometimes displayed as  $E_{13}$  and (Abc). For example, the vertices of the triangle  $\Delta$ E4(Ad)P are: E4, Ad, P. Labels are case sensitive. Lower case x,y,z cannot be used as labels. Different points cannot share the same label.
- **A reasonable number of labelled points to be considered in a construction is 4-12.** The number of found relations generally rapidly increases with the number of points to be considered in a construction. An excessive number of points to be considered can lead to an unmanageable collection of properties or to an unclear visual representation of the properties. During the analysis it is possible to exclude some labelled points from consideration (see section [4.2.1](#page-41-2) on excluding points from the analysis an[d 4.1.5](#page-34-0) on changing labels).

**.** 

<sup>&</sup>lt;sup>9</sup> Inkscape is a free software under GPL license. It is available at https://inkscape.org/.

You can access the commands for labelling points in three ways:

- Use the button for labelling (a button with the current label inside). A letter **P** (underlined) button asks for a label to be applied. A letter **P** (not underlined) button labels an unlabelled point as P, and deletes the label if the point is labelled. (See the Sketch Editor Reference for details.)
- Right click anywhere on the visualisation pane. In the contextual menu click the *Labels* subcommand and then choose the appropriate labelling command (see below).
- When in **Sketch** mode you can also select the appropriate commands in the editor menu (e.g. *Action|Labels* in the leftmost group of commands in the editor menu.

**Note:** In order to apply a labelling command, first choose the command, then sequentially apply the command to points you want to label, re-label, or un-label.

**Note:** Any change of labels can cause inconsistencies with the found relations in a previous observation analysis.

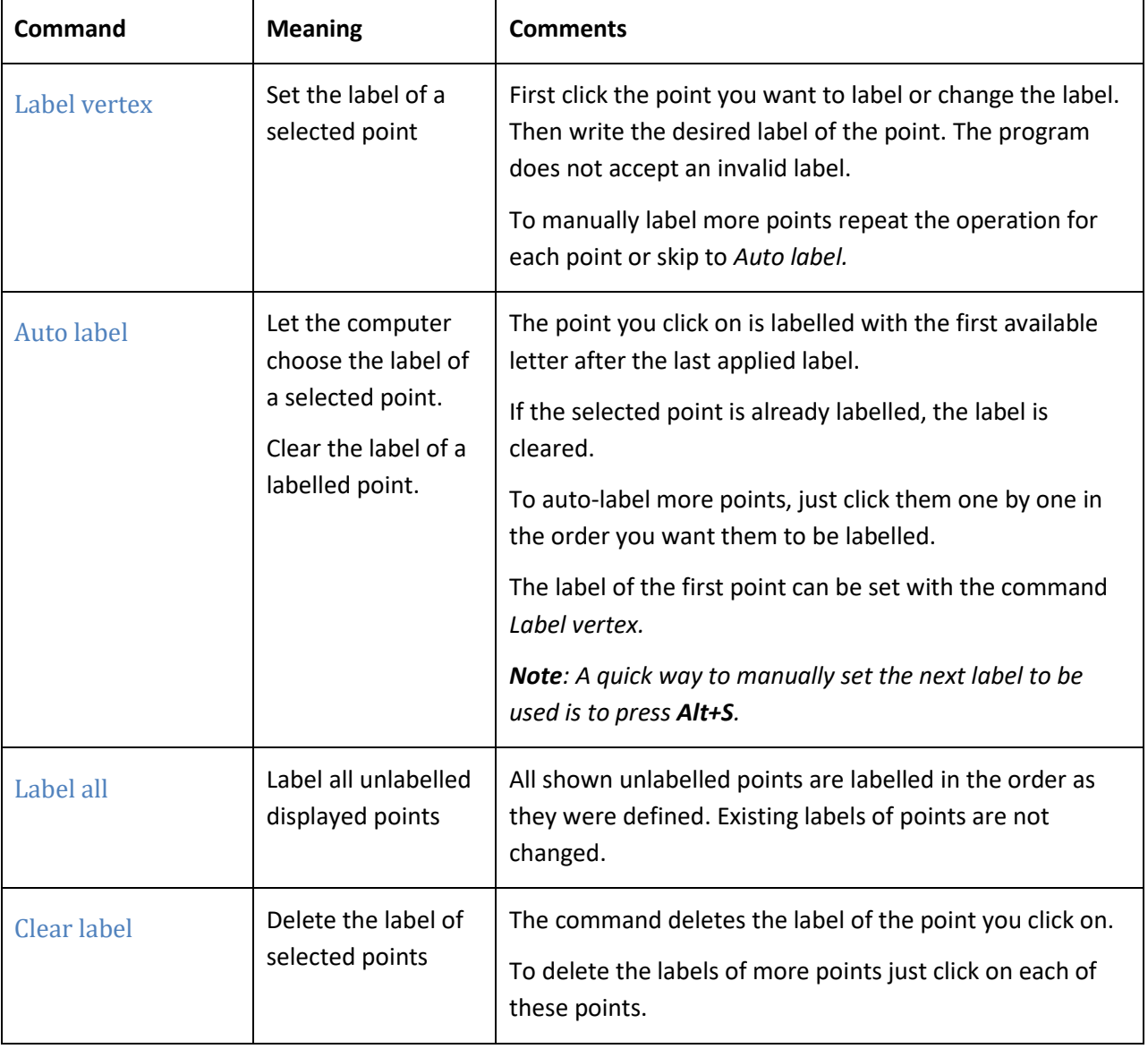

Here is a brief description of the commands for labelling points.

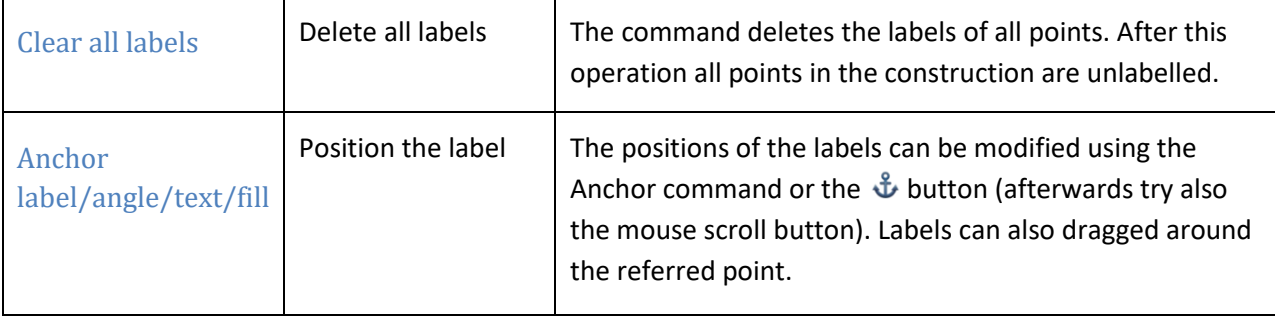

All points that are potentially important for the analysis should be labelled. Points that are clearly irrelevant should not be labelled: this can be achieved by hiding the points or clearing the labels.

# <span id="page-36-0"></span>**4.1.6 Managing text next to the construction**

A geometric construction is usually accompanied by a text that describes the construction or the task associated with the construction. Such a text can be written in the dynamic construction (if imported) as a common text. It can be also written or edited at any time in the "Task" section of the information pane. The text can consist of the common text, but it is also possible – in a certain way – to include symbols, mathematical formulae, and pictorial information.

### Inserting symbols in text

To insert mathematical or other symbols in the text use the symbols table available with the  $\perp$  button on the title line [\(Figure 31\)](#page-36-1).

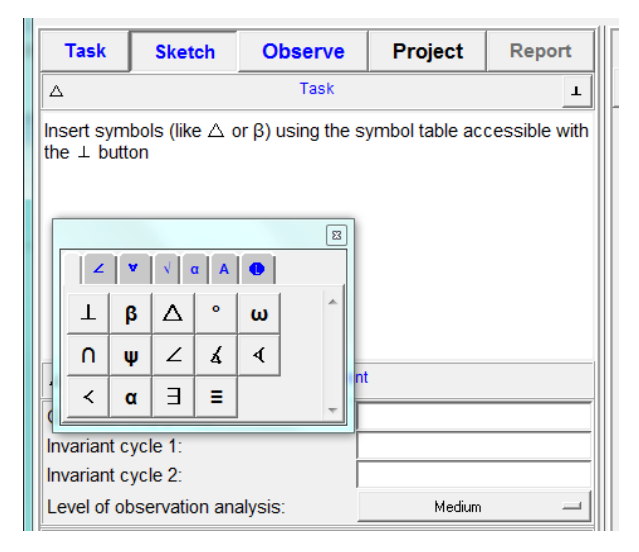

#### <span id="page-36-1"></span>**Figure 31**

### Inserting formulae and pictorial information in text

Images and formulae can be copy-pasted in the text with a right click on the text area (*Image|Paste image* command). To obtain the desired size of the picture in text set the paste size accordingly.

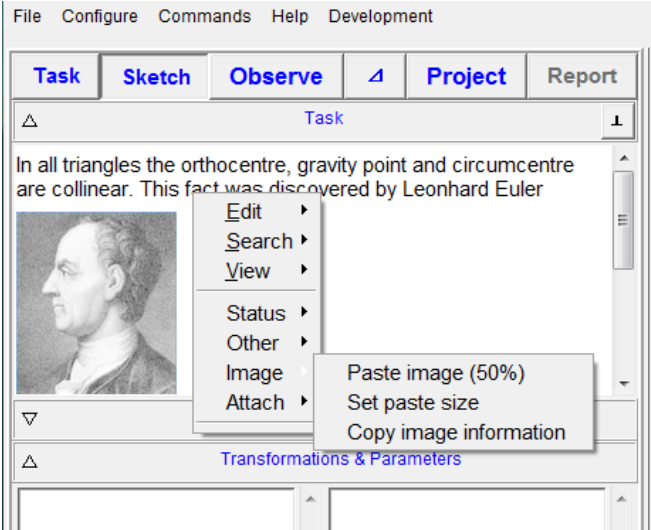

Mathematical formulae can be imported using an appropriate editor. Apart from the pictorial format of the formula, which is imported as image, it is possible to import also the source of the formula. The source has no function in OK Geometry, except that can be retrieved in case one would like to make changes (in the appropriate editor).

### Inserting links

Links to files and web pages can be inserted with the Attach command in the context menu (right click on the text area).

### <span id="page-37-0"></span>**4.1.7 Displaying constructions in the construction view**

There is a default setting for displaying emphasised, bleached, transparent and hidden objects in the construction view. Normally it is not necessary to modify the default way of displaying constructions, but you can do so if you wish.

In the construction view, you can use the buttons in the upper right part of the display to control emphasis, transparency, bleaching and some other attributes [\(Figure 7,](#page-10-2) left, an[d Figure 33\)](#page-37-1).

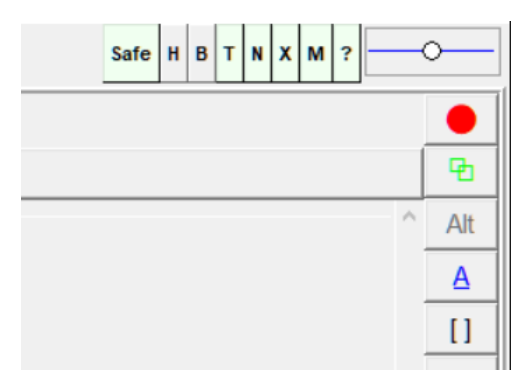

#### <span id="page-37-1"></span>**Figure 33**

When the **H** button is active, the hidden objects are displayed as if they were not hidden, otherwise they are displayed with a thin red dotted line.

When the **B** button is active, the bleached objects are displayed as if they were not bleached.

When the **T** button is active, the texts in the drawing are visible. Note that this does not affect the visibility of points' labels.

When the **N** button is active, the transparent objects are visible (coloured in yellow), otherwise they are not displayed.

When the **X** button is active, the auxiliary lines (related to angles) are visible, otherwise they are not.

When the **M** button is active, the markers are visible, otherwise they are not visible.

When the **?** button is active, the unknown objects of a construction are highlighted. (See section Advanced observation in OK Geometry Plus reference.)

You can interactively change the level of emphasis (of the emphasised objects) by mouse scroll-button while pressing the **Caps** key.

You can interactively change the level of bleaching (of the bleached objects) by mouse scroll-button while pressing the **Alt** key.

### <span id="page-38-0"></span>**4.1.8 Construction steps. Commented objects**

Objects of a dynamic construction can be commented (see the command *Action|Mark|Marker* in the Sketch Editor manual). Comments on objects are not displayed in the construction view, but the comment to an object appears when the mouse pointer approaches the object[. Figure 34](#page-38-1) shows the comment to the line segment AP, which appears when the mouse pointer is near the line AP.

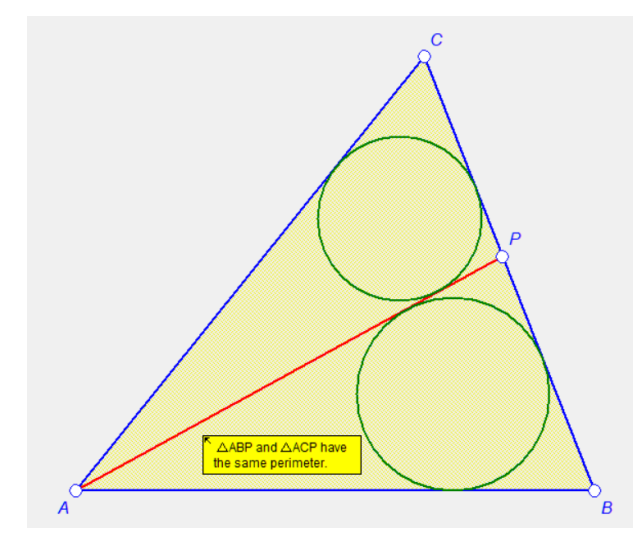

#### <span id="page-38-1"></span>**Figure 34**

Comments to objects can be used to clarify the role of certain objects. Since geometric constructions consist of a sequence of constructed objects, comments on objects can also be used to clarify the construction itself. The command *Command|Construction steps* allows you to visualise the construction step by step. At each step you will get a reference to the command used and the comment on the object constructed in that step [\(Figure 35\)](#page-39-1).

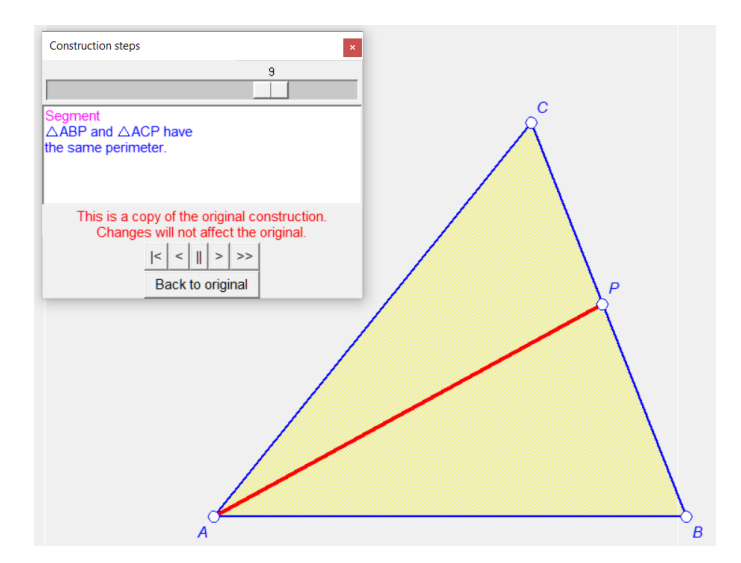

<span id="page-39-1"></span>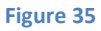

### <span id="page-39-0"></span>**4.1.9 Scenes**

Scenes are visual representations of constructions. A construction always has a default representation called the **ground scene,** but it can have other scenes. All scenes of a configuration are based on the same configuration, the scenes differ only in the collections of objects that are emphasised, made transparent or bleached. [Figure 37](#page-40-1) shows 6 scenes of the same configuration. As you can see, an object may be emphasised in one scene, invisible in another, and bleached in yet another. (The scenes illustrate a proof that the baselines of the altitudes of a triangle meet at a common point.)

By default, you will see only the ground scene in **construction view**. By default, the transparent objects are coloured yellow [\(Figure 36,](#page-40-2) right) and you can control the degree of bleaching and emphasising of objects (see Section [1.5\)](#page-12-0). You can use the **N** button (se[e Figure 33\)](#page-37-1) to make the transparent objects invisible, and the button **B** (see [Figure 33\)](#page-37-1) to ignore the bleaching attribute of objects.

To see the scenes (if there are any besides the ground scene) in the construction view, use the *Command|Construction steps/Scenes* command.

The scenes of a construction are created and managed with the **Scenes** command in the Sketch Editor. There are also simple waysto create scenes that represent the properties of a configuration or steps of a geometric construction (see the Sketch Editor).

In **project view** the scenes are only visible when individual icons are displayed. See Sectio[n 4.3.6](#page-56-0) for details.

You can use the file *Scenes* example1.p and *Scenes* example2.p in the directory *OKExamples\OKG\_Basic* to try these commands. The construction contains 6 scenes that illustrate the proof of the existence of the orthocentre of a triangle. [Figure 36](#page-40-2) shows the construction when the transparent lines are invisible (left) and visible (right). [Figure 37](#page-40-1) shows the scenes of the construction. As you can see, all scenes contain the same objects, but the visibility, bleaching, and transparency state of each object can vary from scene to scene.

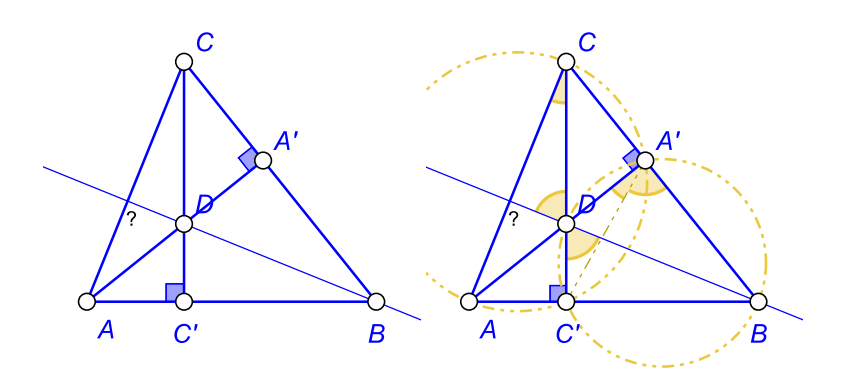

<span id="page-40-2"></span>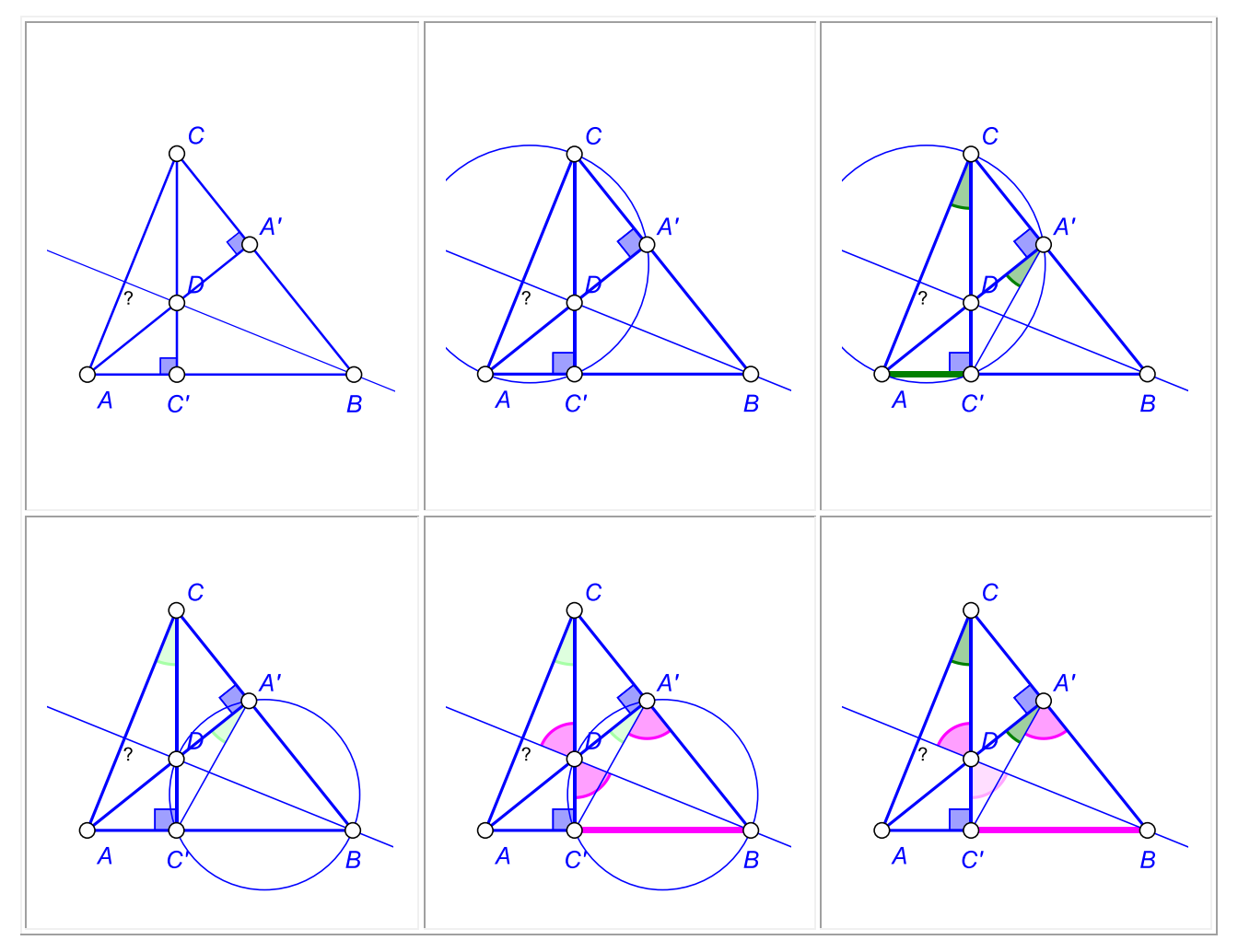

<span id="page-40-1"></span>**Figure 37**

# <span id="page-40-0"></span>**4.1.10 Saving and retrieving constructions and projects**

OK Geometry stores data in two types of files. The current construction is saved in file with the **.p** extension, the current project is saved in file with **.pro** extension.

**Saving constructions.** To save the current construction to a file, use the *File|Save construction* command from the menu. The construction is saved in OK Geometry format. Note that the saved construction also contains the information about the Task section and Treatment section of the information pane but does not contain any information about icons and properties found or considered.

**Retrieving constructions.** A saved construction can be retrieved with the *File|Open construction*  command from the menu or with the Task button.

**Saving and retrieving projects.** Current projects with commented icons and underlying dynamic constructions are saved and retrieved in files with **.pro** extension. To save the current project use *File|Save project* command from the menu. The work that was saved in a .*pro* file can be retrieved using the command *File|Open project* from the menu.

# <span id="page-41-0"></span>**4.1.11 Recovering the current work**

**Recovering the current work.** OK geometry continuously saves the current work. The last saved work can be recovered using the *Configure|Recover last session* from the menu command.

# <span id="page-41-1"></span>**4.2 Observing and analysing constructions**

In most cases there is no need to configure the analysis. Simply press the **Observe** button in the main menu bar. Occasionally, however, simple adjustments might be helpful.

# <span id="page-41-2"></span>**4.2.1 Setting the points to be considered in the analysis**

### Why setting the points for the analysis?

OK Geometry in a construction only takes into account the labelled points (see Section[s 4.1.1](#page-31-2) o[r 4.1.5\)](#page-34-0) and also the lines, the circles, the conics through these points. It is therefore important that all potentially relevant points are labelled. However, an excessive number of labelled points leads to some problems. The list of relations, observed by OK Geometry, can be so extensive that it is difficult to identify the interesting ones among them. Also, the observation process can take a while, and the detection of certain properties can be unreliable. Thus, it is advisable to restrict the analysis to 4-12 points and, eventually, repeat the analysis on various sets of points of the same configuration. For this reason OK Geometry allows to specify which points to consider in the analysis without changing the construction itself.

The points to be considered in the analysis are specified in the **Treatment section** of the information pane. The points to be considered in the analysis should be entered in the entry **Consider only points**. If the entry is empty, all labelled points will be considered in the analysis, otherwise only the declared points will be considered. If there is an exclamation point at the beginning, the specified points will not be included in the analysis.

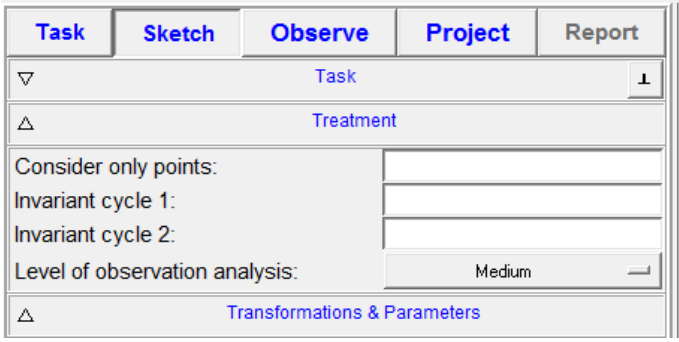

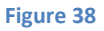

Here are some examples for the entry **Consider only points**:

*empty –* All labelled points in the construction are considered in the analysis. This is the default assumption.

 $AB'C1(DG)R$  – Only points A, B', C<sub>1</sub>, DG, and R are considered.

!ADH - All labelled points *except* A, D, and H are considered.

The considered points are saved as a part of the geometric construction. When you retrieve a construction (in OK Geometry format) you retrieve also the information which points to considered in the analysis.

### <span id="page-42-0"></span>**4.2.2 Symmetries in geometric constructions**

With this feature we impose an additional structure in the set of detected relations when we explore properties that are invariant under given rearrangements of vertices, so that the results are much more reliable and also easier to manage. It is possible to choose between two types of rearrangements:

**Cyclic rearrangements**. We use the notation like ABC DEF when we look for properties that are preserved if the vertices A,B,C, and D,E,F are cyclically changed to C,A,B, F,D,E or to B,C,A, E,F,D. In other words, we require that the observed properties are invariant under any cyclic permutations of ABC and the corresponding cyclic permutations of D,E,F. **Complete rearrangements**. We use the notation like \*ABC DEF when we look for properties that are preserved if the vertices A,B,C, D,E,F are rearranged to C,A,B, F,D,E or to B,C,A, E,F,D or to B,A,C, E,D,F or to C,B,A, F,E,D or to A,C,B, E,D,F. In other words, we require that the observed properties are invariant under permutations of ABC and the corresponding permutations of D,E,F.

Let us explain this in with some simple examples. (You can use the file *Incircle example.p* in the directory *OKExamples\OKG\_Basic* to try the rearrangements described below.)

Given is a triangle ABC. The inscribed circle (with centre G) of this triangle touches the sides of the triangle in points D, E, and F (see [Figure 39\)](#page-43-0).

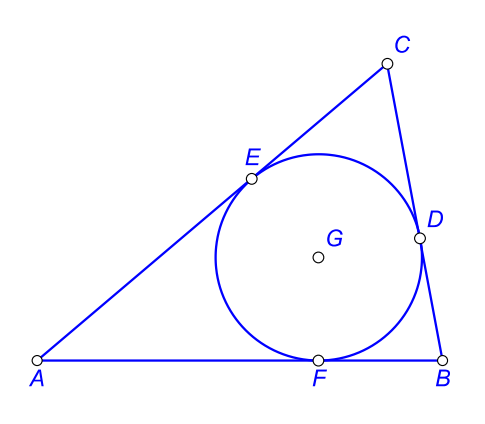

<span id="page-43-0"></span>In this configuration there are, for example, 6 right triangles:

AEG, BDG, CEG, AED, CEG, BEG.

You can easily see that these triangles refer to, basically, the same property (right triangle). We can reduce the 6 instances of this property to just one, for example AEG. All the other instances are obtained by permutations of the vertices A,B,C and respective permutations of D,E,F. We symbolically describe this invariance by writing \*ABC DEF in the entry **Invariant cycle 1** [\(Figure 40\)](#page-43-1). As a result of the observation, OK Geometry lists 6 right triangles. Note that 5 instances of the right triangles are written in blue colour, indicating that these instances are, basically, 'repetitions' of some other instance of property. The blue coloured instances of properties are thus obtained from other instances properties by applying the permutations in the Invariant cycle entry or entries.

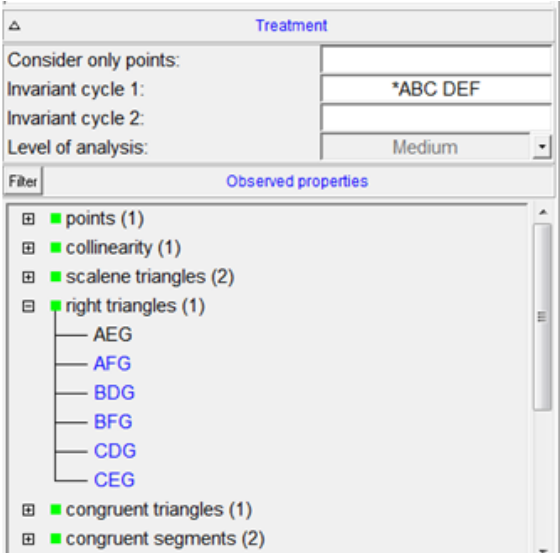

#### <span id="page-43-1"></span>**Figure 40**

Let us now consider a more sophisticated example: a kite [\(Figure 41\)](#page-44-1). You can use the file *Kite\_example.p* in the directory *OKExamples\OKG\_Basic* to try the rearrangements described hereby.The kite has a line of symmetry, thus its properties are preserved if B and D are swapped. Setting the **Invariant cycle 1** entry to BD reduces the number of essential relations. Note that the geometric properties are also preserved when A and C are swapped independently of B and D. Thus setting the **Invariant cycle 2** entry to AC reduces further the number of essential relations.

What happens if the **Invariant cycle 1** entry is set to ABCD and the **Invariant cycle 2** entry is left empty? The property that the triangle ABD is isosceles will not be listed since the triangle BCA (obtained by a cyclic permutation of the vertices) is not isosceles. However, the fact that the line AC is perpendicular to BD will be listed because it is clearly invariant under the cyclic permutations of the vertices A,B,C,D.

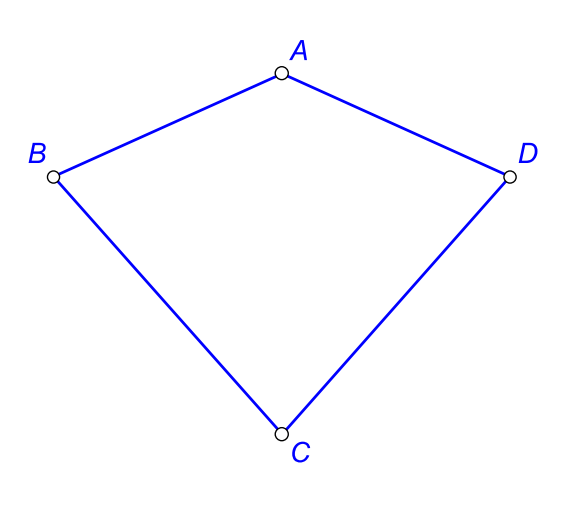

<span id="page-44-1"></span>**Figure 41**

Some additional notes:

- By default, the **Invariant cycle**s entries are empty, so OK Geometry does not assume invariance of properties under permutation of vertices.
- The syntax of each entry is evident from the examples above. Note that each entry should consist of one or more cycles of equal length. A given point can occur at most once in each entry.
- The data of the invariant cycles are part of the construction. Thus they are stored together with geometric constructions. When you retrieve a construction (in OK Geometry format .p), you also get its invariant cycles.

### <span id="page-44-0"></span>**4.2.3 Setting the level of analysis**

You can choose between these levels of analysis: Simple, Medium, Advanced, and Complete. The default level of expertise is set in the menu command *Configure|General options|Observe* under the entry **Default level of analysis**.

The level of analysis for the current task is set in the Treatment section of the Information pane, as shown i[n Figure 42.](#page-45-1)

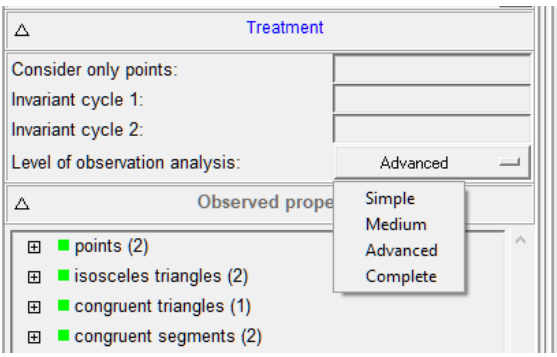

#### <span id="page-45-1"></span>**Figure 42**

Here is a very short description of the levels of expertise:

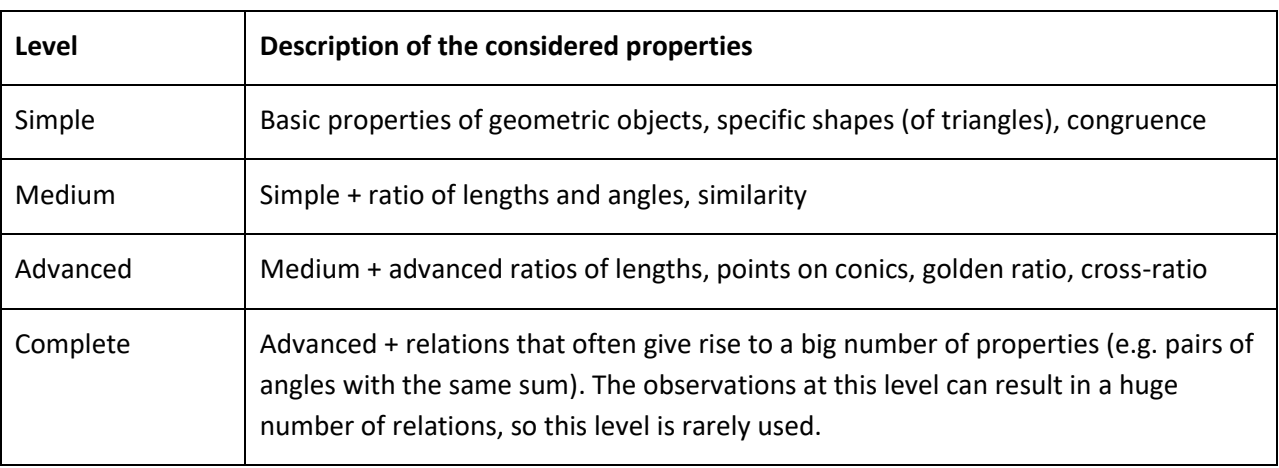

Detailed information about which properties are taken into account at a particular level can be obtained from the *Configure|Considered properties* menu command.

The choice of the level of expertise is, of course, a matter of user's expertise in geometry and of the content of the task. In general, you should choose between Simple, Medium, and Advanced level. The Complete level should be used with caution, since the some properties, specific to this level, sometimes generate a long and unmanageable list of observed relations.

**Note.** OK Geometry Plus observes many additional properties related to triangle geometry.

# <span id="page-45-0"></span>**4.2.4 The list of found properties**

The main feature of OK Geometry is the ability to detect geometric properties in a geometric construction. This is accomplished with the **Observe** button in the main menu bar or with the *Commands|Observe* command in the main menu. The command **Observe** explores whether the objects (determined by the labelled points) in the current geometric construction have certain geometric properties.

The **Observe** command generates a list of properties and instances of properties of the examined geometric configuration. The list is fairly self-explanatory, but some conventions used should be

mentioned. [Figure 43](#page-46-0) shows an example of a list created with the **Observe** command. For each considered property there are 4 possible outcomes:

**No instance of the property was found.** In this case, the property is not listed. In [Figure 43,](#page-46-0) for example, no right triangles were found, so the property is not listed.

**Some instances of the property were found.** In this case, the property is listed with an expansion sign (a + in a small square) in front of the property and the number of instances after the property. I[n Figure 43,](#page-46-0) for example, OK Geometry has found 4 instances of equilateral triangles. To see the found instances, simply click the expansion sign.

**The property was not checked.** There are two reasons why OK Geometry does not check a property. There may be so many instances of properties that need to be checked that the computation would take too much time. It is also possible that OK Geometry finds that the results of the observation of the property are too unreliable.

If the number of instances of a property exceeds a threshold (set in *Configure|General options|Observe*), a notice '**x properties not examined'** appears at the end of the list [\(Figure 43,](#page-46-0) left). Click on the notice to see the affected properties and respective number of instances [\(Figure 43,](#page-46-0) right).

There are at least two ways to overcome such a situation:

- The preferred way is to reduce the number of points considered (see [4.2.1\)](#page-41-2).
- You can increase the threshold for the allowed number of instances of properties to be checked (see Sectio[n 4.4.2,](#page-63-0) *Configure|General options|Observe*). Then repeat the **Observe** command.

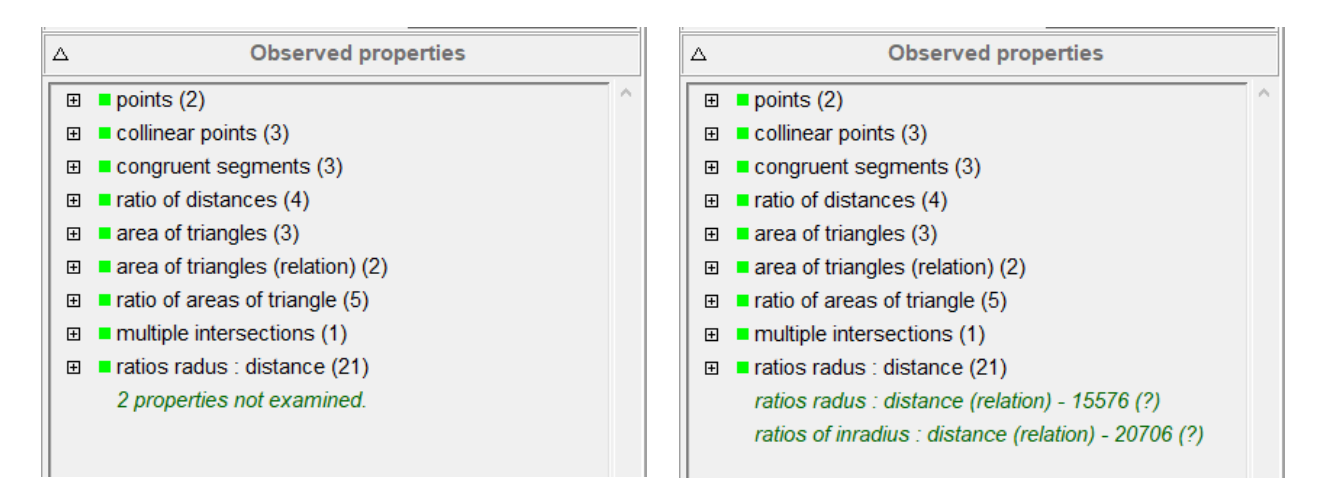

#### <span id="page-46-0"></span>**Figure 43**

Note the coloured squares in front of the names of the properties. The colour of the square indicates the probability of error of the observation:

**green square** - the probability is extremely low;

**yellow square** - the probability low;

**orange square** - the observed relation is possibly a result of chance;

**red square -** OK Geometry has detected a suspicious feature in the construction that may call into question the validity of the observation.

The reliability of the results obtained with OK Geometry **is significantly improved**

- if symmetries in the construction are taken into account (see Sectio[n 4.2.2\)](#page-42-0) or
- if the number of points considered is reduced or
- if the level of perturbation is increased (see menu command *Configure|General options|Perturbation magnitude*)

On the other hand, the observations are unreliable

- if the construction is based on optimisation or the construction is implicit (in this case also one or two red triangles appear at the upper right corner of the display) or
- if the number of considered points is excessive.

### <span id="page-47-0"></span>**4.2.5 Instances of properties**

If a property is preceded by an expansion mark, the instances of the property can be displayed by clicking on the expansion mark. The interpretation of the listed instances of properties is often straightforward, especially if there is its graphic representation in the visualisation pane. For example, in the situation shown in [Figure 44](#page-47-1) OK Geometry has found three instances of pairs of congruent triangles.

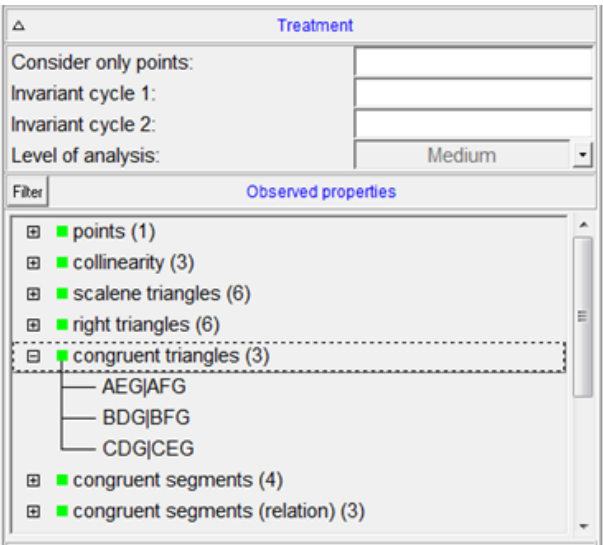

#### <span id="page-47-1"></span>**Figure 44**

Usually, there is no need to bother about details in symbolic expressions of relations. Nevertheless, here are the basic rules:

- Objects are represented by juxtaposition of points that define them. From the name of the property, we infer the type of the objects involved (e.g., collinearity is clearly about points on lines, similar triangles is clearly about triangles). The objects are then identified by points that define the objects. For example:
- Lines are identified by two or more points on a line (e.g., AC, AGTU). Note that the order of the points **does not** indicate the order of the points on the line.
- Circles are identified by 3 or more points on the circle (e.g., ABC, ABMR). Note that the order of vertices **does not** indicate the position of the points on the circle.
- Triangles are denoted by the three vertices (e.g., ABC, AMP). The order of vertices has **no** geometric meaning.
- Angles between lines are represented as AB#CD (in this case the angle between the line AB and the line CD; here the vertex of the angle need not be part of the construction). Similarly, ABCD#EF represents the angle between the line containing the collinear points A,B,C,D and the line EF. In this case **we also do not distinguish between an angle and its supplementary angle**. More precisely: ABCD#EF denotes the non-oriented angle (between 0 an 90 degrees) between the lines ABCD and EF.
- Properties refer to objects of the same type (actually, there are a few exceptions to this). Usually, the presented objects have the same property. However they are listed with separators in different hierarchical order. In practice, you need not bother of the meaning of the separator symbols – they are fairly self-evident, especially when we visualise the relation. The meaning of the separators (in order from high precedence to low precedence) is:
	- | parallel lines, congruent segments, congruent triangles, etc.
	- # angle sign
	- ~ same quantity (e.g. angle, area, perimeter), similar triangles
	- + sum of quantities (lengths, angles, etc)
	- : ratio of quantities, also tangency
	- , enumeration of objects
	- = same numerical values (e.g. same sum, same ratio, etc.)
	- ; separator of enumerations

Here are some examples:

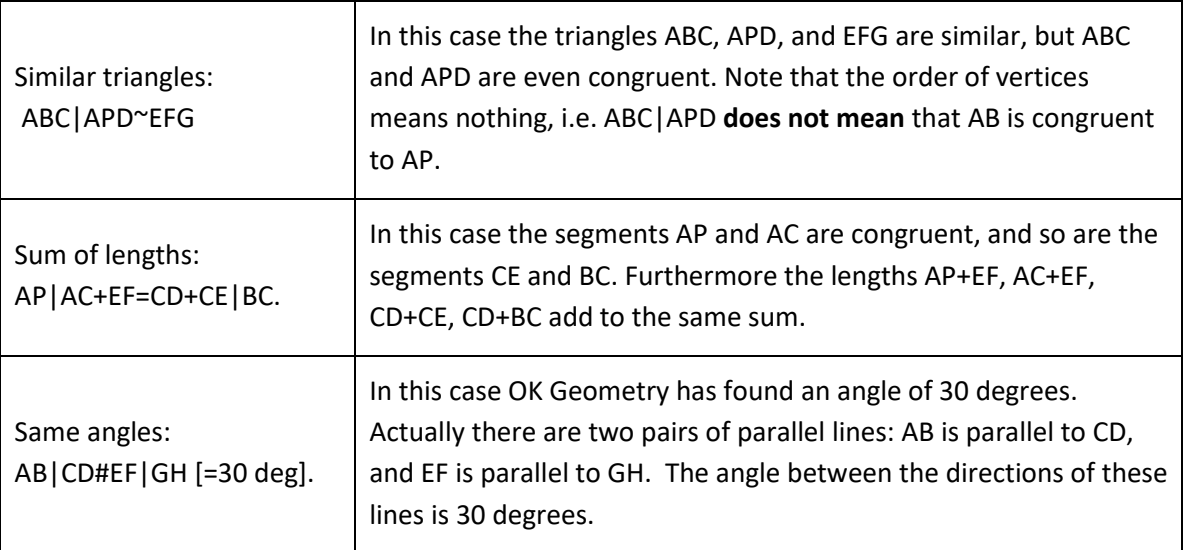

# <span id="page-48-0"></span>**4.2.6 Visualising relations**

To visualise a relation, just click on the displayed instance of property in the Information pane (see [Figure 22\)](#page-20-0). For simple properties an iconic representation with obvious interpretation appears in the visualisation pane. For complex properties (e.g. when a property involves many objects) you need to

visualise smaller groups of involved objects or even single objects. There are two easy ways to achieve this:

- When a property is visualised, note that the property is written also in the visualisation pane, just above the drawn construction. Click with the mouse on an object in the written representation, and the object becomes emphasised. If you click again on the same object then the related groups of object becomes emphasised (see [Figure 22\)](#page-20-0).
- A more flexible way of visualising complex relation is via direction keys on the keyboard. With the keys Up and Down you select whether to represent a broader or narrower group of related objects. With keys left and right you can move between groups of objects. Try also to combine the left and right direction keys with the Shift key (see [Figure 22\)](#page-20-0).

# <span id="page-49-0"></span>**4.2.7 Query objects**

The list of all properties found is sometimes very long (e.g., several hundred items). An experienced (advanced) user focuses only on certain properties and does not waste time with others. Sometimes you want to focus only on relations that involve a specific object, for example: "*I think that the triangle ABK is important. I wonder if it is congruent, similar or otherwise related to another triangle.*"

Objects in a configuration can be queried if the observed properties are listed in the left pane. The query buttons are located on the taskbar on the right side. To query an object (e.g., a line segment), click on the magenta coloured button for querying the appropriate type of objects and then click on the object (or to the points defining the object). On the properties pane you will then see only properties and relations involving the queried object.

Above the list of properties you can see small buttons with 1-4 dots for controlling the strictness of the query. Less dots means less (and more essential) displayed relations.

**Note.** A much more powerful query operation is available in OK Geometry Plus.

# <span id="page-49-1"></span>**4.3 Documenting observations. Managing projects**

# <span id="page-49-2"></span>**4.3.1 Adding new displayed objects to the construction**

Sometimes we want to include objects on a visualised relation in the construction under consideration. For example, OK Geometry detects two congruent triangles [\(Figure 45\)](#page-50-0). To include these two triangles in the construction, we right-click on the drawing and proceed in one of the two ways:

- If we press the red **+** button, available also above the visualisation pane (se[e Figure 22\)](#page-20-0), the added objects will be displayed as emphasized objects.
- If we choose the **+** command, the added objects will be displayed as ordinary objects [\(Figure 45\)](#page-50-0).

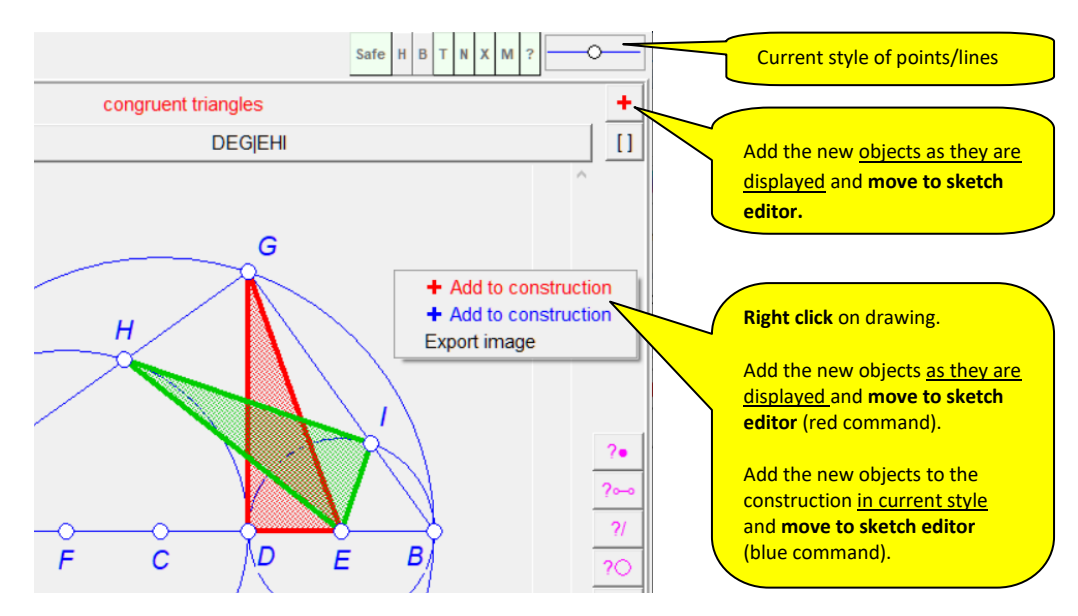

<span id="page-50-0"></span>Adding of objects to construction one way or another brings us to the Sketch Editor. In the Sketch Editor, it is sometimes necessary to make some adjustments to the added and emphasized objects:

- Use the Anchor button  $\left(\begin{matrix} 1 & 0 \\ 0 & \frac{1}{2} \end{matrix}\right)$  (possibly together with the mouse wheel) to *position/select an angle between lines* and to move around the point *labels*.
- Use the **Colour/Style** button **the appearance of objects.**
- Use the **Hide** button **o or Delete** button **x** to hide or delete objects.

[Figure 46](#page-50-1) shows an example of adding object from a displayed relation<sup>10</sup>. The detected relation (left) was added to the construction using the **+** button (centre). The representation was then modified (note the position of angles and labels) with simple editing commands Anchor, Delete, Change colour/style..

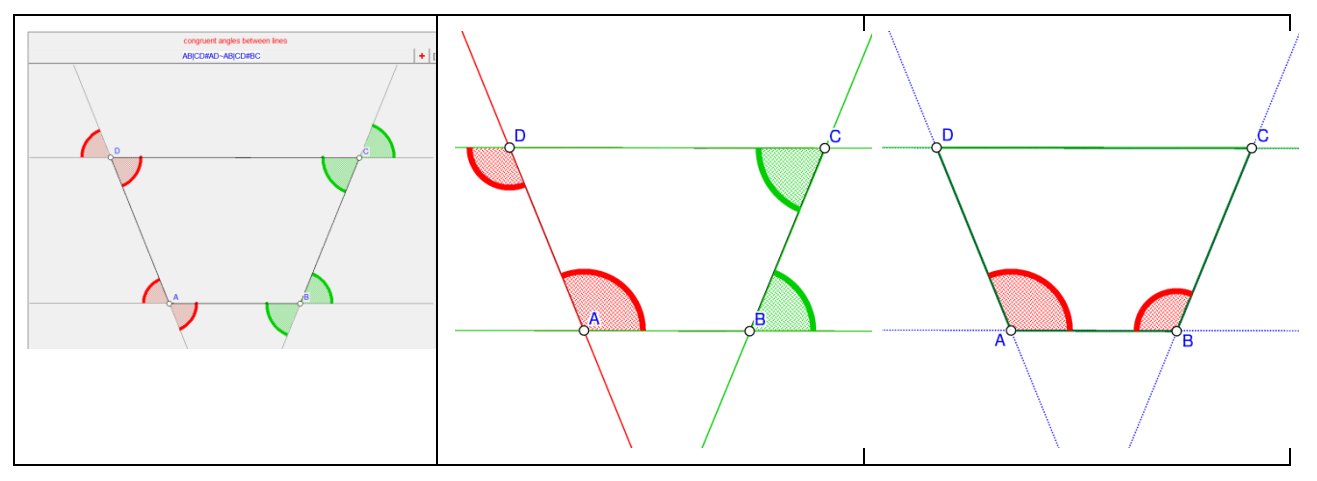

<span id="page-50-1"></span>**Figure 46**

**.** 

<sup>10</sup> OKExamples\OKG\_Basic\Basic\_05.p

# <span id="page-51-0"></span>**4.3.2 Declaring a construction as an icon**

A construction can be included as an icon into the (current) project. The first icon of the project is called 'Task' by default. To iconise a construction:

- 1. Declare the current construction as an icon. To do this, click on the button  $\rightarrow \blacksquare$  above the visualisation pane. You can declare the current construction as a **New** icon or overwrite an existing icon.
- 2. At this stage (or later) it is also possible to comment the icon. See Section [2.2](#page-16-0) [\(Figure 21,](#page-19-1) [Figure 24\)](#page-22-0) for an illustration of this process.

You can use the file *Properties\_example.p* in the directory *OKExamples\OKG\_Basic* to try the above mentioned process.

# <span id="page-51-1"></span>**4.3.3 Retrieving construction from icons**

A project consists of several icons. Each icon contains a construction and a comment, both can be accessed with the  $\Box \rightarrow$  button above the visualisation pane.

# <span id="page-51-2"></span>**4.3.4 Menaging the project**

A project consists of several icons. Icons can be selected and included into a project for various purposes. Here are some ideas:

- Icons are about various constructions related to a considered geometry problem;
- icons serve as a memo, e.g. a list of interesting properties of a studied construction;
- icons illustrate claims (properties); by dragging and commenting icons one organises the claims into a deductive structure (a proof);
- icons contain tasks for the students.

To visualise all icons of the current project, click the **Project** button in the main menu bar. On the left side you will see the list of icon titles, on the right side you will see the graphical representations of the icons arranged in some way on the project pane [\(Figure 47\)](#page-52-0)<sup>11</sup>. The project pane can contain a large number of icons.

**.** 

<sup>11</sup> OKExamples\OKG\_Basic\Trapezium2.pro

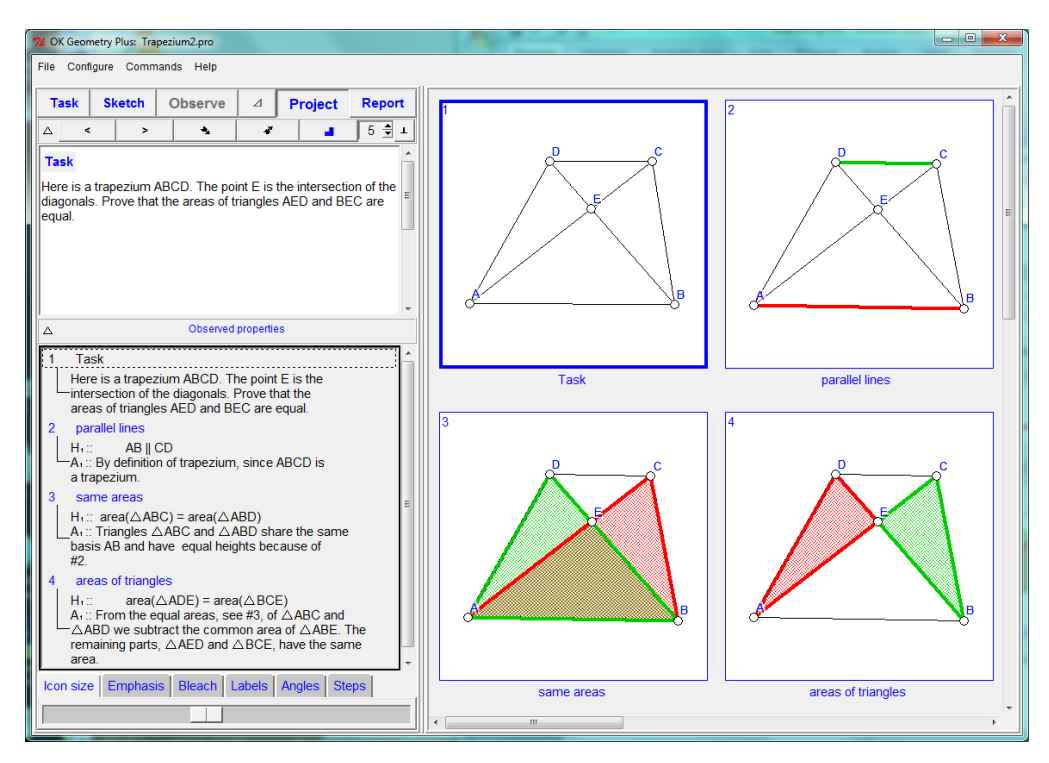

<span id="page-52-0"></span>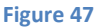

Each icon consists of :

- **The underlying construction.** The underlying construction of the icon can be accessed from the context menu (right click on the icon and apply the command **Edit dynamic construction**). In this way it is possible to work simultaneously with several constructions.
- **The enumeration.** If the icons are arranged in a linear structure, they are numbered 1,2,3,... In this case, all icons belong to level one. An asterisk after the icon number indicates that the configuration of the icon contains several scenes. Icons can be demoted to a lower level or promoted to a higher level. A demoted icon becomes a 'sub-icon' of the previous icon of the higher level. For example, icon no. 2 can have sub-icons 2.1, 2.2, 2.3. The Icon 2.1 can contain sub-icons 2.1.1, 2.1.2, etc. In this way the icons can be organised in a tree-like structure. Icons that contain sub-icons are displayed as a stack of icons.

[Figure 48](#page-53-1) shows a project with 3 icons, where the second icon consists of several scenes and the third icon contains sub-icons.

**Other information.** Each icon has a title and an optional textual comment.

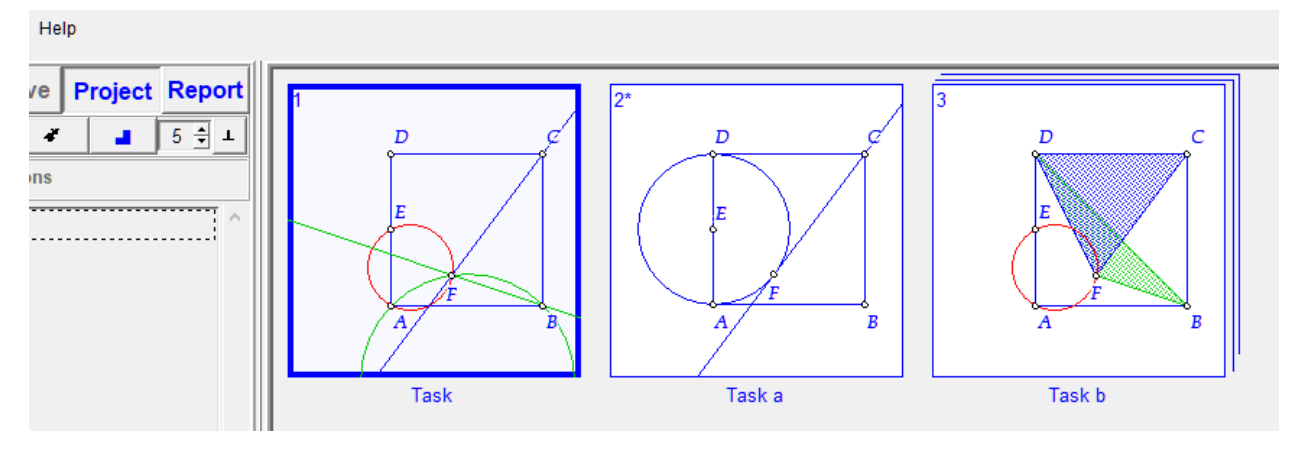

# <span id="page-53-1"></span><span id="page-53-0"></span>**4.3.5 Organising and commenting icons**

Icons are displayed in a project pane. You can change the size of the icons using the key combination *Ctrl+Mouse scroll* or with the slider at the bottom of the left-hand pane. You can use other sliders to change some visual properties (e.g., the size of labels) simultaneously on all icons.

With the *Arrange icons* command, which you can access by a right click on the project pane, you can arrange the icons in different ways [\(Figure 49\)](#page-54-2). The usual (default) method is to automatically arrange the icons in an **array** in ascending order with regard to their enumeration. Icons can also be arranged automatically in a **cascade** (stack). The **free** arrangement and the **diagram** (flowchart) arrangement allow you to move the icons around and to add information to them. With the *Edit diagram* command in free arrangement and diagram arrangement you can: draw connections between icons, specify the status of the icon (i.e. whether the icon represents a claim, an assumption, a definition), distribute icons vertically or horizontally.

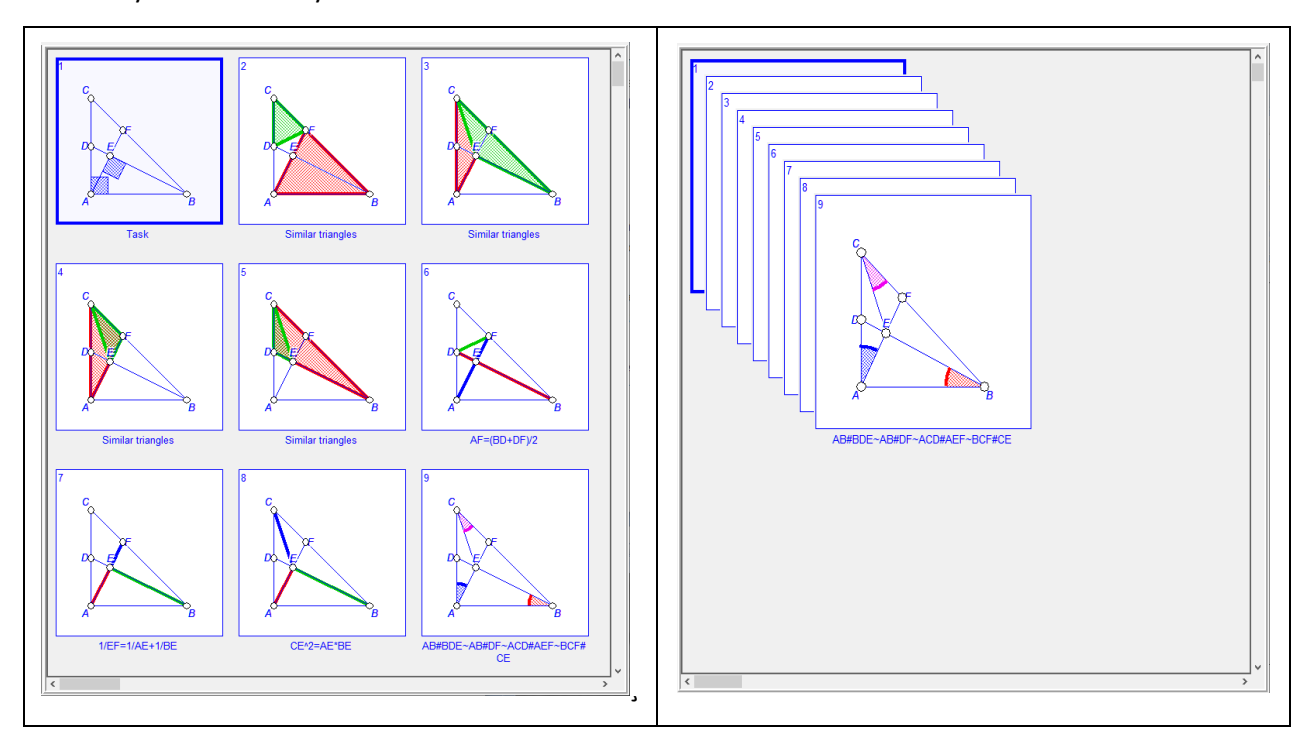

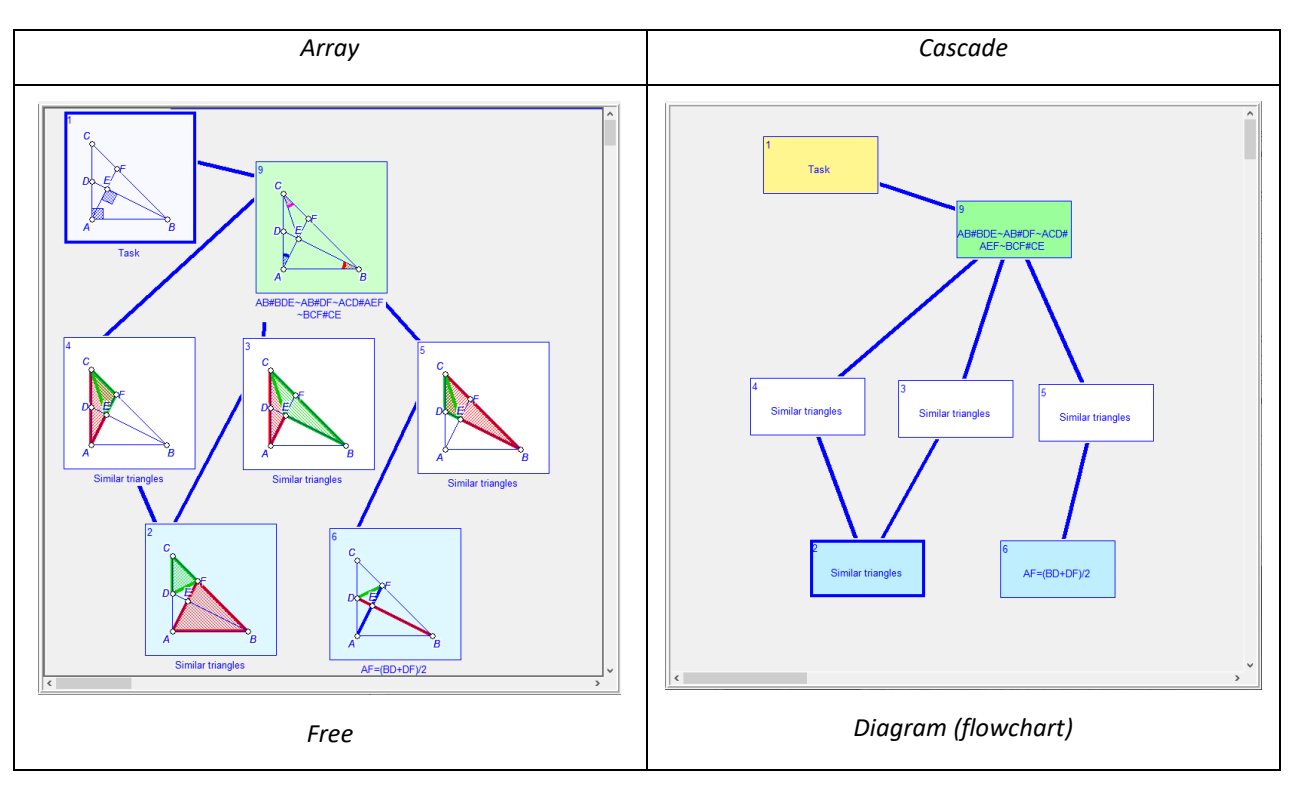

<span id="page-54-2"></span>Below is the list of operations on icons that are accessible via the context menu (right click on the icon). You can use the file *Properties\_example.pro* in the directory *OKExamples\OKG\_Basic* to try them.

<span id="page-54-1"></span><span id="page-54-0"></span>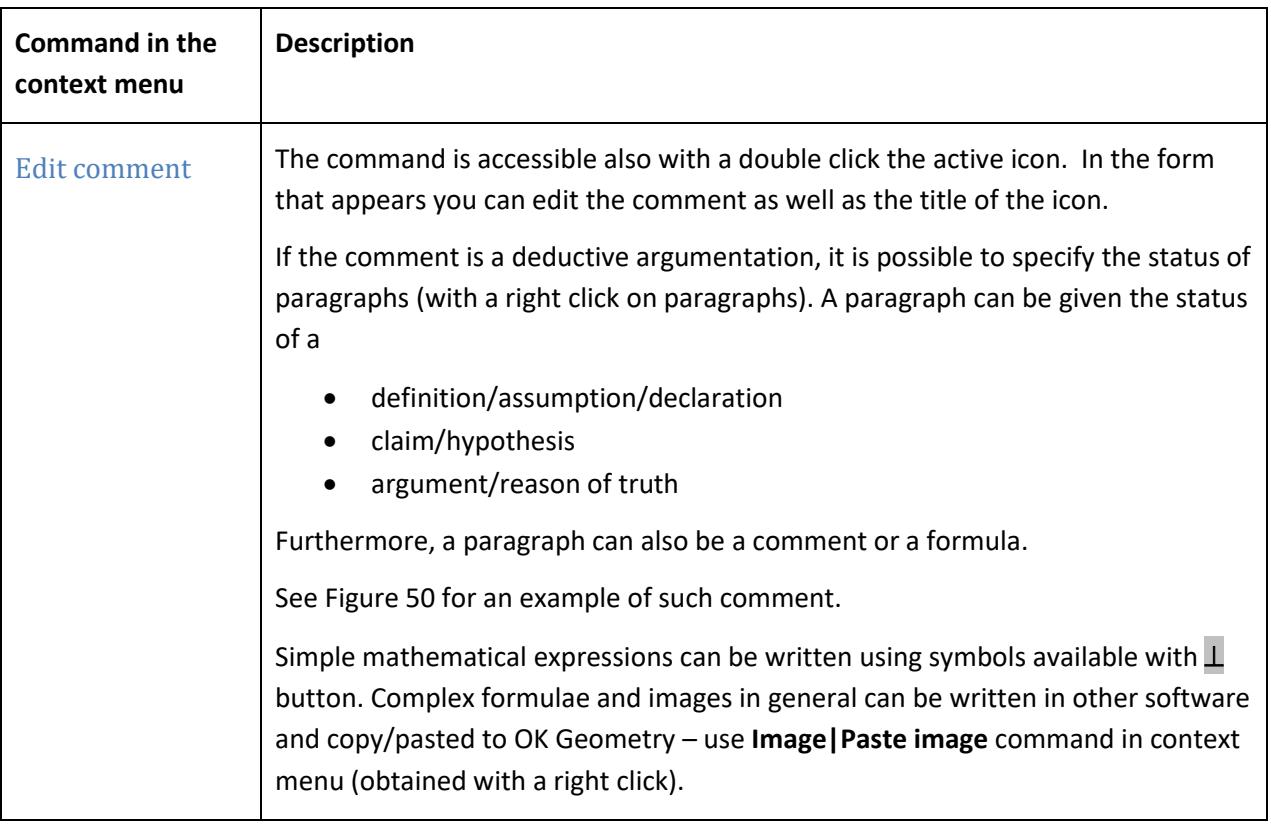

<span id="page-55-0"></span>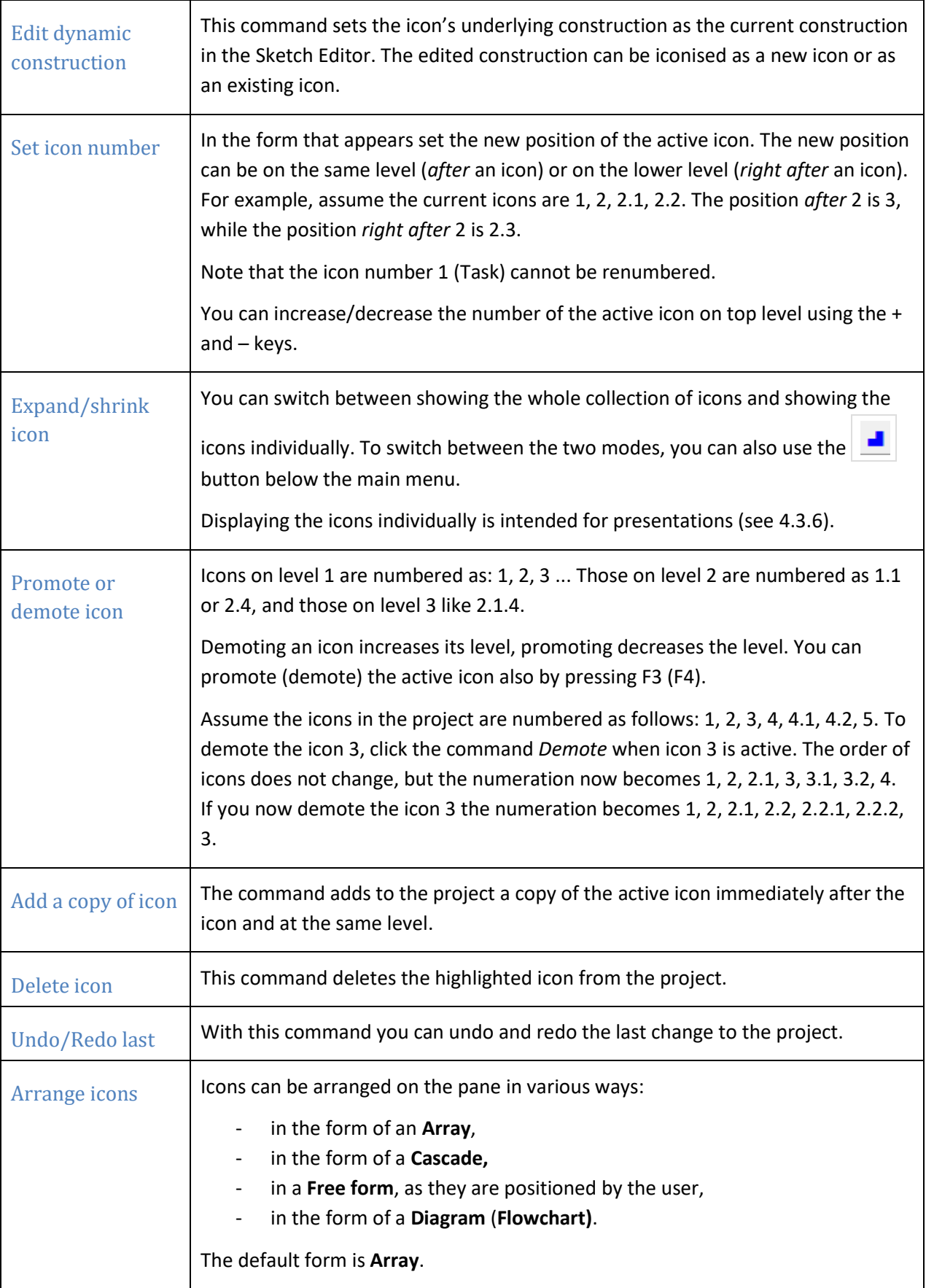

<span id="page-56-1"></span>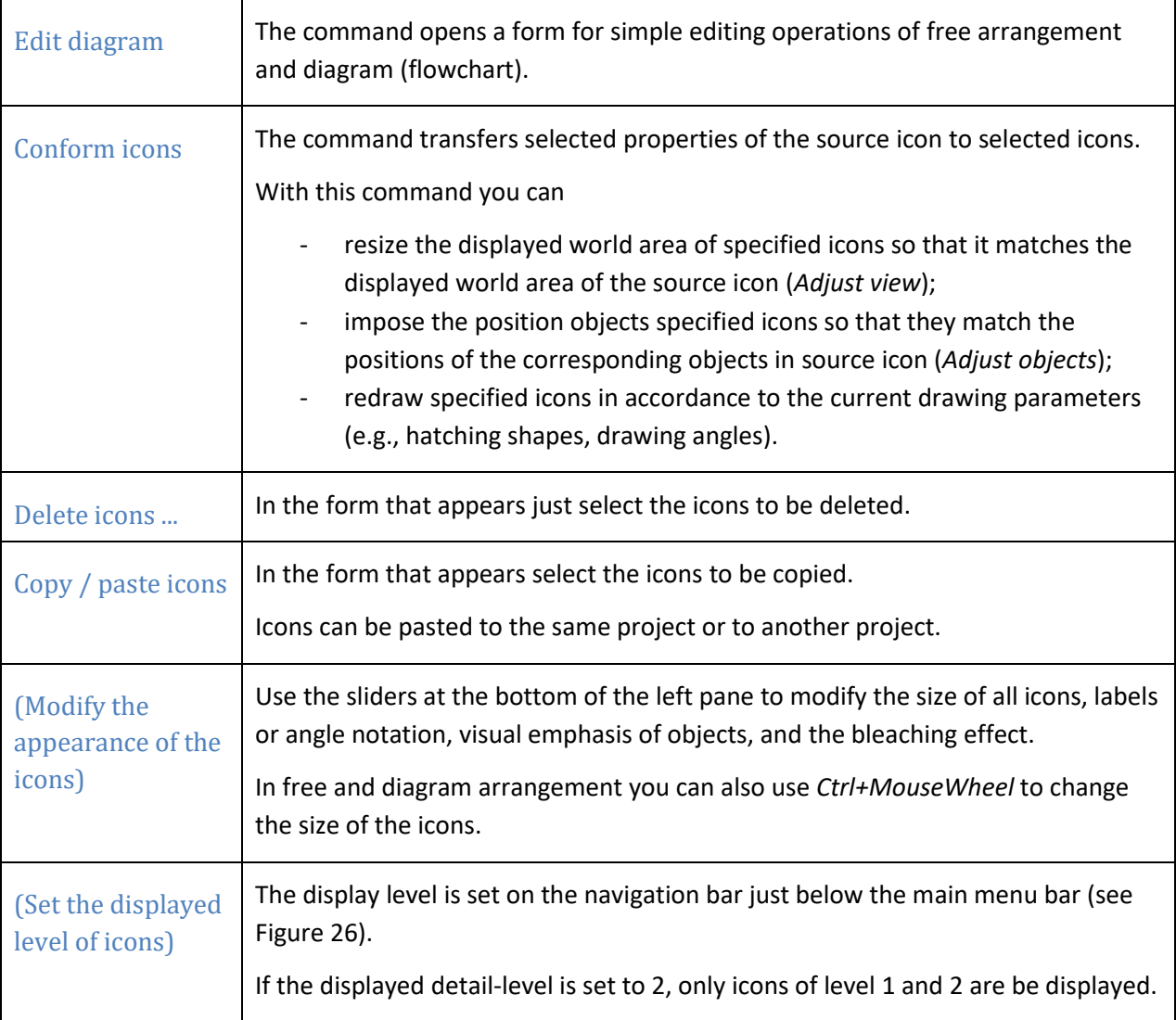

# <span id="page-56-0"></span>**4.3.6 Presenting the icons individually**

The icons can be shown in project view individually, i.e. one after another, in the same order as in the list in the left pane. First, specify the maximal level of icons to be presented (in case the icons are organised in levels). Choose level 1 to display only the basic points of the work, and level 3 to display all

details. To start the presentation, press the **button below** the main menu. A big icon will appear [\(Figure 50\)](#page-57-1). To switch between icons, use the < and > buttons . Use the >> and << buttons to skip the details (i.e. icons of lower level). Alternatively, use the **PgUp, PgDn, Home, End** keys on the keyboard. During the presentation, you can reduce or enlarge the Task and Properties section in the left pane. To

end the presentation, click again the **button**.

If the construction contains **scenes**, you can switch between scenes with the slider at the upper right corner of the display [\(Figure 50\)](#page-57-1). An icon can have several scenes that differ among them only in the emphasis, bleaching or transparent attribute of the objects of the construction in the icon.

In the project view the emphasis and bleaching level are controlled with the sliders in the bottom of the left pane [\(Figure 50\)](#page-57-1).

You can use the file *Proof\_example.pro* in the directory *OKExamples\OKG\_Basic* for an exemplary (individual) presentation of icons.

You can use the file *Scenes\_example1.pro* and *Scenes\_example2.pro* in the directory *OKExamples\OKG\_Basic* for an exemplary (individual) presentation of scenes in icons. You can find additional examples of constructions with scenes at OKExamples\OKG\_SketchEditor\OkEditEx\_12.pro and OKExamples\OKG\_SketchEditor\OkEditEx\_12.htm.

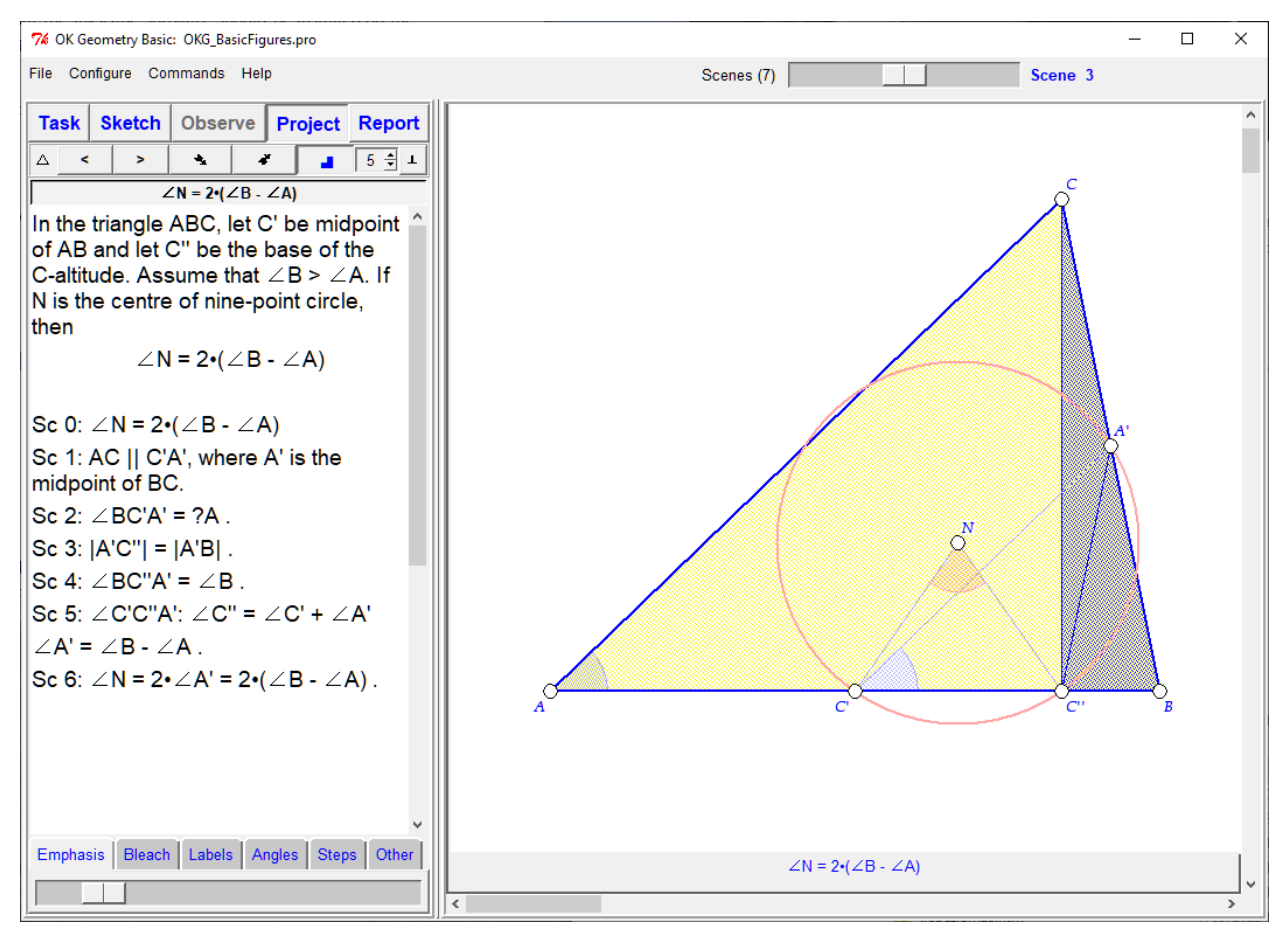

<span id="page-57-1"></span>**Figure 50**

### <span id="page-57-0"></span>**4.3.7 Making a report**

A report collects some or all icons of a project, together with their comments, in a document that can be further edited with a suitable application. Note that the Inkscape software should be installed on the

computer if you choose to include in your report images in PDF, EMF, EPSI format or if the images contain symbols.<sup>12</sup>

OK Geometry creates documents in (essentially) three formats:

**HTML format** (file extensions .htm, .html, .mhtm, .mhtml) is best viewed on computer screen. Preferred format for figures are PNG and SVG.

**DOC format** (file extensions .doc, .docx) is a standard format for word processors, such as Microsoft Word. Preferred format for figures are PNG and EMF.

**ODT format** (file extension .odt) is the format used by the word processor LibreOffice. The preferred format for figures are PNG and EMF.

**TEX format** (file extension .tex) is a format used in typesetting applications.

HTML, DOC and ODT formats allow several report styles. Icons and comments can be arranged in various ways in columns or otherwise [\(Figure 53\)](#page-61-0).

Here are the steps for generating a report:

- 1. Activate the **Report** command (in the Project view).
- *2.* Choose the name of the file that will contain the report. *The format of the file depends on the file extension of your file.*
- *3.* In the form that appears, select the icons to be included in the report.
- *4.* Click on the **Advanced** button and specify the features of the report. Be sure to choose a suitable structure of the report.
- *5.* Click **OK** to create the report.
- *6.* Probably some features in the obtained report will not be as desired [\(Figure 51\)](#page-59-0): point labels will be perhaps too small, lines will be perhaps too thin, etc.
- *7.* Repeat the whole process, but specify the options (**Advanced** button) accordingly in step 6.
- *8.* Finish the report in a suitable application.

**.** 

 $12$  Inkscape is a free software under GPL license. It is available at [https://inkscape.org/.](https://inkscape.org/)

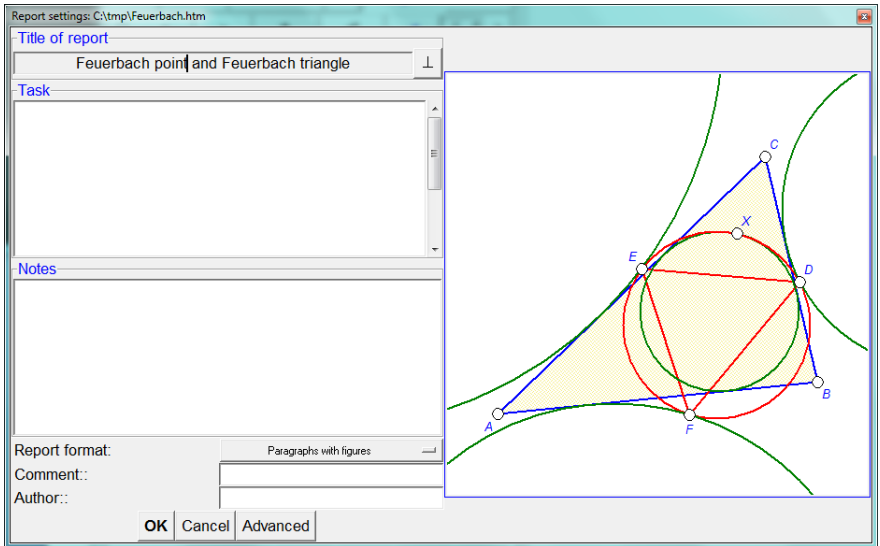

<span id="page-59-0"></span>A final word on constructions with scenes. If a construction contains several scenes, only the initial scene is generally taken into account in reports. However, there are two exceptions. If you select the report structure *Mosaic (scenes)*, the report will contain each scene in a separate figure. The other option is to create the report in the HTM(L) file format with figures in SVG format. In this case, the scenes of a configuration are displayed as an animated figure [\(Figure 52\)](#page-59-1). You can view individual scenes by clicking on the green dots, while clicking on the green triangle start an animated presentation of the scenes.

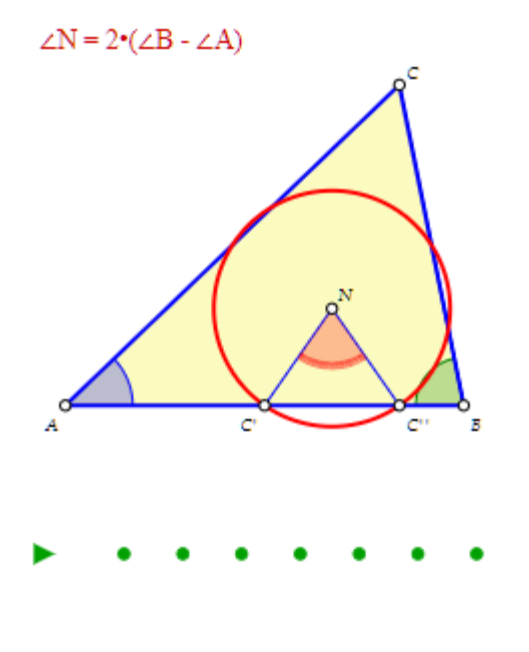

<span id="page-59-1"></span>**Figure 52**

[Figure 53](#page-61-0) illustrates some available styles of the report.

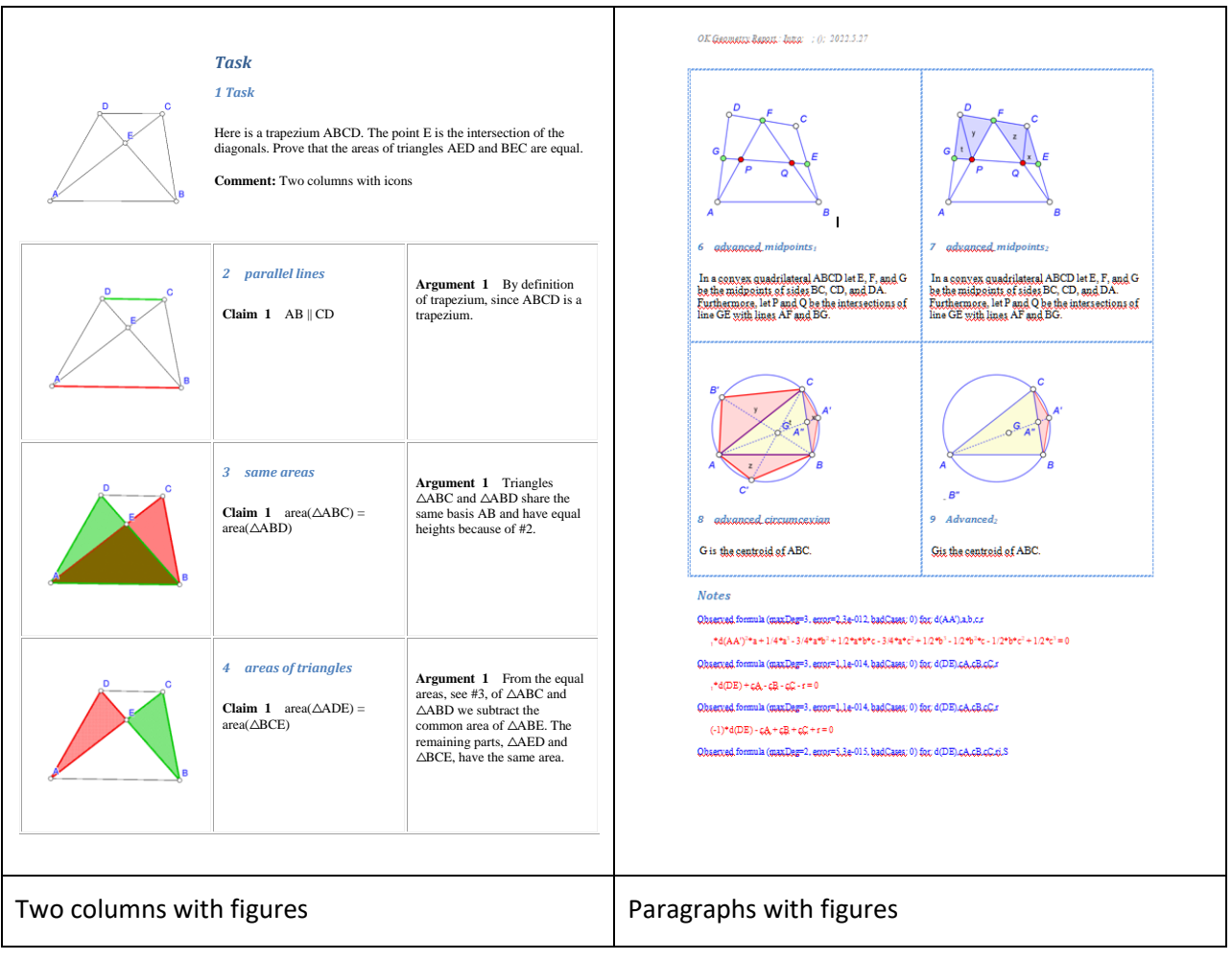

<span id="page-61-0"></span>![](_page_61_Picture_22.jpeg)

# <span id="page-62-0"></span>**4.4 Menu commands**

Here is a brief overview of the available menu commands:

# <span id="page-62-1"></span>**4.4.1 File Commands**

<span id="page-62-2"></span>![](_page_62_Picture_197.jpeg)

![](_page_63_Picture_200.jpeg)

# <span id="page-63-0"></span>**4.4.2 Configuration Commands**

![](_page_63_Picture_201.jpeg)

![](_page_64_Picture_200.jpeg)

# <span id="page-64-0"></span>**4.4.3 Workflow Commands**

This menu contains mainly commands from the main menu bar and some special commands available only in the Plus mode.

<span id="page-64-1"></span>![](_page_64_Picture_201.jpeg)

![](_page_65_Picture_162.jpeg)

# <span id="page-65-0"></span>**4.4.4 Help Commands**

The meaning of menu entries is self-evident.

### <span id="page-65-1"></span>**4.4.5 Shortcuts**

# **Shortcuts in construction view**

![](_page_65_Picture_163.jpeg)

![](_page_66_Picture_101.jpeg)

# **Shortcuts in project view**

![](_page_66_Picture_102.jpeg)